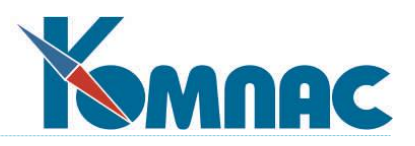

**ERP - система «КОМПАС»**

**РУКОВОДСТВО ПОЛЬЗОВАТЕЛЯ**

**Раздел XVII CRM-система**

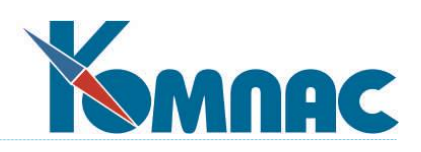

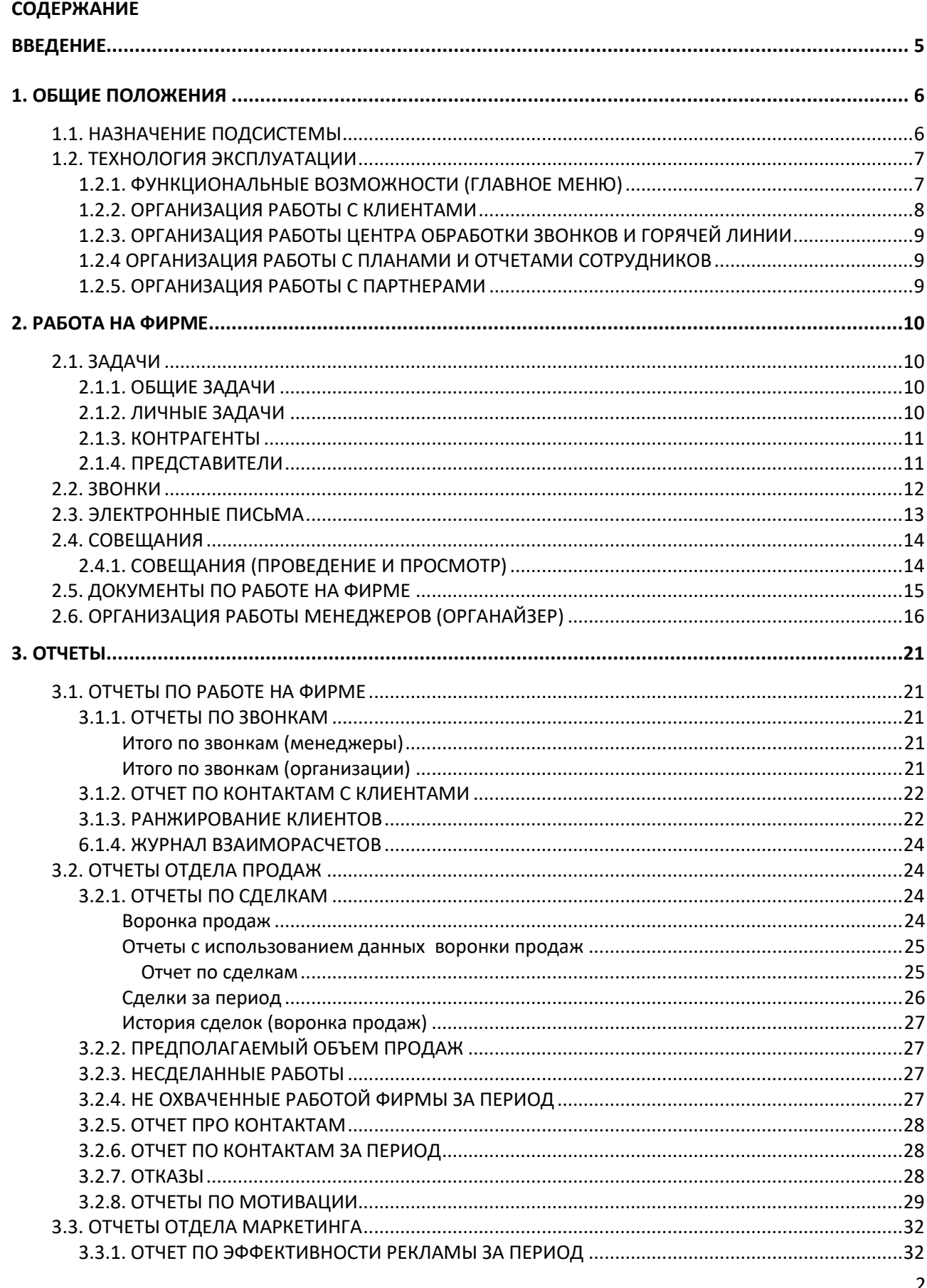

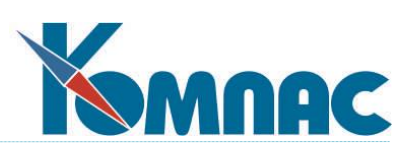

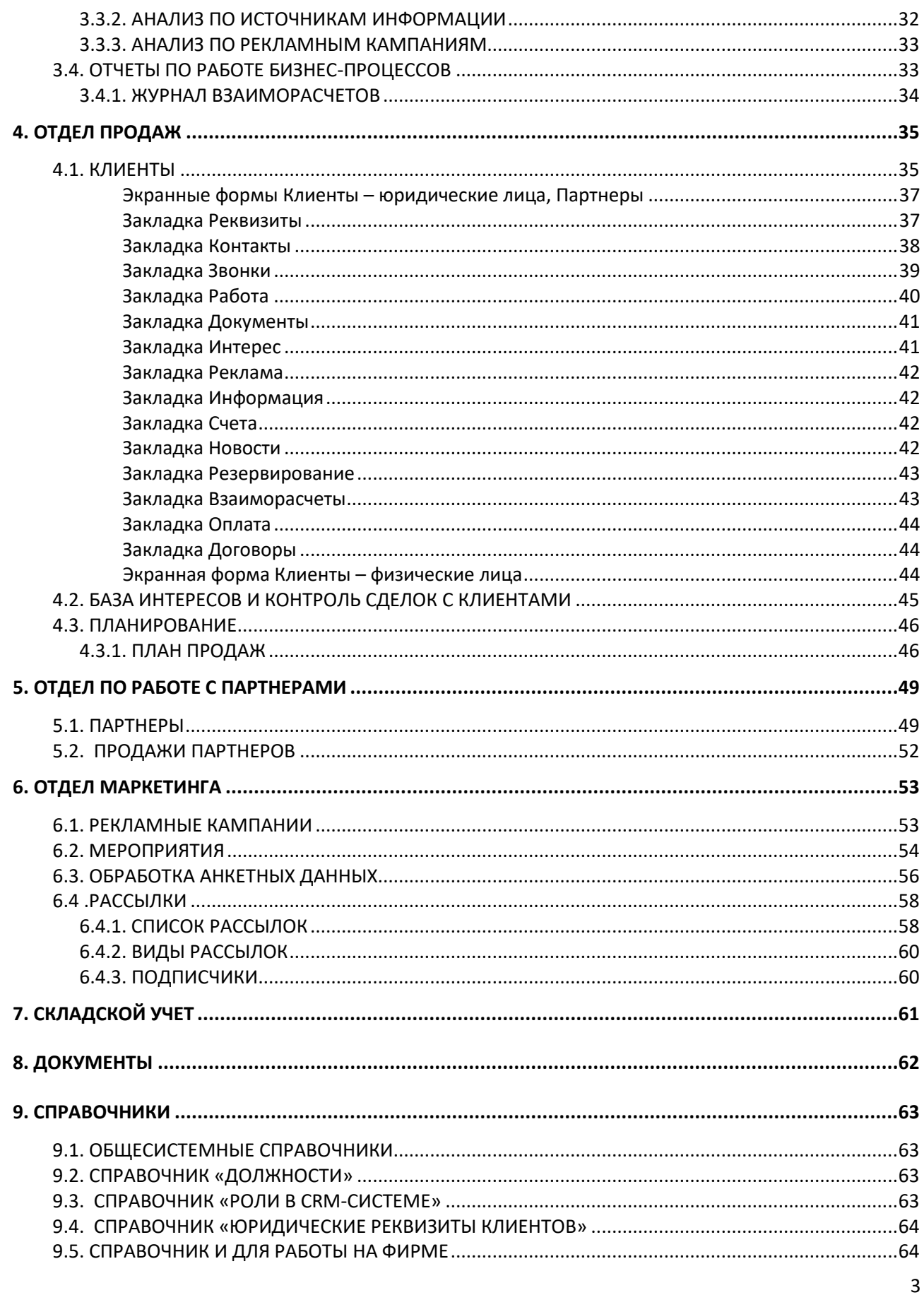

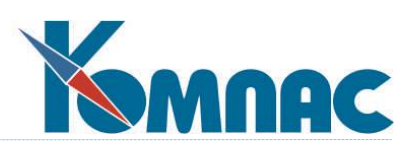

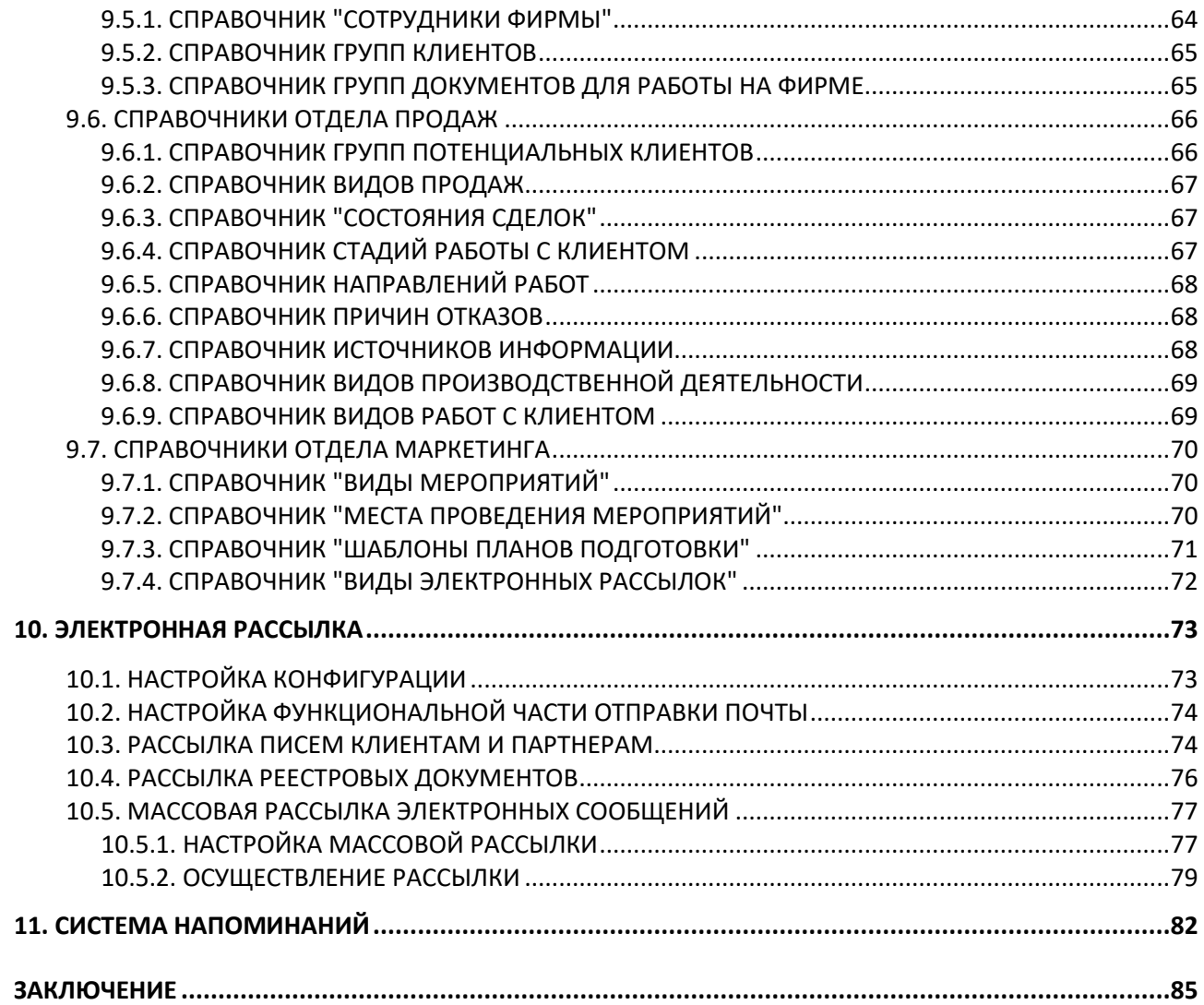

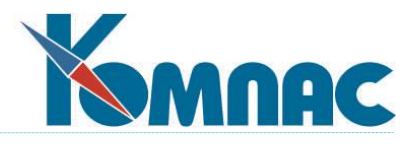

## <span id="page-4-0"></span>**ВВЕДЕНИЕ**

**CRM-система "КОМПАС"** (CRM-система, система) представляет собой программный комплекс для реализации **CRM** - технологий, на основе которых автоматизируется работа отделов продаж/сбыта, обслуживания клиентов и маркетинга.

**CRM-система "КОМПАС"** состоит из модулей:

- *CRM для руководителя;*
- *CRM со складом для руководителя;*
- *CRM для продавца;*
- *CRM со складом для продавца;*
- *CRM с Мастерами.*

Модули различаются набором функциональных возможностей, включенных в них, в зависимости от предназначения.

**CRM-система "КОМПАС"** входит в состав ERP-системы **«КОМПАС**» (модуль **«Маркетинг и менеджмент»**), но может использоваться и автономно. Следует, однако, заметить, что многие функциональные возможности CRM-системы могут использоваться более эффективно, если система эксплуатируется в интеграции с другими модулями ERP–системы «Компас», например, с модулем «Управление закупками, продажами и запасами». Модуль "**Маркетинг и менеджмент**" ERP-системы "КОМПАС" соответствует по своим функциональным и инструментальным возможностям модулю **CRM с Мастерами** CRM-системы "КОМПАС".

Важной отличительной особенностью **CRM-системы "КОМПАС"** является возможность индивидуальной настройки с учетом функциональных особенностей конкретного предприятия. Дело в том, что каждый пользователь может подготовить для себя свой вариант и технологию использования системы, внешне совершенно не похожий на то, что он видит, впервые установив пакет на свой компьютер. Для этого используется инструмент настройки **Мастера «КОМПАСА»** (см. «**Руководство системного администратора»**).

Так как **CRM-система "КОМПАС"** является частью ERP-системы **«КОМПАС»,** на нее в полной мере распространяются все правила работы с комплексом и построения на его основе индивидуальных информационных систем. Здесь используются те же общие справочники, те же первичные документы и принципы их обработки, что и в остальных подсистемах. Поэтому перед прочтением данной книги рекомендуем ознакомиться с другими разделами руководства **- I «Общие правила работы»**, II **«Общесистемные справочники»**, VI **«Документы»** и пр.

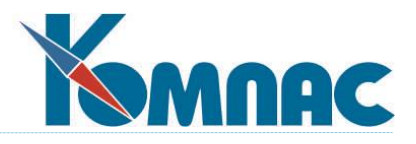

## <span id="page-5-0"></span>**1. ОБЩИЕ ПОЛОЖЕНИЯ**

Использование **CRM-системы "КОМПАС"** позволит Вам создать собственную систему управления взаимоотношениями с клиентами, поскольку именно в этой сфере деятельности предприятия, как ни в какой другой, может проявиться Ваш уникальный подход к самому главному объекту вашей работы – Клиенту.

## <span id="page-5-1"></span>*1.1. НАЗНАЧЕНИЕ ПОДСИСТЕМЫ*

**CRM-система "КОМПАС"** предназначена для выполнения следующих функций:

- ведение справочников потенциальных клиентов, клиентов, дилеров, маркетинговых мероприятий и других;
- планирование и контроль различных видов работ (встречи, выезды, консультации, гарантийное обслуживание и другие, специфичные для конкретной организации, работы) с потенциальными клиентами, реальными клиентами и дилерами;
- планирование и контроль проведения различных мероприятий (выставок, публикаций и т.п.) в рамках рекламной кампании: учет затрат, планов проведения (предусмотрена возможность ведения шаблонов), целей, участия партнеров. Есть возможность построения различных отчетов для оценки эффективности мероприятий в различных разрезах;
- планирование и контроль финансовых взаимоотношений с клиентами: счета, платежные поручения и взаиморасчеты, относящиеся к конкретному клиенту, автоматически попадают в его карточку. Есть возможность выставления счета непосредственно из карточки клиента;
- автоматизация работы центра обработки входящих звонков: автоматическое внесение информации о звонках в карточки клиентов, автоматическая запись о переводе звонка на горячую линию, возможность построения различных отчетов для оценки загрузки отделов/сотрудников/номеров внутренней АТС организации входящими звонками;
- планирование и контроль проведения совещаний организации: формирование списка задач в рамках одного совещания, выделение времени на решение каждой задачи и назначение ответственных исполнителей по каждой задаче, механизм заполнения отчетов ответственных исполнителей о проделанной работе;
- организация массовой и индивидуальной рассылки электронной почты потенциальным клиентам, клиентам, дилерам; индивидуальной рассылки реестровых документов. В теле письма можно использовать шаблоны;
- проведение анкетных исследований: ввод анкетных данных, анализ результатов, различные виды отчетов;
- учет и прогнозирование предполагаемого объема спроса по различным номенклатурным позициям и группам.

Подсистема помогает:

- создать единое хранилище информации, куда мгновенно помещаются и где в любой момент доступны все сведения обо всех случаях взаимодействия с клиентами;
- планировать проведение и отслеживать результаты маркетинговых исследований и их воздействие на рынок;

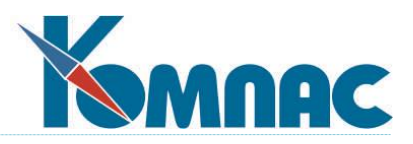

- постоянно анализировать собранную информацию о клиентах и принимать соответствующие организационные решения, например, о ранжировании клиентов, исходя из их значимости для компании по различным классификационным признакам, выработке индивидуального подхода к клиентам согласно их специфическим потребностям и запросам;
- экономить время при подготовке и проведении совещаний и повысить их эффективность за счет предварительной подготовки. Организовать систему контроля за выполнением принятых решений;
- контролировать загруженность персонала, линий связи и т.д. с целью оптимизации этой загрузки. Осуществлять мониторинг персональной работы сотрудников, отображать текущие, отработанные и планируемые задания (контакты, продажи, сделки и т.д.);
- создать и эффективно поддерживать работу «горячей линии»;
- обеспечить прохождение и контроль над прохождением и изменением документа по инстанциям в течение периода работы с этим документом, а также занесение его в архив после отработки.

Пользователями подсистемы могут являться:

- руководство предприятия;
- руководители и сотрудники подразделений, связанных с маркетингом, рекламой, продажами, послепродажным обслуживанием клиентов;
- <span id="page-6-0"></span>- секретари, администраторы офисов.

## *1.2. ТЕХНОЛОГИЯ ЭКСПЛУАТАЦИИ*

### <span id="page-6-1"></span>**1.2.1. Функциональные возможности (Главное меню)**

Описание пунктов главного меню подсистемы соответствует тому, что Вы сможете увидеть, когда впервые установите подсистему на свой компьютер. Описание основных функций панели инструментов табличных форм, правила работы с экранными формами и правила использования возможностей, вызываемых пунктом главного меню **Инструменты** подробно описаны в **разделе руководства I «Общие правила работы»** и **Руководстве системного администратора**. Поэтому здесь мы не будем повторять все то, что Вы сможете прочитать в соответствующих разделах.

Главное меню подсистемы включает следующие разделы:

- **Файл**. Этот раздел меню позволяет использовать вспомогательные возможности системы (калькулятор, записную книжку, календарь), а также сменить пользователя системы (выполнить вход с другим именем пользователя);
- **Работа на фирме**, раздел, характерный только для данной системы. Он содержит информацию о всем комплексе мероприятий в разрезе взаимоотношений с клиентами и партнерами, а также полный список всех контрагентов Вашей фирмы;
- **Отчеты.** В этом разделе содержится большое количество аналитических отчетов, позволяющих оценить эффективность маркетинговых мероприятий и продаж с самых различных точек зрения;
- **Отдел продаж**, раздел, в котором автоматизируется работа этого отдела;
- **Отдел по работе с партнерами**, раздел, в котором можно увидеть процесс, объем и результаты работы отдела;

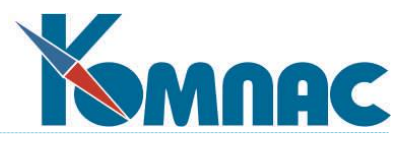

- **Отдел маркетинга**, раздел, в котором можно планировать маркетинговую кампанию и оценивать результаты проведения маркетинговых мероприятий и исследований;
- **Складской учет,** раздел, в котором можно оформить заявки клиентов и произвести резервирование товаров и услуг;
- **Документы**. Данный раздел содержит реестры документов, используемых при работе с контрагентами;
- **Справочники**, где перечислены практически все общесистемные справочники, единые для всего комплекса, и составляющие его нормативно-справочную базу;
- **Инструменты**, общесистемный раздел, определяющий параметры функционирования системы в целом и ее отдельных частей. За счет указания значений предлагаемых к настройке параметров Вы можете выбрать наиболее комфортные и отвечающие вашим представлениям о правильности ведения работы условия функционирования системы. Кроме того, раздел содержит ряд общесистемных процедур. Здесь же доступны визуальные *Мастера системы* (только в модуле "**CRM с мастерами**");
- **Окно и Помощь**  регламентные разделы меню.

#### <span id="page-7-0"></span>**1.2.2. Организация работы с клиентами**

На начальном этапе контактов с клиентом с ним устанавливается «обезличенный» контакт. В этом случае информация о клиенте заносится в табличную форму **Клиенты – юридические лица (**или **Клиенты – физические лица)** либо менеджером, либо секретарем в момент учета входящего звонка или другого способа первого контакта с клиентом.

На этом этапе проводится работа по информированию потенциального клиента по различным каналам о новостях фирмы: о новых продуктах, услугах и т.д. Такая работа может осуществляться с помощью электронной **рассылки**.

Следующий этап работы – личные контакты с клиентом. На этом этапе менеджер заносит информацию о контактах, видах проводимых работ, интересах клиента к продукции фирмы и т.д. в **карточку клиента**.

На следующем этапе общения с клиентом оформляется **сделка**. Для того, чтобы выписать клиенту счет (и для оформления прочих электронных документов), данные клиента (наименование, банковские реквизиты и т.п.) необходимо занести в общесистемный **Справочник партнеров**. Основные реквизиты партнеров, введенные в Справочник партнеров, отображаются и в Карточке клиента.

По заключении сделки (при поступлении денег, выписке счета-фактуры или подписании акта, отгрузке товара или оказании услуги) клиенту назначается ответственный за работу с ним менеджер.

Далее, возможно, клиент начинает продавать Вашу продукцию другим клиентам, т.е. становится **партнером**. При этом работать с ним начинает **отдел по работе с партнерами (дилерский отдел)**. В табличной форме **Клиенты** предусмотрена возможность указать, что клиент является партнером (дилером). В этом случае данные о клиенте отображаются в табличной форме **Региональные дилеры**. В дилерском отделе назначается ответственный, который работает с этим партнером.

Вся информация о клиенте (представители, проводимая работа, документы, интересы, выставленные счета, платежные поручения, взаимозачеты, конкуренты и т.п.) отображается в его **карточке**.

Вся работа, информация о которой занесена менеджерами в карточку клиента, и которая еще не выполнена (имеет статус «не сделано»), попадает в **отчет Несделанные работы**, где сотрудники отмечают выполненные работы.

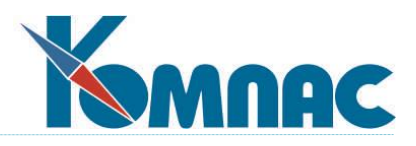

## <span id="page-8-0"></span>**1.2.3. Организация работы центра обработки звонков и горячей линии**

Как правило, за прием и переадресацию входящих звонков отвечает специально назначенный сотрудник. Табличная форма для фиксации информации о звонке доступна из пункта меню *Работа на фирме / Звонки***.** При фиксации входящих звонков от клиентов (партнеров), наименование организации-партнера выбирается из общего списка клиентов, как потенциальных, так и реальных.

После того, как определен клиент, звонок «передается» менеджеру, ответственному за работу с этим клиентом. Менеджер заносит содержание разговора в специальную экранную форму **Телефонные переговоры.**

Если звонок относится к **горячей линии**, его можно перевести сотруднику, отвечающему за этот вид работ, для ввода содержания разговора, выставлением знака «+» в поле **ГЛ**.

Если личные звонки фиксируются, то нужно выставить признак *Источник звонка* – *физическое лицо* в экранной форме **Телефонные переговоры**.

Все звонки от клиентов автоматически отображаются в **карточке клиента** (**партнера**). Новые звонки можно заносить и из вкладки **Звонки** соответствующих экранных форм. Например, там можно фиксировать исходящие звонки, если этого требует принятая на предприятии технология работы.

### <span id="page-8-1"></span>**1.2.4 Организация работы с планами и отчетами сотрудников**

Все проводимые на фирме совещания фиксируются в табличной форме **Совещания**, доступной из пункта меню *Работа на фирме / Совещания.* 

По результатам совещания ставятся задачи, которые можно зафиксировать в экранной форме **Совещания** (необходимо сначала сохранить информацию о совещании, и уже затем заносить информацию о задачах). По каждой задаче указывается запланированное **Количество часов** и назначается **Ответственный**.

### <span id="page-8-2"></span>**1.2.5. Организация работы с партнерами**

Работа с партнерами (дилерами) характерна тем, что, как правило, они разнесены по различным географическим регионам, и большая часть взаимодействия осуществляется посредством электронной почты.

Кроме того, работа с клиентами дилера может осуществляться как самим дилером, так и Вашей организацией.

Поэтому все данные клиентов дилера хранятся в **справочнике клиентов,** и Ваше взаимодействие с этими организациями ничем не отличается от работы с другими клиентами, но при этом учитывается, от какого дилера «пришел» тот или иной клиент. Для этого на экранной форме **Дилеры** есть вкладка **Клиенты**, на которой отображается список клиентов этого дилера. В этой же форме можно ввести информацию о новом клиенте дилера.

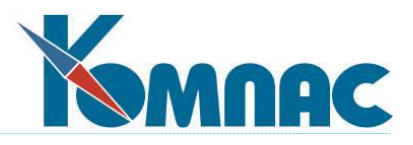

## <span id="page-9-0"></span>**2. РАБОТА НА ФИРМЕ**

Успешная работа с клиентом невозможна, если на фирме нет внутренней организации бизнес – процессов. На предприятии может быть множество отработанных и используемых на практике бизнес – процессов.

В данном разделе (пункт главного меню **Работа на фирме**) сгруппированы формы, предназначенные для ввода и хранения информации, относящейся к бизнес-процессам по организации внутрифирменной работы в части взаимодействия с клиентами.

## <span id="page-9-1"></span>*2.1. ЗАДАЧИ*

## <span id="page-9-2"></span>**2.1.1. Общие задачи**

Этот раздел предназначен для отслеживания выполнения поставленных задач. В нем отображаются личные задания сотрудников по результатам совещаний, мероприятий, взаимодействий с клиентами и партнерами, из планов продаж. То есть, в этой форме собираются все поставленные в процессе работы на фирме задачи (рис. 2.1.).

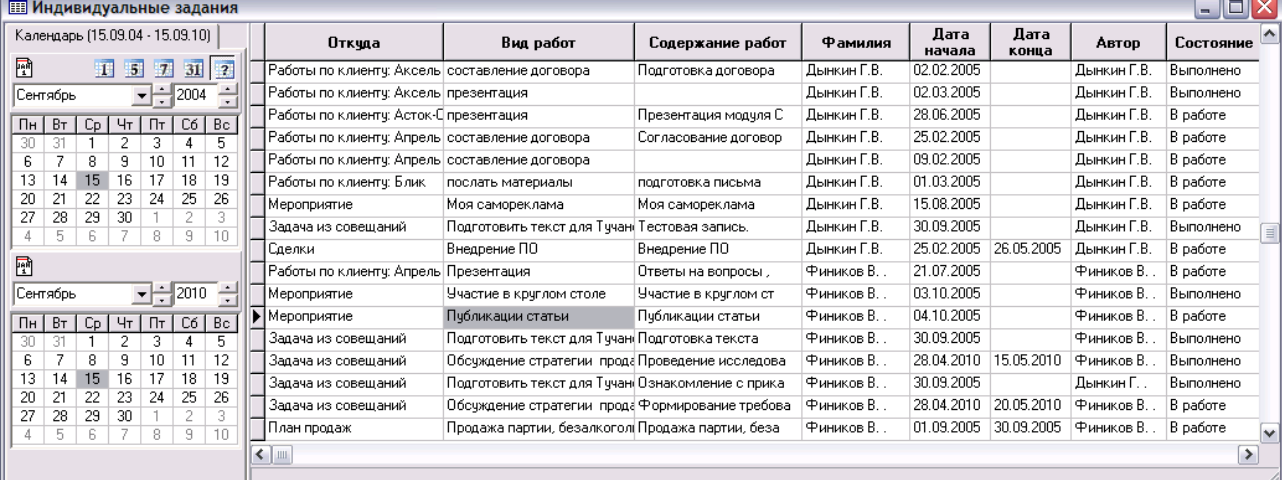

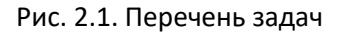

#### Данные в форме представлены на просмотр.

В поле *Откуда* отображается источник записи, также указываются: даты *начала* и *завершения* работы, ее *вид* и *название*, фамилия *ответственного* и *логин автора* записи. Также отображается *состояние*  задания.

В левой части формы расположен календарь (см.п.8), использование которого позволяет осуществлять фильтрацию записей таблицы по датам или периодам.

### <span id="page-9-3"></span>**2.1.2. Личные задачи**

В этом разделе представлен список задач, выполнение которых возложено на пользователя, работающего с модулем.

Во всем остальном эта форма не отличается от формы **Общие задачи**.

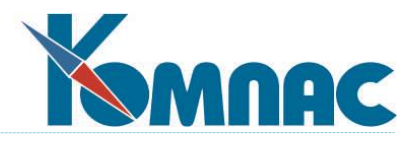

## <span id="page-10-0"></span>**2.1.3. Контрагенты**

Табличная форма **Контрагенты** содержит список и информацию о всех клиентах и партнерах, с которыми работает фирма (рис.2.2.).

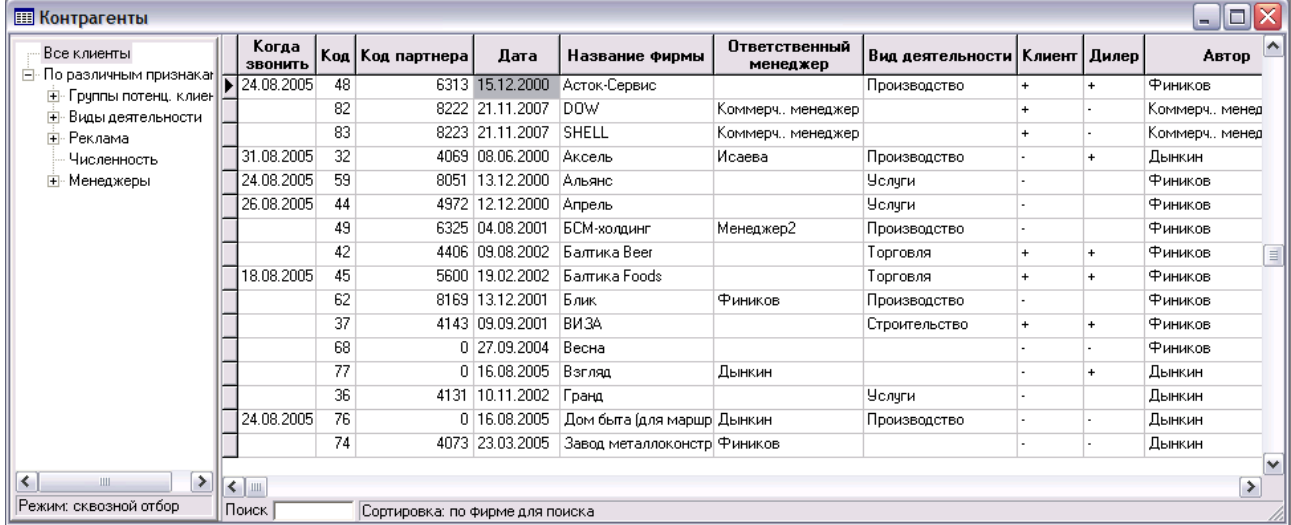

Рис.2.2. Список контрагентов – клиентов и партнеров

Отметка о том, кем является контрагент, содержится в колонках Клиент и Дилер.

При двойном щелчке по строке с описанием контрагента (с помощью кнопки **188** или пункта контекстного меню Экранная форма) можно вывести на экран Карточку клиента (см.п. 4.1).

## <span id="page-10-1"></span>**2.1.4. Представители**

В табличной форме содержится полный перечень представителей клиентов фирмы. Этот список содержит те же записи, что и **Карточка клиента** на закладке *Контакты* (рис.2.3.).

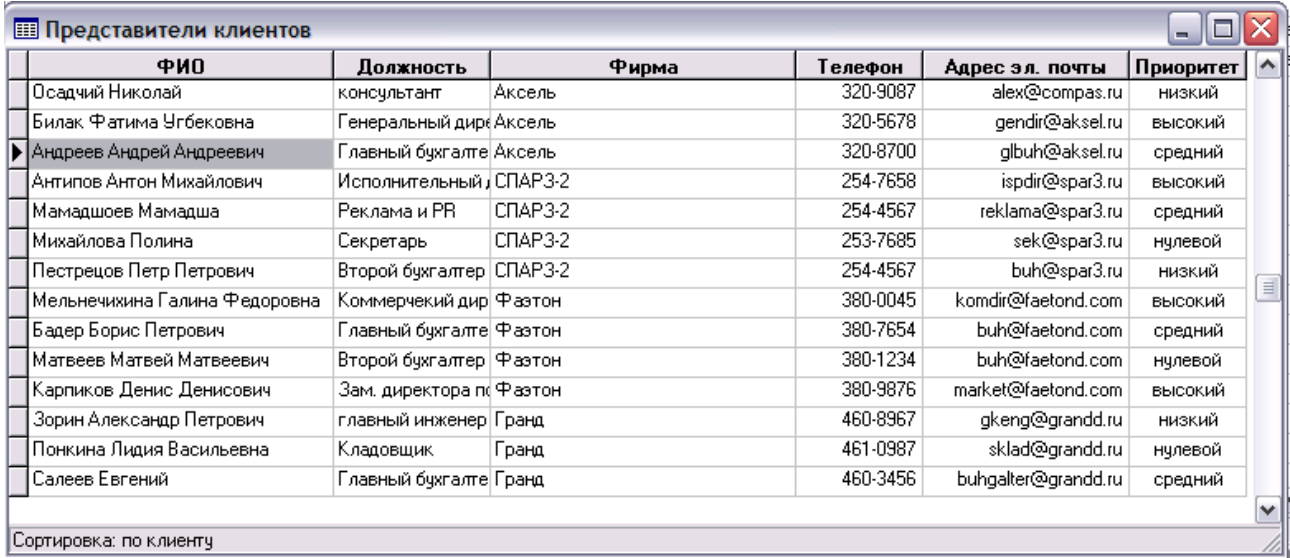

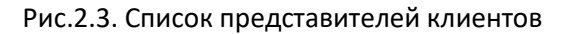

Для каждой записи можно открыть для просмотра экранную форму, содержащую всю имеющуюся информацию о представителе клиента, в т.ч. и перечень рассылок (рис.2.4).

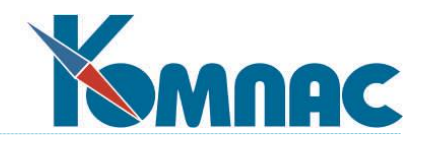

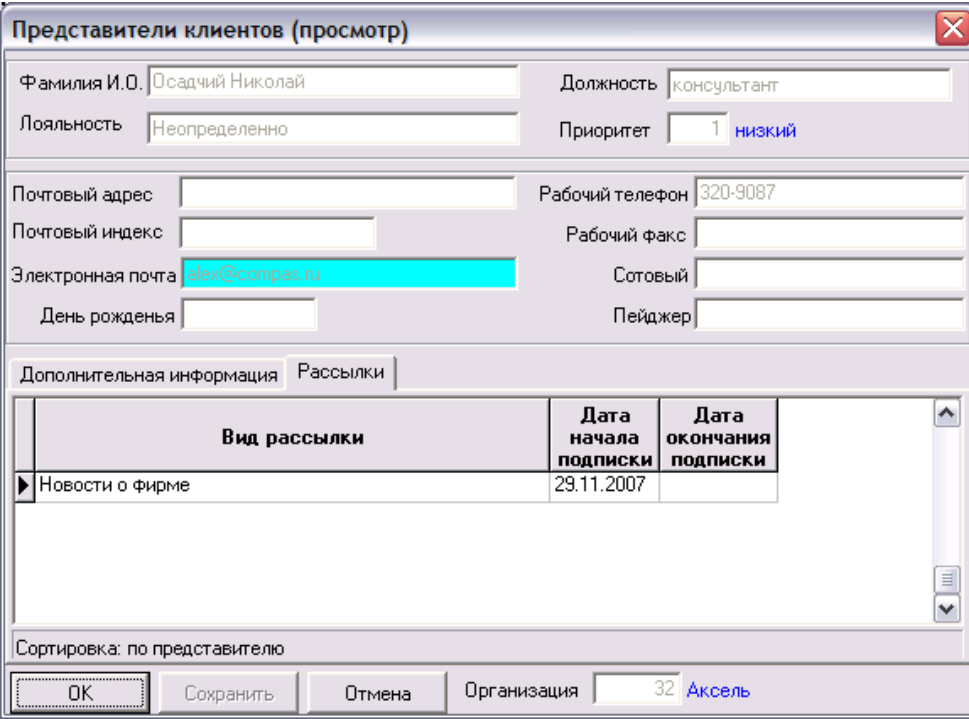

Рис.2.4. Информация о представителе клиентов

## <span id="page-11-0"></span>*2.2. ЗВОНКИ*

Любая фирма в процессе своей деятельности не может обходиться без телефонной связи. Важность этой стороны ее деятельности трудно переоценить. Данный раздел предназначен для учета входящих звонков и вызывается пунктом меню *Работа на фирме / Звонки***.** В табличной форме **Телефонные переговоры** (рис. 2.5.), фиксируются автор записи, дата поступления звонка, время, номер телефона, к кому обращен звонок, кто принял звонок, тема звонка, код и наименование клиента, признак принадлежности звонка к **Горячей линии**. Данная форма предназначена, в первую очередь, для работы секретаря, администратора офиса, т.е. для тех, на кого возложены обязанности принять и классифицировать звонок. Поля *кто принял, дата записи* и *время* заполняются автоматически из конфигурации Вашего рабочего места и системных данных компьютера, остальные поля заполняются сотрудником, принявшим звонок. Информация о звонке попадает в **карточку клиента**, где отражена вся история работы с ним, на закладку **Звонки**. Для корректной работы обязательно заполняйте поле**,** содержащее наименование клиента (поле *Откуда/От кого звонок*), с помощью соответствующего справочника, который вызывается с помощью клавиши F7 или пункта контекстного меню *Справочник*.

| Дата записи | Время    | Откуда/От кого<br><b>ЗВОНОК</b>   | Кого спросили | Тема                      | Тея | Кто говорил       | Содержание           | гл             | Кто приг-  |
|-------------|----------|-----------------------------------|---------------|---------------------------|-----|-------------------|----------------------|----------------|------------|
| 18.07.2000  | 15:05:35 | <b><i><u>Samusa Foods</u></i></b> | <b>Бильк</b>  | Бартер                    |     | 314 Билык         | Pasrosop             | ۰              |            |
| 10.09.2000  | 15:05:13 | Aпрель                            | Смирнов       | Узнать какие цены         |     | 314 Гулькин В.А.  | Еколько стоит мод! + |                |            |
| 10.10.2000  | 15:04:38 | <b>Snwc</b>                       | Букаев А.С.   | Вопрос по качеству товара | 356 | Huxangpos A.A.    | Как поддерживаетс +  |                |            |
| 12.12.2000  | 17:36:42 |                                   | Hecrepos      | Цена                      |     | 314 Исаева М. Д.  | Сколько стоит мод!   | ۰              | Дынкин Г.Г |
| 18.01,2001  | 15:05:49 | Альянс                            | Бильк.        | Меняют юридические рекв   |     | 314 Билык         | Pasrosop             | ۰              |            |
| 01.02.2001  | 14:12:49 |                                   | Hecrepos      | вопрос по поводу договора |     | 314 Sepcenes H.B. | Pasrosop             | ۰              |            |
| 27.02.2001  | 15:06:36 | Асток-Серемс                      | Hecrepos      | Хотят заключить сделку    |     | 314 Hecrepos      | Pasrosop             | $\blacksquare$ |            |
| 04.07.2001  | 15:04:53 | Onsera                            | Палидко       | Пересмотреть условия пос  |     | 314 Палидко       | Pasrosop             | $\,$           |            |
| 09.09.2001  | 15:04:48 | Альянс                            | Иванова       | Хотят счет                |     | 314 Менеджер2     | Pasrosop             | $\,$           |            |

Рис. 2.5. Таблица звонков

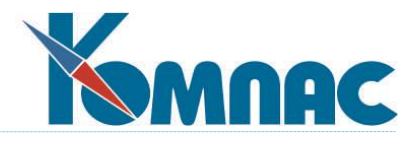

Hажав на кнопку  $\boxed{[3]}$ , можно открыть два поля, где можно занести сформулированный вопрос и зафиксировать ответ на него.

Основная информация о звонке, включая его содержание, содержится в экранной форме (рис.2.6.):

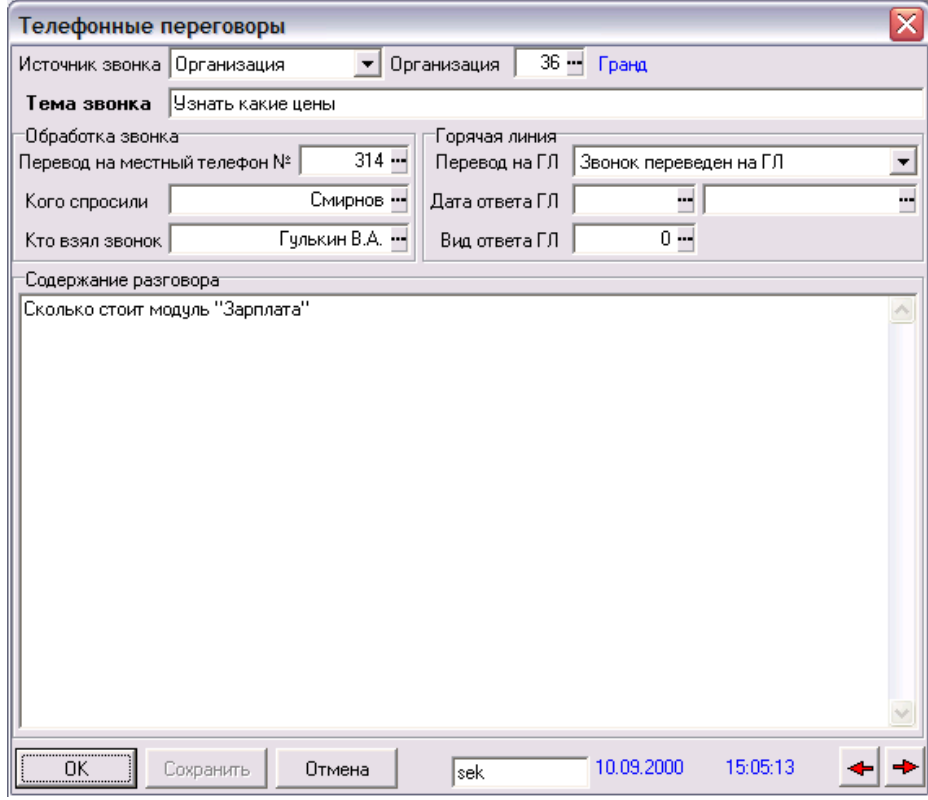

Рис.2.6. Форма для ввода информации о звонке

<span id="page-12-0"></span>Кнопки **Позволяют перемещаться между записями табличной формы, не покидая экранную.** 

## *2.3. ЭЛЕКТРОННЫЕ ПИСЬМА*

В CRM-системе предусмотрена возможность импорта сообщений электронной почты из используемой пользователем почтовой программы.

Для работы с сообщениями электронной почты предназначена табличная форма *Электронные письма* (рис.2.7.).

| <b>Ш</b> Электронные письма          |   |                                  |                          |                 |                    |                              |
|--------------------------------------|---|----------------------------------|--------------------------|-----------------|--------------------|------------------------------|
| Все группы<br>∙ По группам           |   | Электронный<br>адрес отправителя | Имя отправителя          | Код<br>партнера | Наименование партн | Электронны А<br>адрес получа |
| Асток-Сервис                         |   | dgurevich@tucoint.com            | dgurevich@tycoint.com    |                 |                    |                              |
| DOW.                                 |   | alexeym@compas.ru                | Compas, Mokhov Alexey    |                 |                    | irina@compas.ru              |
| SHELL                                |   | roman@compas.ru                  | Шерн Р.П.                |                 |                    | everyone@compas.ru           |
| Балтика Веег<br><b>Балтика Foods</b> |   | belkina_s@mail.ru                | Sveta Jourkova           |                 |                    | grigory@compas.ru            |
| BM3A                                 |   | nc@compas.ru                     | Якобсон Нина Соломоновна |                 |                    | nikita@compas.ru             |
| Весна                                |   | vladimi:@compas.ru               | Finkov                   |                 |                    | vladimir@compas.ru           |
| Вэгляд                               |   | compas@compas.ru                 | 000 "Компас"             |                 |                    | everyone@compas.ru           |
| ранд<br>Дом быта (для маршруга)      |   | svetaj@compas.ru                 | Жиркова Света            |                 |                    | nikita@compas.ru             |
| Завод металлоконструкций             |   | i Luci                           |                          |                 |                    | v<br>⋗                       |
| Колобок-Холдинг                      | v | Сортировка: Но дате получения    |                          |                 |                    |                              |

Рис.2.7. Табличная форма Электронные письма

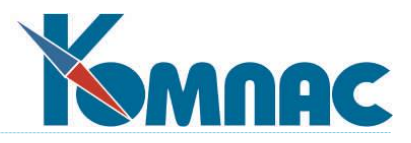

На панели инструментов этой табличной формы, кроме стандартных, расположены специальные кнопки для работы с сообщениями электронной почты:

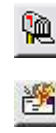

Импорт электронных писем;

Ответить на письмо;

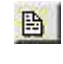

Открыть прикрепленный файл.

кнопка <u><sup>麗</sup> (импорт электронных писем)</u> инициирует открытие новой сессии по импорту сообщений электронной почты с той почтовой программой, которая определена в операционной системе как программа по умолчанию.

В подсистему импортируются сообщения электронной почты, которые находятся непосредственно в папке **Входящие** (**Inbox**), без учета вложенных папок.

При импорте сообщений электронной почты в подсистему загружается следующая информация: имя и адрес отправителя, имя и адрес получателя, тема, текст письма, путь к файлам вложения, время получения и размер письма. Если электронный адрес отправителя совпадает с адресом, зарегистрированным в справочнике партнеров, то в табличной форме также отображается информация о наименовании и коде партнера. Если сообщение уже было импортировано ранее, то оно игнорируется и повторно не загружается.

После закрытия сессии выдается итоговый протокол с перечислением идентификаторов загруженных сообщений и именами отправителей.

Кнопка (*ответить на письмо*) открывает форму для создания и отправки ответа на выделенное в списке сообщение эл.почты, с возможностью обращения к адресной книге и просмотра имеющейся информации о получателе. Также есть возможность импортировать информацию из адресной книги в справочник партнеров.

Кнопка <u>(3)</u> (*открыть прикреплённый файл*) открывает присоединенные к сообщению файлы. Если расширение файла не известно операционной системе, то файл открыть не удастся.

Просмотреть содержание письма можно двойным щелчком левой клавиши мыши по записи таблицы.

В табличной форме предусмотрены широкие возможности сортировки и поиска сообщений эл.почты по различным параметрам. Поиск и сортировка сообщений производится по общепринятым в ERPсистеме «КОМПАС» правилам.

## <span id="page-13-0"></span>*2.4. СОВЕЩАНИЯ*

## <span id="page-13-1"></span>**2.4.1. Совещания (проведение и просмотр)**

Данный раздел (рис. 2.8.) предназначен для подготовки руководителя к проведению совещаний, контроля выполнения решений. Доступен только директору (главному менеджеру) при соответствующей настройке прав доступа. Вносится информация о вопросах для рассмотрения и ответственных за их

решение. По кнопке *Текст документа* можно вызвать связанный с пунктом совещания текстовый документ. В текстовом документе можно подробно описать суть вопроса, он доступен для чтения и редактирования директору и ответственному исполнителю.

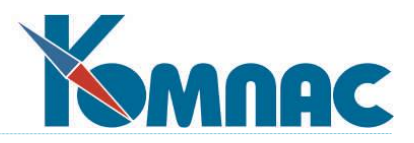

Раздел позволяет предварительно согласовать вопросы, предлагаемые к рассмотрению, с целью подготовки сотрудников к рассмотрению данных вопросов, согласования позиций и, как следствие, повышения эффективности и сокращения времени совещания.

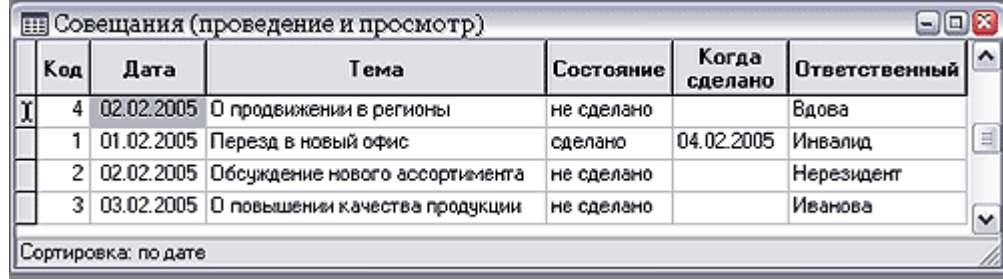

#### Рис. 2.8. Вопросы к совещаниям

Используя экранную форму, по результатам совещания удобно заполнить закладку **Поставленные задачи по результатам совещания**, где Вы можете перечислить все задания (рис. 2.9.). Любое задание характеризуется темой работы, трудоемкостью, текущим состоянием выполняемого задания, ответственным исполнителем, важностью и приоритетом выполнения, началом и планируемым сроком завершения работы.

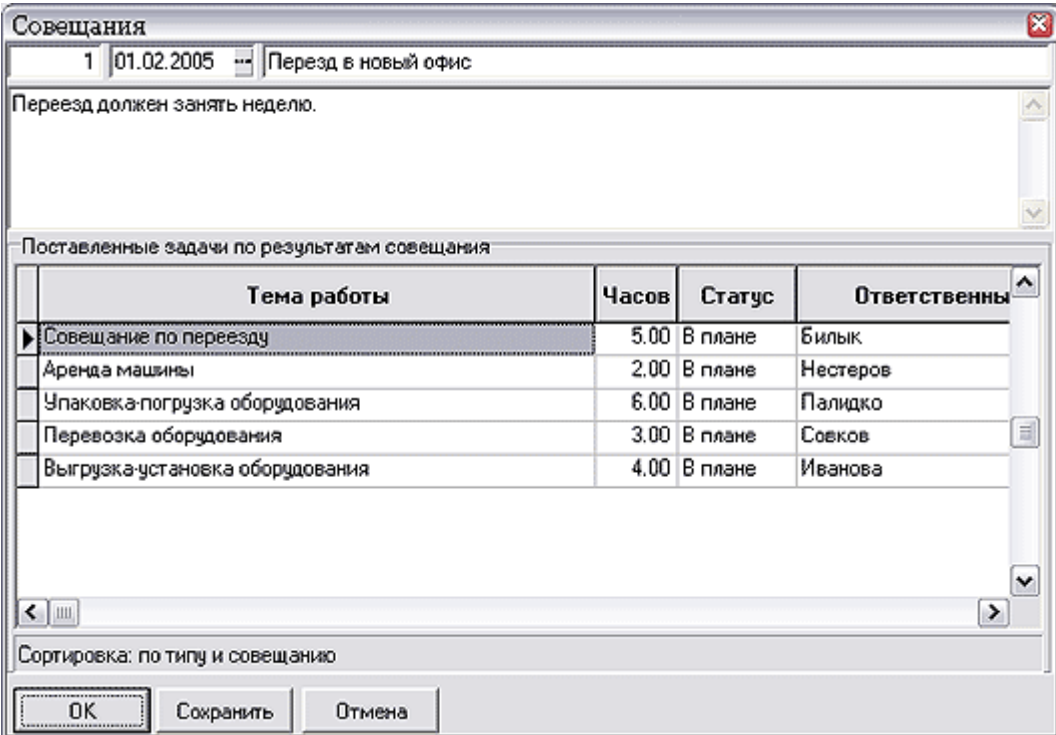

Рис. 2.9. Экранная форма **совещания**

## <span id="page-14-0"></span>*2.5. ДОКУМЕНТЫ ПО РАБОТЕ НА ФИРМЕ*

В этой табличной форме (рис.2.10) собраны все документы с одноименной закладки **Карточки клиента**.

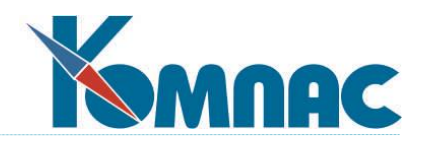

| <b>В Документы отдела сбыта</b>                        |                         |                                               |                                 |                 |             |                        | m.            |
|--------------------------------------------------------|-------------------------|-----------------------------------------------|---------------------------------|-----------------|-------------|------------------------|---------------|
| Все группы                                             | Лата                    | Наименование                                  | Имя файла с текст               | Автор           | Клиент      | <b>E-MAIL отправки</b> | Файл          |
| По группам<br>$\Box$                                   |                         | 28.09.2005 Договор поставки                   | G DOG 001.DOC                   | Фиников         | Аксель      | vladimir@compas.ru     | 81            |
| ⊟-Клиенты                                              | 07.11.2007              | Договор о предоставлении IP al G_DOG_003.DOC_ |                                 | Блокадников     | Аксель      | vladimir@compas.ru     |               |
| <b>Договора</b>                                        | 30.12.2004              | Пример с маршрутом                            | Описание маршрутов.do Дынкин    |                 | БСМ-холдинг |                        |               |
| -Коммерческие пр∈∥                                     | 19.10.2007              | Коммерческое предложения.                     | DOCUM.DOC                       | Блокадников     | СоюзЭнерго  | seleznev@compas.ru     |               |
| Образцы                                                | 15.03.2007              | Договор на поставку ПО                        | T06014-K.doc                    | Блокадников     | СоюзЭнерго  | seleznev@compas.ru     |               |
| – Заказы                                               | 04.06.2007              | Письмо - устные согласования.                 | Усные договоренности0 Менеджер2 |                 | СоюзЭнерго  | seleznev@compas.ru     |               |
| — Предложения                                          | 26.03.2007 Заявка       |                                               | REQUEST 11.DOC                  | Блокадников     | СоюзЭнерго  | seleznev@compas.ru     |               |
| По работе на фирме<br>F<br>Положения                   | 23.10.2007              | Договор по внедрению                          | Договор лицензии ТОБ(Менеджер2  |                 | СоюзЭнерго  | seleznev@compas.ru     |               |
| - Служебные инстру∥ <u>∐</u>                           | 24.03.2010              | Уточнение поставки                            | Уточнение. ДОС                  | Агент           | СоюзЭнерго  | seleznev@compas.ru     |               |
|                                                        | 21.11.2007              | Договор поставки                              | DOW Post.DOC                    | Коммерч мен DOW |             |                        |               |
|                                                        | 22.11.2007              | Заявка на поставкч                            | 13 закупка. DOC                 | Коммерч мен DOW |             |                        | 2⊌            |
|                                                        | $\leq$ $\blacksquare$   |                                               |                                 |                 |             |                        | $\rightarrow$ |
| $\left  \left\langle \right\rangle \right\rangle$<br>Ш | Сортировка: по партнеру |                                               |                                 |                 |             |                        |               |

Рис.2.10. Перечень документов

Кроме того, здесь же можно создать и сохранить другие виды документов: заказы, предложения, положения и служебные инструкции.

Кнопки на панели инструментов позволяют выполнить следующие действия:

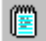

- ввести подробное описание документа в текстовом виде;

靄 -подключить файл с текстом документа;

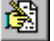

- открыть подключенный документ для редактирования;

E - отправить документ по электронной почте (запускается мастер отправки документа);

冒 - сохранить файл с текстом документа в базе данных.

## <span id="page-15-0"></span>*2.6. ОРГАНИЗАЦИЯ РАБОТЫ МЕНЕДЖЕРОВ (ОРГАНАЙЗЕР)*

Основной функцией **органайзера** является планирование работ (задач) и настройка уведомлений (напоминаний) о том, что необходимо выполнить ту или иную работу, например – позвонить клиенту или отправиться на встречу с ним.

# **Схема функционирования органайзера**

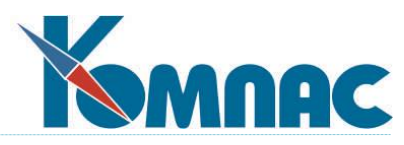

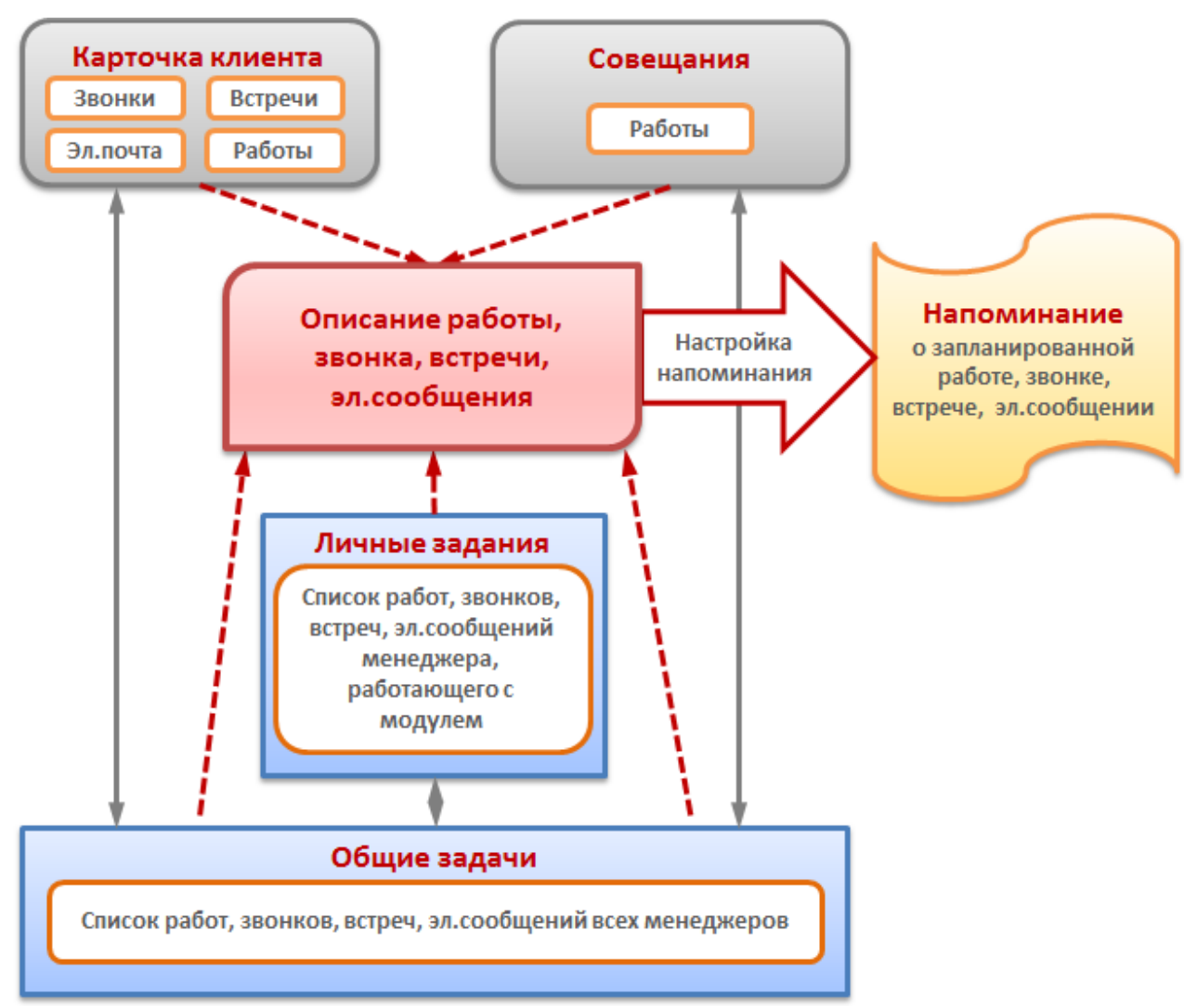

Рис.1

Информация о различных видах работ с клиентом (телефонных переговорах, встречах, сообщениях электронной почты) может вводиться в различных разделах системы – в разделе **Совещания** или в **Карточке клиента.** Все запланированные (введенные в систему) задачи попадают в раздел **Общие задачи**.

Все задачи одного менеджера – того, кто работает с системой – отображаются в разделе **личные задачи.**

Структура обеих табличных форм одинаковая: в левой части формы размещен календарь, в правой – список задач.

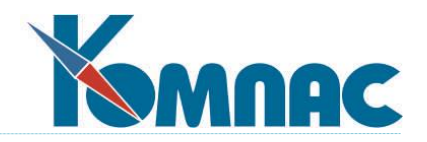

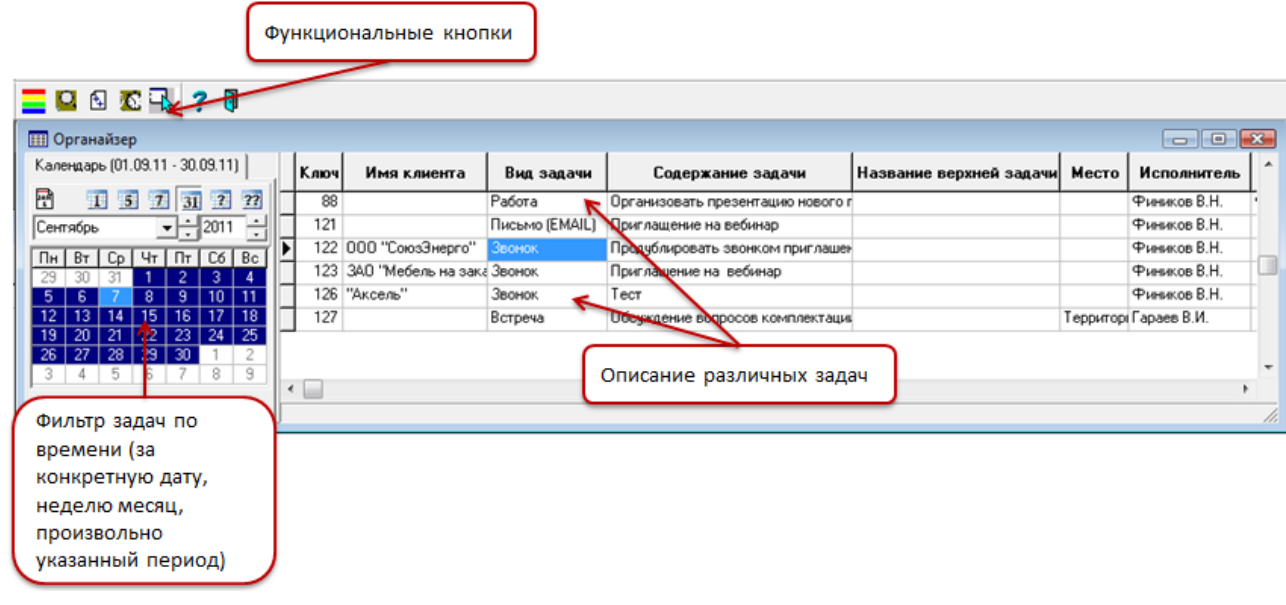

Рис.2

С помощью **календаря** можно отфильтровать задачи по датам: за конкретную выбранную дату, за рабочую неделю, за календарную неделю, за месяц и за произвольный промежуток времени, в том числе ограниченный разными месяцами и даже годами.<sup>1</sup>

В правой части формы расположены **описания задач** – различных видов работ по взаимодействию с клиентами.

Каждый вид работ с клиентом – телефонные переговоры, общение по электронной почте, личные встречи и прочие виды работ (задачи)– в CRM–системе "Компас" имеет собственное описание. Для того, чтобы просмотреть и, возможно, внести какую-либо дополнительную информацию в описание

задачи, нажмите кнопку на панели инструментов.

 $\overline{a}$ 

На экран будет выведена форма с подробным описанием задачи. У разных видов работ содержание экранной формы разное. Подробнее о работе с описанием задачи в зависимости от ее вида Вы можете в п.8 раздела XVII "Маркетинг и менеджмент" руководства пользователя ERP-системы "Компас".

 $1$  Подробнее об использовании календаря см.п.8 раздела XVII "Маркетинг и менеджмент" руководства пользователя ERP-системы "Компас".

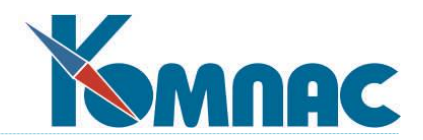

В экранных формах большей части типов работ есть одинаковые настройки в группе **Напоминание**:

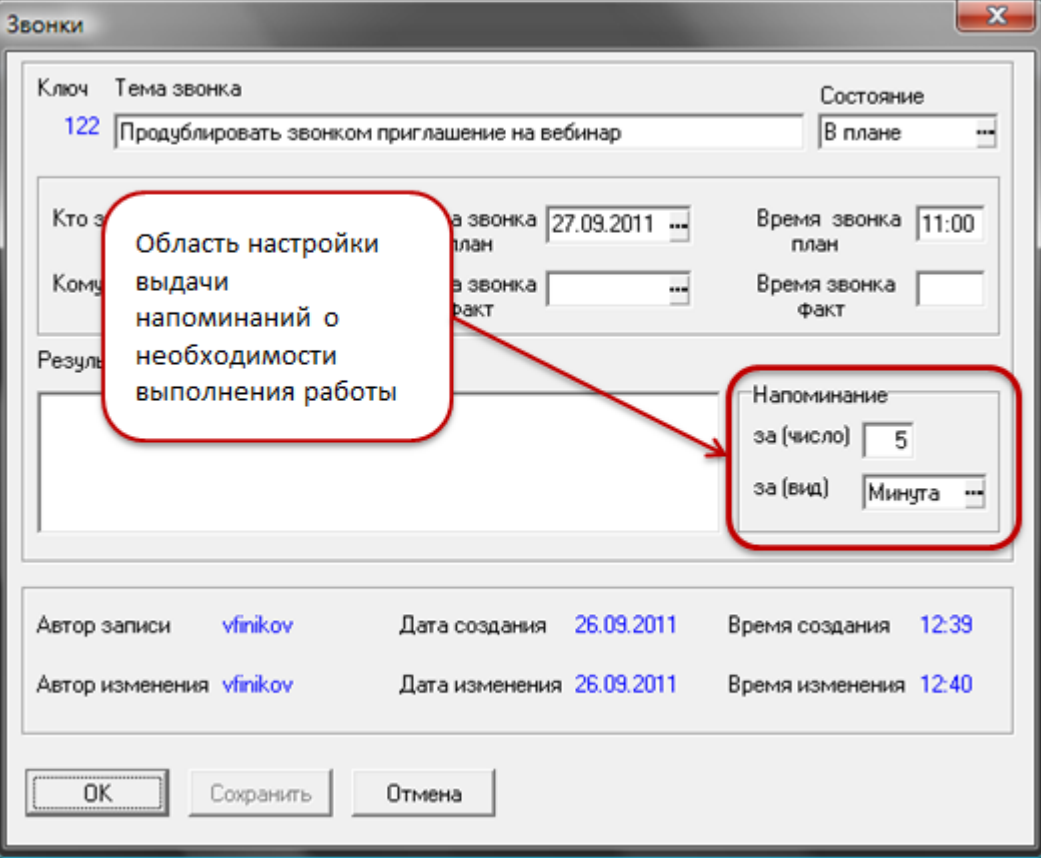

Рис.3

Именно в этой группе производится настройка времени, когда на экран будет выдано сообщение о необходимости выполнения работы с полной информацией об этой работе.Время выдачи напоминания рассчитывается от планового времени выполнения работы.

Вы можете выбрать вид промежутка времени и конкретное его значение.

При настройках, которые Вы видите на рисунке 3, 27 сентября 2011 г. в 10:55 на экран будет выведео напоминание о необходимости совершения звонка в 11.00.

**Таким образом, настроив для каждой запланированной задачи напоминание о необходимости ее выполнения, Вы никогда не пропустите важную встречу или звонок и сможете эффективно осуществлять свою деятельность.**

На панели инструментов **списка задач** – **общих** и **личных** (см.рис.2) – есть функциональные кнопки, с помощью которых можно получить полезную информацию:

图1 - нажатие на эту кнопку открывает экранную форму **задачи верхнего уровня**. Например, если Вы выбрали задачу "телефонный звонок", которая была запланирована на *совещании*, при нажатии на эту кнопку на экран будет выведена форма с данными об этом совещании;

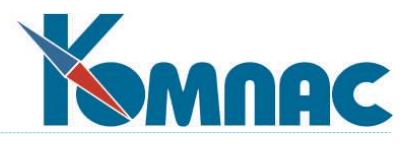

- при нажатии на эту кнопку на экран будет выведена **история** изменения задачи – то есть, все сведения, когда и кем изменялись, например, плановые сроки выполнения работы, ее цели и результаты;

- эта кнопка также показывает **историю** изменений задачи, но предварительно Вам предлагается выбрать параметр (поле), изменение которого Вас интересует – например: исполнитель, начало работы по задаче (дата), плановый срок исполнения и т.п. На экране Вы увидите, изменялся ли, а если изменялся, то когда и кем выбранный Вами параметр.

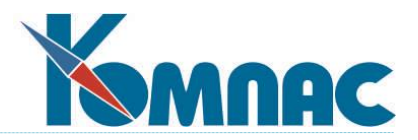

## <span id="page-20-0"></span>**3. ОТЧЕТЫ**

## <span id="page-20-1"></span>*3.1. ОТЧЕТЫ ПО РАБОТЕ НА ФИРМЕ*

## <span id="page-20-3"></span><span id="page-20-2"></span>**3.1.1. Отчеты по звонкам**

*Итого по звонкам (менеджеры)*

| Кого спросили | Число звонков |
|---------------|---------------|
| Билык         |               |
| Иванова       | 3             |
| Нестеров      | 4             |
| Палидко       | 8             |
| Рахманова     |               |
| Совков        |               |

Рис. 3.1. Итоги по звонкам

Данный пункт меню открывает табличную форму (рис. 3.1.) и отображает количество входящих звонков, поступивших каждому сотруднику фирмы. Форма предназначена для анализа нагрузки персонала входящими звонками за текущий отчетный период.

## *Итого по звонкам (организации)*

<span id="page-20-4"></span>Перед формированием отчета необходимо уточнить среднюю продолжительность одного звонка (рис.3.2):.

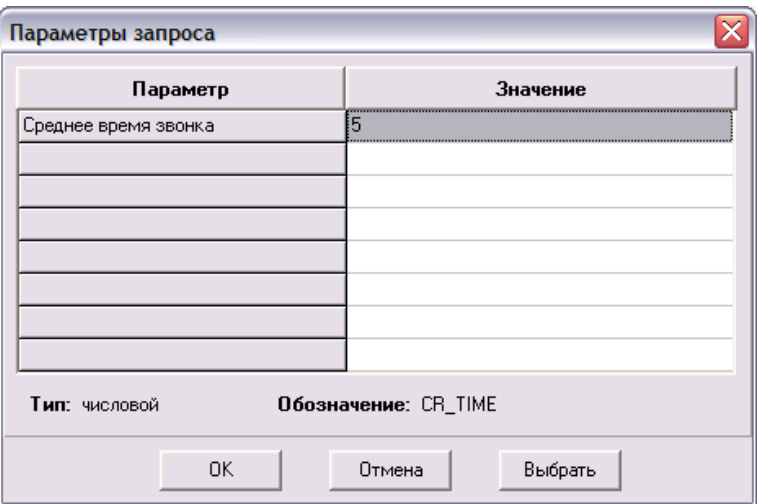

Рис.3.2. Форма для уточнения продолжительности звонка

После уточнения параметра на экран выводится отчет следующего содержания (рис.3.3):

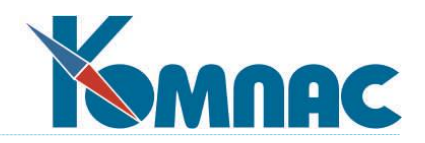

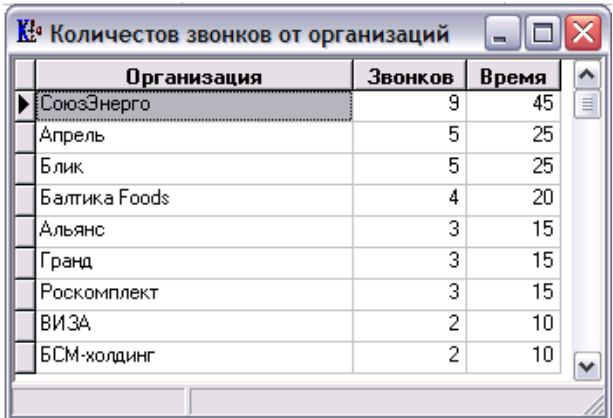

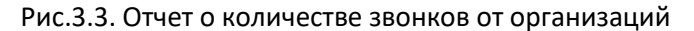

#### <span id="page-21-0"></span>**3.1.2. Отчет по контактам с клиентами**

|                   | ∦ Все данные по взаимодействию с реальными клиентами |           |                                  | $=$ $<$ $<$  |
|-------------------|------------------------------------------------------|-----------|----------------------------------|--------------|
| Лата              | Фирма                                                | Вид       | Описание                         |              |
|                   | 01.02.2001 Асток-Сервис                              | 380HOK    | вопрос по поводу договора        |              |
|                   | 27.02.2001 Асток-Сервис                              | 3BOHOK    | Хотят заключить сделку           |              |
| 09.09.2001 Аксель |                                                      | 3BOHOK    | Хотят счет                       |              |
| 20.09.2001        | <b>BM3A</b>                                          | звонок    | Хотят встретиться                |              |
| 31.10.2001 Аксель |                                                      | 380HOK    | Новое контакное лицо             | 訓            |
|                   | 09.08.2002 Балтика Веег                              | звонок    | Стоимость челуг по доставке      |              |
|                   | 04.09.2002 Асток-Сервис                              |           | ЗАМЕТКИ вопрос дилера АСТОК о 10 |              |
|                   | 04.09.2002 Асток-Сервис                              | 3AMETKIAI | вопрос дилера АСТОК о 17         |              |
| 19.11.2002 Фазтон |                                                      | 3BOHOK    | Выслать прайс                    |              |
| 07.02.2003 Аксель |                                                      | PASOTA    | консультация на фирме:           | $\checkmark$ |
|                   |                                                      |           |                                  |              |
|                   |                                                      |           |                                  |              |

Рис. 3.4. Мониторинг работ

Этот отчет является сводной таблицей всех работ, выполняемых фирмой у клиентов (см. рис. 3.4.). Перечень можно распечатывать, в том числе под фильтром.

### <span id="page-21-1"></span>**3.1.3. Ранжирование клиентов**

В CRM-системе предусмотрена возможность автоматического построения **отчета**, в котором **клиенты** ранжируются **по полученным** от них **доходам** (*Отчет по VIP-клиентам*). Отчет строится за заданный пользователем период на основании информации *Журнала взаиморасчетов* о поступивших оплатах от клиентов.

Для статусов, по которым ранжируются клиенты, задаются граничные проценты в **Справочнике групп клиентов** (пункт меню Р*абота на фирме / Справочник групп клиентов,* рис.3.5):

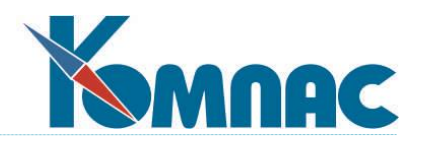

| <b>[11]</b> Справочник групп клиентов |                            |                  |                        |                                                   |                          | $\circ$ $\circ$ $\mathbf{x}$ |    |
|---------------------------------------|----------------------------|------------------|------------------------|---------------------------------------------------|--------------------------|------------------------------|----|
| Все группы<br>⊟-По группам            | Наименование               | Koa              | от общей<br>доходности | MIN процент MAX процент<br>от общей<br>доходности | Код<br>старшей<br>группы | Шифр                         |    |
| Доходность                            | высокая                    |                  | 15                     | 100                                               |                          |                              |    |
| Лояльность                            | Средняя                    | 4                | 5                      | 15                                                |                          |                              |    |
|                                       | Низкая                     | 5                | 0                      | 5                                                 |                          |                              |    |
|                                       | $\epsilon$<br><b>Поиск</b> | Сортировка: ключ |                        |                                                   |                          |                              | u. |

Рис.3.5. Справочник групп клиентов

Введите соответствующие значения (в %%) для статусов доходности в колонках *MIN процент от общей доходности* за период и *MAX процент от общей доходности* за период.

Для формирования отчета выберите пункт меню *Работа на фирме / Ранжирование клиентов*. В появившейся форме задайте диапазон дат, за который будет сформирован отчет:

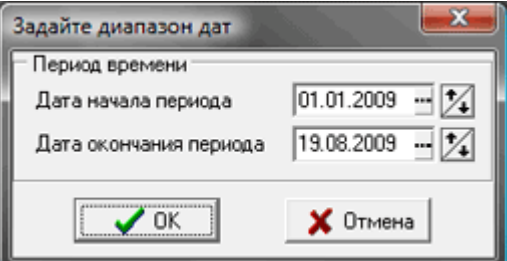

После нажатия на кнопку *ОК* на экран выводится **содержание отчета** в виде табличной формы (рис.3.6):

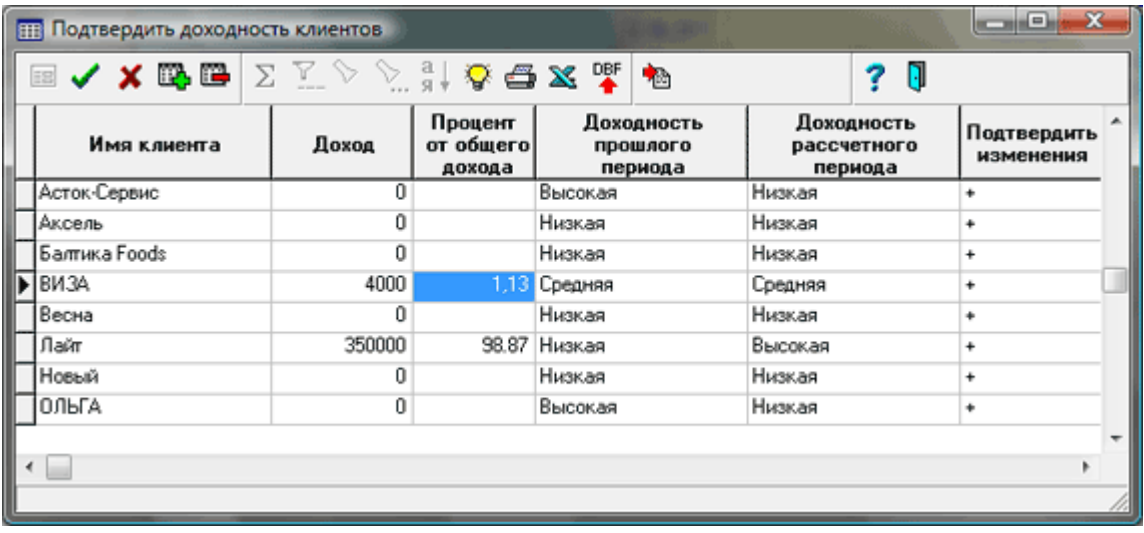

Рис.3.6. Табличная форма с данными отчета по VIP-клиентам

В колонке *Доход* указывается общая сумма оплат (по *Журналу взаиморасчетов*) поступивших от клиента за заданный период времени, в колонке *Процент от общего дохода* показано, какую часть составляет эта сумма в общей сумме оплат от всех клиентов за период.

Статус *Доходности расчетного периода* определяются автоматически по значениям граничных процентов, заданных в с*правочнике групп клиентов*.

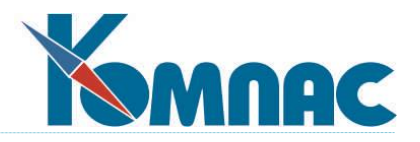

В колонке *Подтвердить изменения* можно либо согласиться с новым статусом клиента (знак **+**, предлагается по умолчанию), либо отказаться от него и сохранить статус прошлого периода (знак **–**

×.

(минус), для изменения значения нажмите кнопку на панели инструментов).

В соответствии с новыми статусами клиенты группируются (в части *Доходности*) в **Справочнике клиентов**.

Нажав на кнопку на панели инструментов, можно вывести на печать **Отчет по доходности клиентов** (*Отчет по VIP-клиентам)*. В отчете клиенты группируются по степени доходности, информация о клиентах с высокой доходностью (VIP-клиентах) размещается в верхней части отчета.

При закрытии формы с данными о доходности клиентов за период на экран выводится диалоговая форма для уточнения дальнейших действий программы:

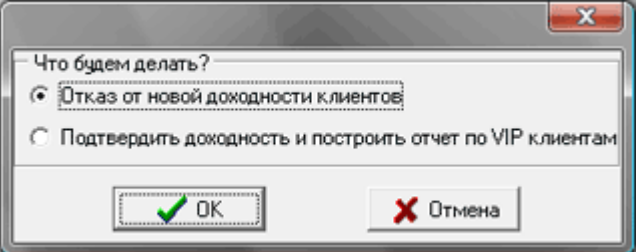

Если выбран вариант *Отказ от новой доходности клиентов* никакой перегруппировки записей в **справочнике клиентов** не производится. При выборе варианта *Подтвердить доходность и построить отчет по VIP-клиентам*, в **справочнике клиентов** записи группируются в соответствии со значениями, указанными в колонке *Доходность расчетного периода* (с учетом возможных изменений, внесенных пользователем,) и на печать выводится **Отчет по доходности клиентов** (*Отчет по VIP-клиентам*).

#### <span id="page-23-0"></span>**6.1.4. Журнал взаиморасчетов**

**Журнал взаиморасчетов** предоставляет возможность вести учет расчетов с дебиторами и кредиторами, оперативно получать справки о состоянии расчетов с конкретным поставщиком или покупателем: на дату, за произвольный промежуток времени, по конкретному документу и т.д..

Подробно порядок работы с журналом взаиморасчетов описан в разделе **VII** руководства "**Взаиморасчеты. Книга покупок и Книга продаж**".

### <span id="page-23-1"></span>*3.2. ОТЧЕТЫ ОТДЕЛА ПРОДАЖ*

### <span id="page-23-3"></span><span id="page-23-2"></span>**3.2.1. Отчеты по сделкам**

#### *Воронка продаж*

В теории *Воронка продаж* иллюстрирует два ключевых момента процесса продажи, а именно:

- навыков, методов и стиля;
- конечный объем продаж связан с «входящими объемами», т.е. в верхушку воронки «заливается» больше перспектив для того, чтобы получить лучшие результаты на выходе.

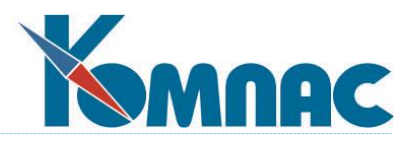

*Воронка продаж* в CRM –системе «КОМПАС» привязана к самой сделке. Мы полагаем, что, несмотря на то, что сам факт согласования сделки (согласование договора) является стадией проведенной работы, сама сделка тоже может находиться в разных состояниях. Эти состояния, описанные в специальном справочнике, могут быть теми уровнями воронки продаж, которые характеризуются некоторыми количественными показателями, и которые определяют «тело» воронки.

## *Отчеты с использованием данных воронки продаж*

<span id="page-24-0"></span>В стандартной поставке отчеты, в которых используются данные воронки активности и воронки продаж, вызываются пунктом меню **Отчеты отдела продаж / Отчеты по сделкам / Воронка продаж (контакты) и Воронка продаж (суммы).**

### Отчет по сделкам

<span id="page-24-1"></span>Отчет по сделкам представляет собой воронку продаж, в которой в которой представлены фактические показатели. Основным источником информации является информация о сделках и их состоянии, проведенных работах и их стадии с учетом проведенных мероприятий с **Клиентами и Партнерами.** В соответствующих табличных формах собирается вся исходная информация, используемая для построения воронок и связанных с ними отчетов. Планомерное и последовательное внесение информации позволит выявить закономерности в процессе продаж, характерные для Вашего предприятия, и правильно планировать этот процесс.

Отчет по сделкам может быть построен за период , указанный пользователем:

- o по сумме сделок;
- o по количеству контактов.

Отчеты выводятся на экран вызовом соответствующих подпунктов меню **Отчеты /Отчеты отдела продаж / Отчеты по сделкам.** На экран в этом случае выводится таблица с данными последнего построенного отчета. Пример отчета по сумме сделок за определенный период приведен на рис.3.10.

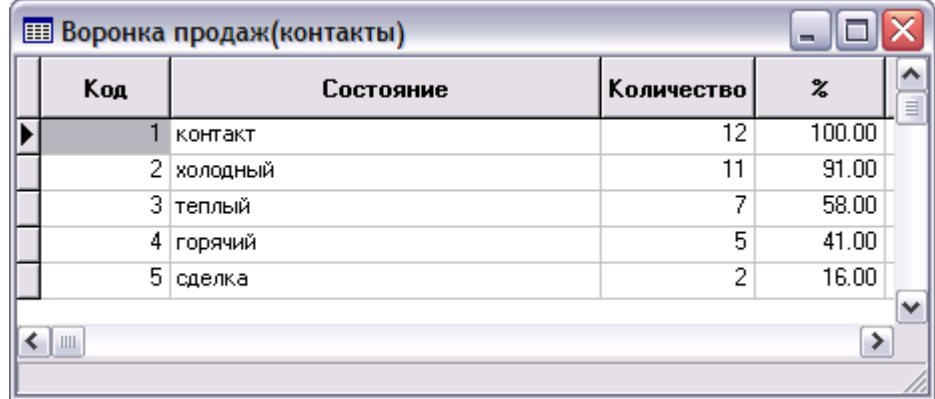

Рис.3.10. Отчет Воронка продаж (по сделкам) за период

В отчете, показанном на рис.3.10, представлена следующая информация:

- состояние сделки;
- в поле сумма фактические данные, по состоянию на конкретную дату, собранные из вышеуказанных источников (по результатам работы с потенциальными клиентами, клиентами, дилерами);

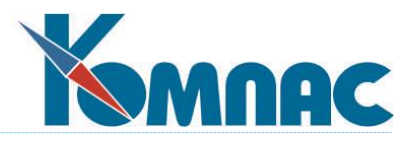

 в поле % - процентная оценка суммы каждого состояния по отношению к самой крупной, которая принимается за 100%.

Отчет формируется автоматически.

При нажатии на кнопку **на экран выводится диаграмма. Для того, чтобы изменить параметры по-**

строения отчета, надо нажать на кнопку *Изменить входные данные* на панели инструментов.

На рис.3.11. показан образец отчета в виде диаграммы ( с данными, представленными с таблице на рис.3.10.):

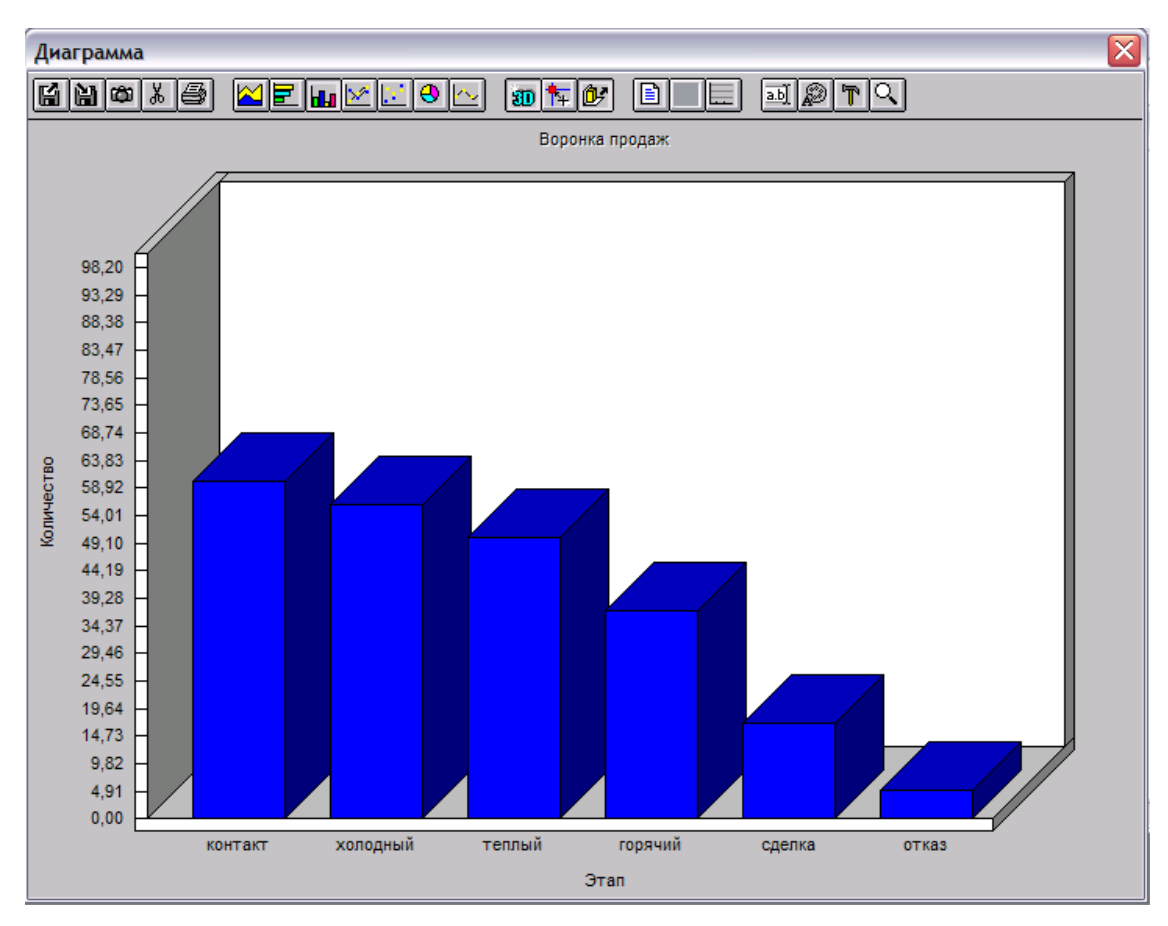

Рис.3.11. Отчет Воронка продаж по сделкам, представленный в виде диаграммы

### *Рекомендации*

Следует хорошо продумать и заполнить три ключевых справочника, являющихся основой «тела» воронок. Это те уровни, по которым строится воронка.

- **Справочник состояний сделок**
- **Справочник стадий работ с клиентом**
- <span id="page-25-0"></span>**Справочник направлений работ с клиентом**.

### *Сделки за период*

Перед формированием отчета Вам будет предложено уточнить:

Фамилию менеджера – выбором из **Кадровой картотеки**;

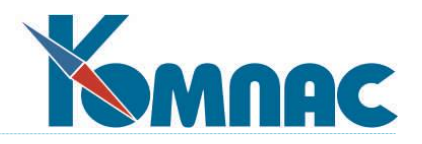

- Состояние сделки выбором из соответствующего справочника;
- Дату начала периода;
- Дату окончания периода.

<span id="page-26-0"></span>В стандартный отчет попадут все записи о сделках, удовлетворяющие заданным условиям.

#### *История сделок (воронка продаж)*

В отчет включается информация о сделках в структуре, показанной на рис.3.12:

| <b>EE История сделок (воронка продаж)</b> |           |          |                                         |                                   |                    |        | $\blacksquare$ |          |
|-------------------------------------------|-----------|----------|-----------------------------------------|-----------------------------------|--------------------|--------|----------------|----------|
| Дата записи                               | Состояние | Менеджер | Дата изм.<br><b>СОСТОЯНИЯ</b><br>сделки | Стадия работы                     | Дата изм<br>стадии | Кол-во | Цена           | ۸        |
| 27.11.2002                                | контакт   | Иванова  | 27.11.2002                              | Ожидание утверждения 13.03.2006   |                    | 30     | 12             |          |
| 17.04.2002                                | холодный  | Иванова  | 27.11.2002                              | Ожидание утверждения 13.03.2006   |                    | 30     | 12             |          |
| 21.04.2002                                | теплый    | Иванова  | 27.11.2002                              | Ожидание утверждения 13.03.2006   |                    | 30     | 12             |          |
| 21.04.2002                                | горячий   | Иванова  | 27.11.2002                              | Ожидание утверждения 13.03.2006   |                    | 30     | 12             |          |
| 27.11.2002                                | контакт   |          | 27.11.2002                              | Ожидание утверждения 01.09.2005   |                    | 45     | 20             |          |
| 27.11.2002                                | контакт   | Иванова  | 03.12.2002                              | Определение потребноф 02.09.2005  |                    | 235    | 8              |          |
| 21.04.2003                                | холодный  | Иванова  | 03.12.2002                              | Определение потребно 02.09.2005   |                    | 235    | 8              |          |
| 21.04.2003                                | теплый    | Иванова  | 03.12.2002                              | Определение потребноф 02.09.2005  |                    | 235    | 8              |          |
| 27.11.2002                                | контакт   | Иванова  | 27.11.2002                              | Первичный контакт с кл 13.03.2006 |                    | 100    | 20             |          |
| 10.02.2003                                | холодный  | Иванова  | 27.11.2002                              | Первичный контакт с к/ 13.03.2006 |                    | 100    | 20             | $\equiv$ |
| 21.04.2003                                | теплый    | Иванова  | 27.11.2002                              | Первичный контакт с к/ 13.03.2006 |                    | 100    | 20             |          |
| 16.05.2003                                | горячий   | Иванова  | 27.11.2002                              | Первичный контакт с кл 13.03.2006 |                    | 100    | 20             |          |
| 16.05.2003                                | сделка    | Иванова  | 27.11.2002                              | Первичный контакт с ки 13.03.2006 |                    | 100    | 20             |          |
| 27.11.2002                                | контакт   | Билык    | 27.11.2002                              | Первичный контакт с кл 28.07.2005 |                    | 23     | 0              |          |
| 03.12.2002                                | холодный  | Билык    | 27.11.2002                              | Первичный контакт с кл 28.07.2005 |                    | 23     | n              |          |
| 10.01.2003                                | теплый    | Билык    | 27.11.2002                              | Первичный контакт с кл 28.07.2005 |                    | 23     | 0              |          |
| 15.02.2003                                | контакт   | Билык    | 06.04.2003                              | Определение потребнос 13.03.2006  |                    | 2      | 12             |          |
| 21.04.2003                                | холодный  | Билык    | 06.04.2003                              | Определение потребно 13.03.2006   |                    | 2      | 12             |          |
| 21.04.2003                                | теплый    | Билык    | 06.04.2003                              | Определение потребноф 13.03.2006  |                    | 2      | 12             |          |
| 24.08.2003                                | горячий   | Билык    | 06.04.2003                              | Определение потребноф 13.03.2006  |                    | 2      | 12             |          |
| 24.08.2003                                | сделка    | Билык    | 06.04.2003                              | Определение потребноф 13.03.2006  |                    | 2      | 12             |          |
| Сортировка: по сделке                     |           |          |                                         |                                   |                    |        |                |          |

Рис.3.12. Отчет "История сделок"

#### <span id="page-26-1"></span>**3.2.2. Предполагаемый объем продаж**

Стандартный отчет **Предполагаемый объем продаж и услуг за период** формируется на основе информации о планируемых продажах за период, указанный пользователем.

## <span id="page-26-2"></span>**3.2.3. Несделанные работы**

<span id="page-26-3"></span>В стандартном отчете отображаются все работы, которые имеют статус "не сделано".

### **3.2.4. Не охваченные работой фирмы за период**

Стандартный отчет строится для конкретного менеджера в рамках указанного пользователем периода. В отчет попадают компании, закрепленные за указанным менеджером, во взаимодействии с которыми в рамках указанного периода не было активности.

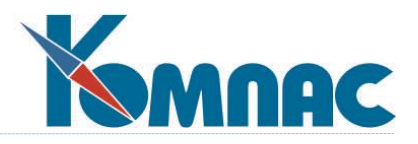

## <span id="page-27-0"></span>**3.2.5. Отчет про контактам**

<span id="page-27-1"></span>В стандартном отчете отображаются все контакты всех менеджеров.

#### **3.2.6. Отчет по контактам за период**

Стандартный **отчет по контактам за период** также строится для конкретного менеджера в рамках указанного пользователем периода и включает в себя перечень всех контактов с клиентами указанного менеджера.

### <span id="page-27-2"></span>**3.2.7. Отказы**

В табличной форме представлен список клиентов, но левом окне вместо групп клиентов Вы видите причины отказов, по которым и сгруппированы записи в правом окне (рис. 3.13.). Можно вызвать экранную форму – карточку клиента. В этой форме данные о клиенте сгруппированы на нескольких закладках. Описание закладок можно найти в **п. 4.1**.

| <b>Потенциальные клиенты</b> |                                           |               |                      |           |                            | $\Box$ olx |                          |
|------------------------------|-------------------------------------------|---------------|----------------------|-----------|----------------------------|------------|--------------------------|
| Все клиенты<br>Нет отказа    | Код                                       | Дата          | Название фирмы       |           | Причина отказа   Диспетчер | отдел-     | Мен∧                     |
| нет телефона, не правильны > |                                           | 45 08.02.2005 | Балтика Foods        | нет денег | Иванова                    | Совков     |                          |
| мы не нравимся               |                                           |               |                      |           |                            |            |                          |
| просили не звонить           |                                           |               |                      |           |                            |            |                          |
| остались с старым поставц    |                                           |               |                      |           |                            |            |                          |
| дорого                       |                                           |               |                      |           |                            |            |                          |
| смотрели как дилеры          |                                           |               |                      |           |                            |            |                          |
| решили работать с конкурен   |                                           |               |                      |           |                            |            |                          |
| нет денег<br>без объяснений  |                                           |               |                      |           |                            |            | $\overline{\phantom{a}}$ |
|                              | $\left\langle \right $ $\left\  \right\ $ |               |                      |           |                            | ⋟          |                          |
| ><br>ιK<br>III               | Поиск                                     |               | Сортировка: по фирме |           |                            |            |                          |

Рис. 3.13. Работа по отказам

Данный пункт меню предназначен для анализа причин отказа и проведения целевых работ с отказавшимися клиентами (например, электронной рассылки). Сбор информации о причинах отказа очень важен для последующей минимизации их числа.

Стандартная кнопка панели инструментов **Пораз позволяет, предварительно выбрав клиента в правом** окне, перенести его в группу с другой причиной отказа. Для этого, после нажатия кнопки и изменения

вида указателя мыши на  $\mathbb D$ , надо щелкнуть левой клавишей мыши по правильной причине отказа в левом окне.

Кнопка позволяет открыть какой-либо из имеющихся текстов заметок, относящихся к партнеру.

Кнопка позволяет получить отчет по статистике причин отказов, в котором можно ограничить получаемую информацию интервалом дат. Помимо стандартного, предусмотрен специальный отчет,

формирующийся по кнопке и выдающий сводку всех видов взаимодействия с клиентом, который выделен в табличной форме.

Кнопка позволяет отправить с помощью встроенного интерфейса связи с почтовым клиентом сообщение партнеру, выделенному в таблице.

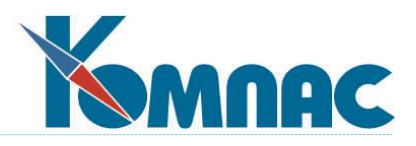

## <span id="page-28-0"></span>**3.2.8. Отчеты по мотивации**

Эффективность работы менеджеров зависит от качественной мотивации их труда. В программе реализован простой механизм мотивации, основанный на количественных показателях произведенной работы каждого сотрудника. Условия мотивации заранее согласовываются с работником и затем прописываются в программе.

Процесс формирования количественных характеристик системы мотивации состоит из двух этапов сбор информации из источников и собственно расчет по описанным условиям.

Условия мотивации прописываются в должности, которую занимает сотрудник, в справочнике должностей (рис.3.14)

Например, должность - ведущий продавец

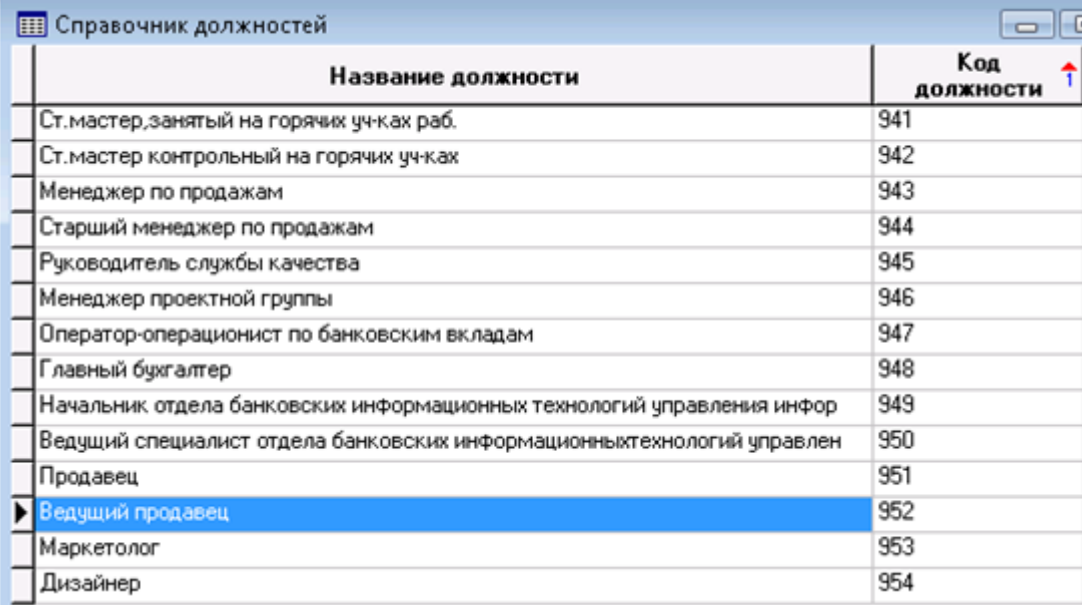

### Рис.3.14. Справочник должностей

В экранной форме справочника производится описание условий расчета сумм мотивации (рис.3.15.).

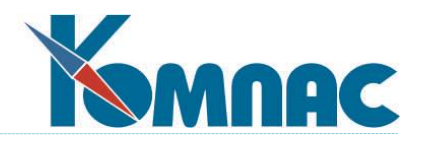

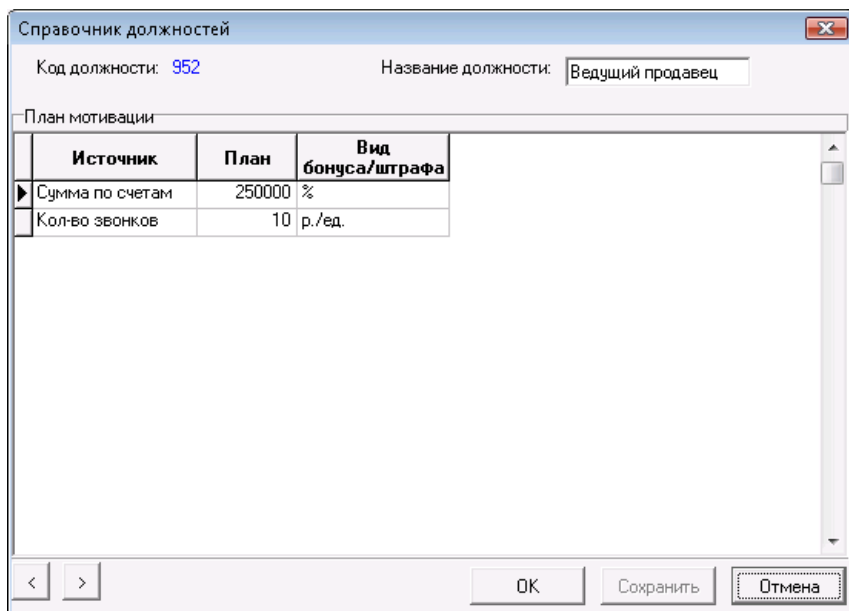

Рис.3.15. Справочник должностей, экранная форма. План мотивации сотрудника

План мотивации прописывается следующим образом:

Определяется источник информации - выбирается из списка допустимых значений:

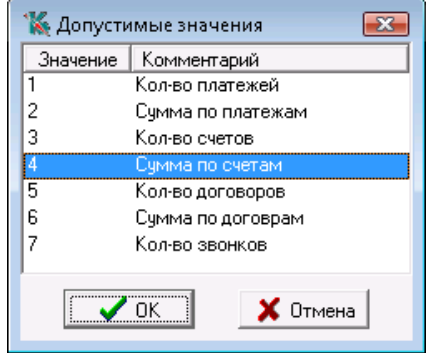

- Прописывается план плановое значение выбранного источника;
- вид бонуса или штрафа.

Как видно из списка источников, в расчете участвуют счета, договоры и платежи. Для того, чтобы расчет мотивации производился корректно, эти документы должны иметь колонки для хранении информации о менеджере*,* который имеет отношение к этому документу.

В примере на рис.3.15 бонус зависит от суммы по счетам, выпущенным этим сотрудником, и от количества звонков, которые он произвел за расчетный период.

Каждая строка плана мотивации сотрудника (см.рис.3.15) также имеет свою экранную форму, в которой детализируется информация по источникам. Например, по сумме счетов (рис.3.15) это выглядит следующим образом:

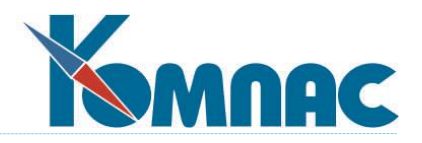

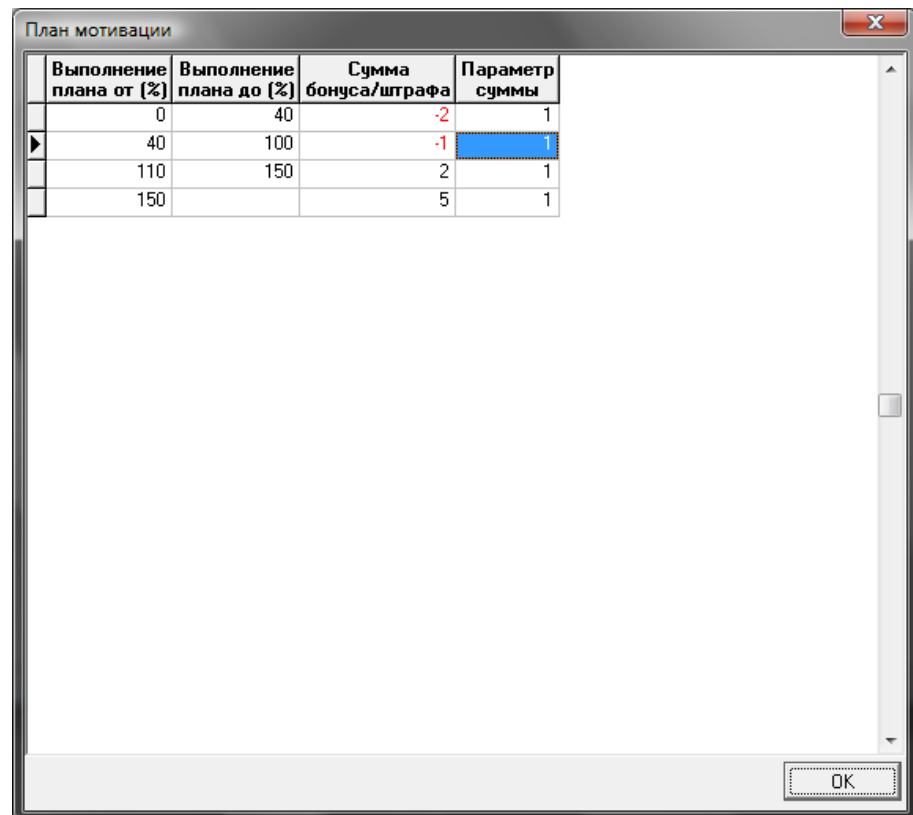

Например, штрафование / премирование сотрудника, занимающего данную должность, производится по следующим принципам:

- если сумма по счетам за расчетный период не превышает 40 % планового показателя, то сотрудник штрафуется на 2% от суммы недовыполнения плана;
- если сумма по счетам превысила 40% (включительно), но не достигла планового показателя (100%), то сотрудник штрафуется на 1% от суммы недовыполнения плана;
- Если сумма по счетам составляет от 110% (включительно) до 150 % плана, бонус сотрудника составляет 2 % от суммы "сверх" плана;
- Если сумма по счетам составляет от 150 % (включительно) и более бонус сотрудника составляет 5 % от суммы превышения планового показателя.

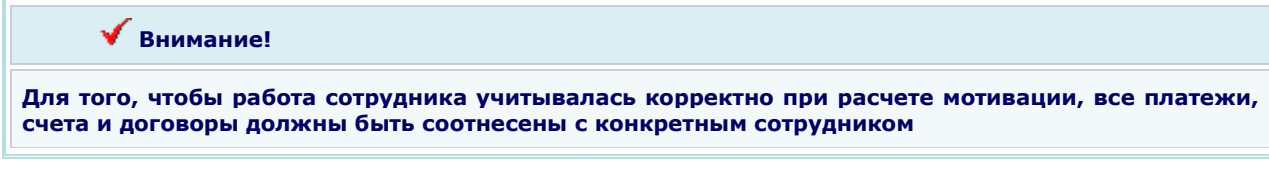

При формировании **Отчета по мотивации** (общего или "своего" – для сотрудника, работающего с системой), после указания дат начала и окончания периода расчета, производится расчет сумм бонусов или сумм штрафов в соответствии с настройками справочника должностей и фактическими данными (выставленными счетами, заключенными договорами или полученными платежами).

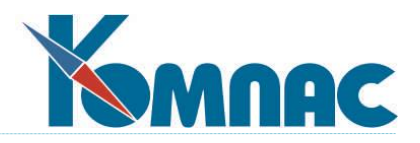

## <span id="page-31-0"></span>*3.3. ОТЧЕТЫ ОТДЕЛА МАРКЕТИНГА*

### <span id="page-31-1"></span>**3.3.1. Отчет по эффективности рекламы за период**

Отчет строится за указанный пользователем период времени и позволяет оценить эффективность рекламных компаний (рис.3.14).

| № Отчет по эффективности рекламы за период |                     |                       |           |                                 |                                              |       |               |  |  |  |  |
|--------------------------------------------|---------------------|-----------------------|-----------|---------------------------------|----------------------------------------------|-------|---------------|--|--|--|--|
|                                            | Источник информации | Затраты<br>на рекламу | контактов | Количество Количество<br>счетов | <b>Количество</b><br>контактов<br>со сделкой | Доход | ۸<br>$\equiv$ |  |  |  |  |
|                                            |                     |                       |           |                                 |                                              |       |               |  |  |  |  |
|                                            |                     |                       |           |                                 |                                              |       |               |  |  |  |  |
|                                            |                     |                       |           |                                 |                                              |       |               |  |  |  |  |
|                                            |                     |                       |           |                                 |                                              |       |               |  |  |  |  |
|                                            |                     |                       |           |                                 |                                              |       |               |  |  |  |  |
|                                            |                     |                       |           |                                 |                                              |       |               |  |  |  |  |
|                                            |                     |                       |           |                                 |                                              |       |               |  |  |  |  |
|                                            |                     |                       |           |                                 |                                              |       |               |  |  |  |  |
|                                            |                     |                       |           |                                 |                                              |       |               |  |  |  |  |
|                                            |                     |                       |           |                                 |                                              |       |               |  |  |  |  |
|                                            |                     |                       |           |                                 |                                              |       | $\checkmark$  |  |  |  |  |
|                                            |                     |                       |           |                                 |                                              |       |               |  |  |  |  |

Рис.3.14. Структура отчета по эффективности рекламы за период

### <span id="page-31-2"></span>**3.3.2. Анализ по источникам информации**

**Анализ по источникам информации** оценит эффективность используемых средств коммуникации. Внешний вид отчета представлен на рис. 3.15.

| № Анализ по источникам информации |                      |   |
|-----------------------------------|----------------------|---|
| Источник информации               | Количество контактов |   |
| Почтовая рассылка 1/1             |                      | E |
| Почтовая рассылка 1/3             | 2                    |   |
| <b>CMM Enterprise</b>             | 3                    |   |
| СМИ БиК                           | 2                    |   |
| СМИ К-Информ                      |                      |   |
| СМИ Новая экономика               |                      |   |
| выставки Softool 2001             |                      |   |
| выставки Softool1999              | 3                    |   |
| знакомые рассказали о нас         | 3                    |   |
| интернет                          |                      |   |
| от других клиентов                | 2                    |   |
| точечный маркетинг                | 2                    |   |
|                                   |                      |   |

Рис. 3.15. Анализ по источникам информации

Перед формированием любого из этих запросов Вы должны указать интервал интересующих Вас дат.

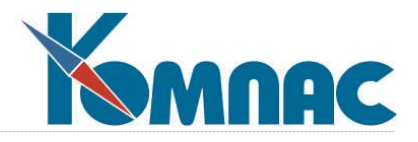

### <span id="page-32-0"></span>**3.3.3. Анализ по рекламным кампаниям**

Анализ рекламных кампаний даст денежное выражение кампаний в расчете на одного «завоеванного» клиента (рис.3.16):

| К <sup>и</sup> Анализ по рекламным кампаниям |                                  |         |   |
|----------------------------------------------|----------------------------------|---------|---|
| Название кампании                            | Кол-во контактов   Цена контакта |         |   |
| Выставка Invecom 2000                        |                                  | 1500,00 | Ξ |
| Выставка Invecom 2001                        |                                  | 925.00  |   |
| Выставка Softool 1999                        | 5                                | 600.00  |   |
| Выставка БУА 2001.                           | 5                                | 700,00  |   |
|                                              |                                  |         |   |
|                                              |                                  |         |   |

Рис.3.16. Отчет "Анализ по рекламным кампаниям"

## <span id="page-32-1"></span>*3.4. ОТЧЕТЫ ПО РАБОТЕ БИЗНЕС-ПРОЦЕССОВ*

Отчеты по работе бизнес-процессов строятся на основании контроля прохождения документов по маршруту $<sup>2</sup>$ </sup>

Отчет по маршрутам исполнителя может быть построен:

 Для любого, выбранного из справочника сотрудников, исполнителя (**по выбранному исполнителю**);

 Для пользователя, непосредственно работающего с подсистемой (**исполнитель – я**). Документы отбираются по имени пользователя (*логину*), с которым был осуществлен вход в систему.

В табличной форме представлены основные сведения о документах, которые находятся на этапе, ответственным за исполнение которого является выбранный для построения отчета исполнитель.

Для построения отчета по незавершенным маршрутам (**документы в работе**) производится выборка всех документов, в маршрутах которых нет выполненного этапа со статусом «КОНЕЦ».

В табличной форме представлены основные сведения о документах, обработка которых не завершена.

После появления табличной формы можно установить всевозможные фильтры для проведения анализа состояния работы с документами.

Кроме того, предусмотрено построение отчетов по статусам – **этап выполнен** или **этап в работе**. Перед формированием отчета из соответствующего справочника выбирается статус, по которому будут анализироваться документы. Результаты анализа представляются в табличной форме.

#### **Внимание!**

 $\overline{a}$ 

1. Бизнес – процедуры, которые работают в этом пункте меню, настроены на конкретные коды некоторых справочников, например, справочника состояний сделки. Поэтому надо иметь в виду, что перенастройка справочников может привести к необходимости корректировки некоторых бизнес – процедур.

Поскольку все закладки в ЭФ таблицы «Плана продаж» - по сути, фильтрованная часть общей таблицы, то время открытия ЭФ не мгновенно!

<sup>2</sup> Подробное описание работы с маршрутами документов приведено в гл.6 раздела **VI** руководства "**Документы**"

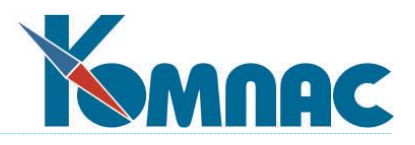

### <span id="page-33-0"></span>**3.4.1. Журнал взаиморасчетов**

**Журнал взаиморасчетов** предоставляет возможность вести учет расчетов с дебиторами и кредиторами, оперативно получать справки о состоянии расчетов с конкретным поставщиком или покупателем: на дату, за произвольный промежуток времени, по конкретному документу и т.д.;.

Подробно порядок работы с журналом взаиморасчетов описан в разделе **VII** руководства "**Взаиморасчеты. Книга покупок и Книга продаж**".

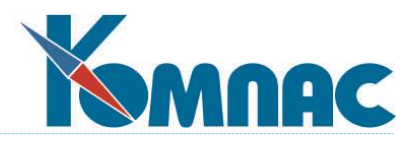

## <span id="page-34-0"></span>**4. ОТДЕЛ ПРОДАЖ**

Данный раздел предназначен для менеджеров, непосредственно занимающихся реализацией продукции, работ или услуг, а также для руководства, планирующего и контролирующего их работу.

Помимо основных рабочих возможностей, здесь используются специфические справочники, необходимые непосредственно в работе отдела сбыта, описание которых приведено в п.2.

<span id="page-34-1"></span>Рассмотрим основные возможности **Отдела продаж** в логическом порядке.

## *4.1. КЛИЕНТЫ*

Информация о клиентах представлена в нескольких разрезах:

- **Контрагенты** список и информация о всех клиентах и партнерах, с которыми работает фирма. Вызывается с помощью пункта меню *Работа на фирме / Контрагенты*;
- **Клиенты – юридические лица** содержит информацию о фирмах и предприятиях, являющихся потенциальными клиентами. Вызывается пунктом меню *Отдел продаж / Клиенты – юридические лица*;
- **Клиенты – физические лица** информация о потенциальны клиентах, не являющихся юридическими лицами. Вызывается пунктом меню *Отдел продаж / Клиенты – физические лица*;
- **Партнеры** список клиентов, с которыми заключены партнерские соглашения (дилеров). Вызывается пунктом меню *Отдел по работе с партнерами / Партнеры*.

Табличные и экранные формы представления этой информации имеют различия, поскольку уровень взаимоотношений с клиентами (партнерами) разный.

Вся информация о клиенте содержится в карточке клиента , которая открывается вызовом ЭФ.

Табличные формы **Контрагенты, Клиенты – юридические лица** и **Клиенты – физические лица** имеют одинаковую структуру. В левой части формы (рис.4.1.) отображается иерархический список различных критериев (групп клиентов), по которым можно классифицировать клиентов.

Список может содержать набор различных критериев (признаков). Однородные признаки объединяются в группы («ветви дерева»). При перемещении по иерархическому списку, в правой части формы отображаются записи о потенциальных клиентах, отнесенные к выбранной слева группе. Каждая запись может быть отнесена по различным признакам к нескольким группам одновременно – то есть, перемещаясь по иерархическому списку слева Вы можете встретить запись о конкретном партнере несколько раз.

С помощью специальной кнопки на панели инструментов клиента из одной группы можно перевести в другую.

Табличная форма (рис.4.2.) имеет поля для внесения наименования клиента, даты начала работы с ним, фамилии лица, ответственного за работу с конкретным клиентом – менеджера (при этом удобно воспользоваться данными справочника **Кадровая картотека**) и фамилии диспетчера (из той же **Кадровой картотеки**). **Код** формируется автоматически при создании новой строки и является уникальным идентификатором записи, поле **дата** также заполняется автоматически - текущей датой, но значение может быть исправлено пользователем с клавиатуры (или с помощью всплывающего календаря, который вызывается клавишей F7 или пунктом контекстного меню *Справочник*). В поле *Когда звонить* вводится дата – с клавиатуры или с помощью всплывающего календаря.

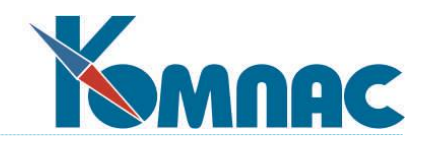

| <b>ПВ Потенциальные клиенты</b>                                 |                                                                     |                  |     |               |                                     |                           | 日回来                    |  |  |
|-----------------------------------------------------------------|---------------------------------------------------------------------|------------------|-----|---------------|-------------------------------------|---------------------------|------------------------|--|--|
| Все клиенты                                                     |                                                                     | Korga<br>звонить | Код | Лата          | Название фирмы                      | Ответственный<br>менеджер | $\hat{=}$<br>Диспетчер |  |  |
| ⊟- По различным признакам<br><b>E</b> - Группы потенц, клиентов |                                                                     | 29.08.2005       |     | 32 08:06.2000 | Аксель                              | Исаева М.Д.               | Исаева М.Д.            |  |  |
| Виды деятельности<br>⊟                                          |                                                                     | 24.08.2005       |     | 59 13.12.2000 | Альянс                              | Мат∙отв.лицо              | Мат-отв.лицо           |  |  |
| Торговля                                                        |                                                                     |                  |     | 44 12.12.2000 | Апрель                              |                           | Мат-отв.лицо           |  |  |
| Производство                                                    |                                                                     |                  | 62  | 13.12.2001    | Блик                                | Фиников                   | Мат-отв.лицо           |  |  |
| Услчги                                                          |                                                                     |                  |     | 49 04.08.2001 | <b>ECM-холаммг</b>                  | Менеджер2                 | Мат-отв.лицо           |  |  |
| Строительство                                                   |                                                                     |                  |     | 36 10.11.2002 | Гранд                               |                           | Мат-отв.лицо           |  |  |
| Реклама<br>向                                                    |                                                                     | 24.08.2005       |     | 76 16.08.2005 | Дом быта (для маршрута) Дынкин Г.В. |                           | Мат-отв.лицо           |  |  |
| источник не установл                                            |                                                                     |                  |     | 40 06:09.2000 | Колобок Холамнг                     | Исаева М.Д.               | Мат-отв.лицо           |  |  |
| от других клиентов                                              |                                                                     |                  |     | 63 22.09.2002 | Macrep                              |                           |                        |  |  |
| презентации<br>· СМИ (газеты, журналі)                          |                                                                     |                  | 61  | 15.07.2000    | Начтилчо                            | Менеджер2                 |                        |  |  |
| магазины                                                        |                                                                     |                  | 47  | 03.07.2001    | Омега                               |                           |                        |  |  |
| KYDCbI                                                          |                                                                     |                  |     | 43 08.09.2001 | Резидент                            | Менеджер                  |                        |  |  |
| выставки                                                        |                                                                     |                  | 51  | 25.05.2002    | Роскомплект                         |                           | Мат-отв.лицо           |  |  |
| звуковая реклама (м:                                            |                                                                     |                  |     | 33 13.12.2001 | CRAP3-2                             |                           | Мат-отв.лицо           |  |  |
| рекламные листки не                                             |                                                                     |                  |     | 80 20.09.2005 | <b>Popa</b>                         | Дынкин Г.В.               |                        |  |  |
| точечный маркетинг                                              |                                                                     |                  |     |               |                                     |                           |                        |  |  |
| Случайно (перепутали<br>Численность                             |                                                                     |                  |     |               |                                     |                           |                        |  |  |
| < 100                                                           |                                                                     |                  |     |               |                                     |                           |                        |  |  |
| 100-1000                                                        |                                                                     |                  |     |               |                                     |                           |                        |  |  |
| 1001-3000                                                       |                                                                     |                  |     |               |                                     |                           |                        |  |  |
| v<br><b>SAN LESSA</b><br>$\leq$                                 |                                                                     |                  |     |               |                                     |                           | ×                      |  |  |
|                                                                 | $\rightarrow$<br>III.<br>$\leftarrow$ $\mathbb{H}$<br>$\rightarrow$ |                  |     |               |                                     |                           |                        |  |  |
| Режим: сквозной отбор                                           |                                                                     | Поиск            |     |               | Сортировка: по фирме для поиска     |                           |                        |  |  |

Рис. 4.1. Список клиентов – юридических лиц

В экранной форме (см. рис. 4.2.), вызываемой из табличной при помощи нажатия кнопки  $\boxed{12}$ , или с помощью клавиши **F9,** или с помощью специального пункта контекстного меню, можно увидеть всю информацию, которая имеется в базе данных по выбранному в списке клиенту (партнеру).

Экранные формы **Контрагенты, Клиенты – юридические лица, Клиенты – физические лица и Партнеры** также немного различаются, но принцип группировки, ввода и хранения информации у них одинаковый.
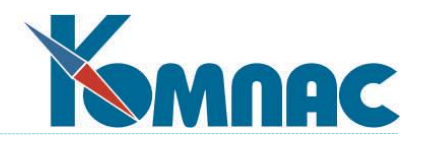

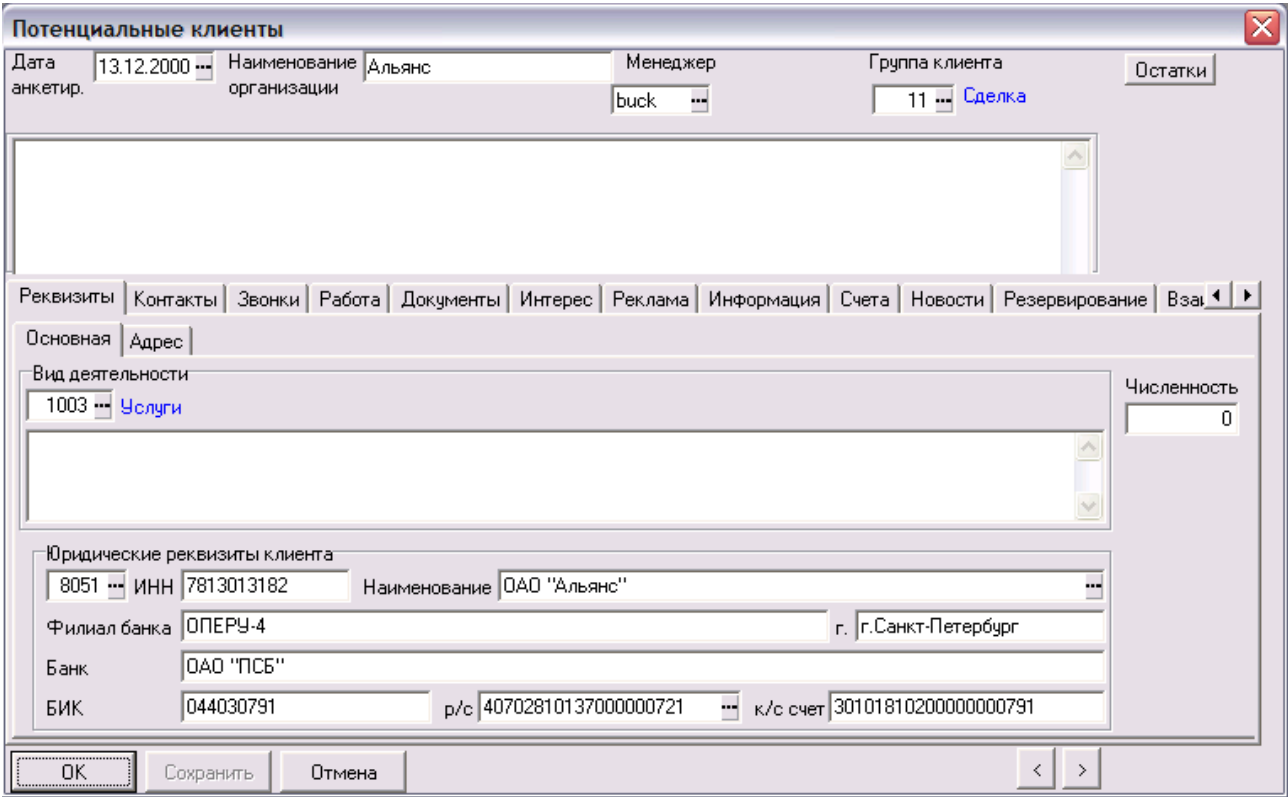

#### Рис.4.2. Экранная форма **Карточка клиента**

## *Экранные формы Клиенты – юридические лица, Партнеры*

В экранной форме, помимо наименования клиента, даты его анкетирования и небольшого блокнота для общих заметок, существуют дополнительные закладки:

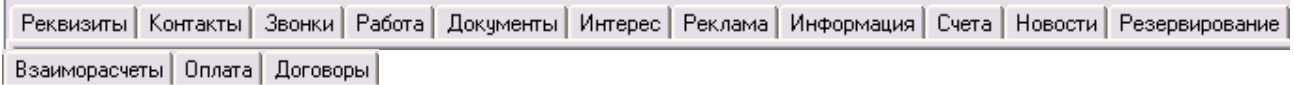

Кнопки  $\vert \langle \vert \vert \rangle$  позволяют перемещаться между карточками потенциальных клиентов, не покидая экранной формы.

## *Закладка Реквизиты*

Закладка Реквизиты состоит из двух разделов: Основная информация и Адрес.

На закладке **Основная** (см. рис. 4.3.) фиксируется информация о клиенте: адрес, вид деятельности (удобно воспользоваться справочником **Виды деятельности**), юридические реквизиты (могут быть выбраны из справочника Внешних партнеров по кнопке **в поле Р/с)**. В текстовом поле ввести детализированное описание вида деятельности. Эта информация может быть введена и из табличной формы

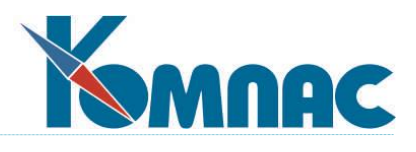

– для этого надо выделить в таблице строку с данными клиента и нажать кнопку  $\Box$  на панели инструментов, выбрать, что именно будет описываться (из всплывающего списка) и ввести текст. Этот текст будет отображаться и в карточке клиента.

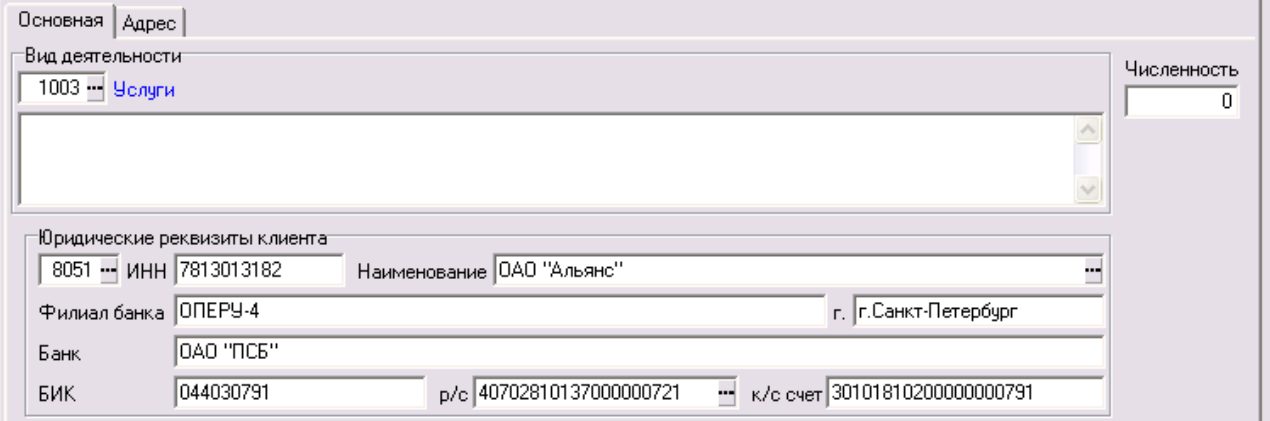

Рис. 4.3. Экранная форма **Потенциальные клиенты,** закладка **Реквизиты**

На закладке Адрес вводится адрес клиента, при этом могут использоваться данные Классификатора адресов России (КЛАДР). Порядок импорта данных из КЛАДР и их последующего использования приведены в п.10 раздела **V** "**Справочники подсистемы "Управление персоналом**".

Здесь же можно ввести информацию о том, как добраться по указанному адресу.

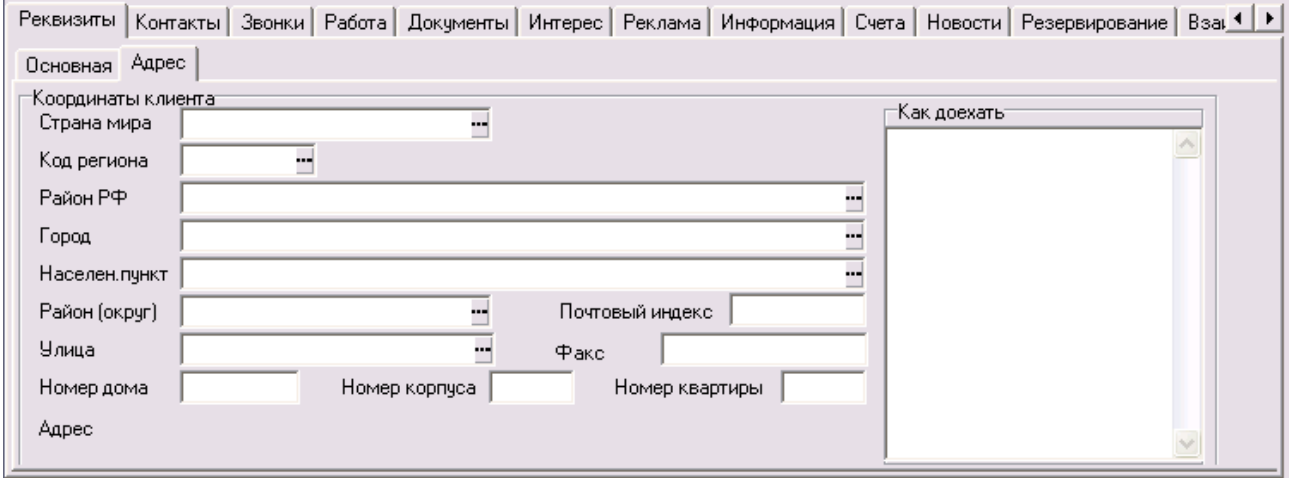

# *Закладка Контакты*

На закладке **Контакты** Вы увидите таблицу с перечнем **Представителей** клиента (рис.4.4). О каждом из можно записать следующие данные: фамилию, должность, приоритет для обращения, телефон, адрес электронной почты.

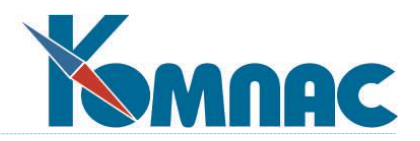

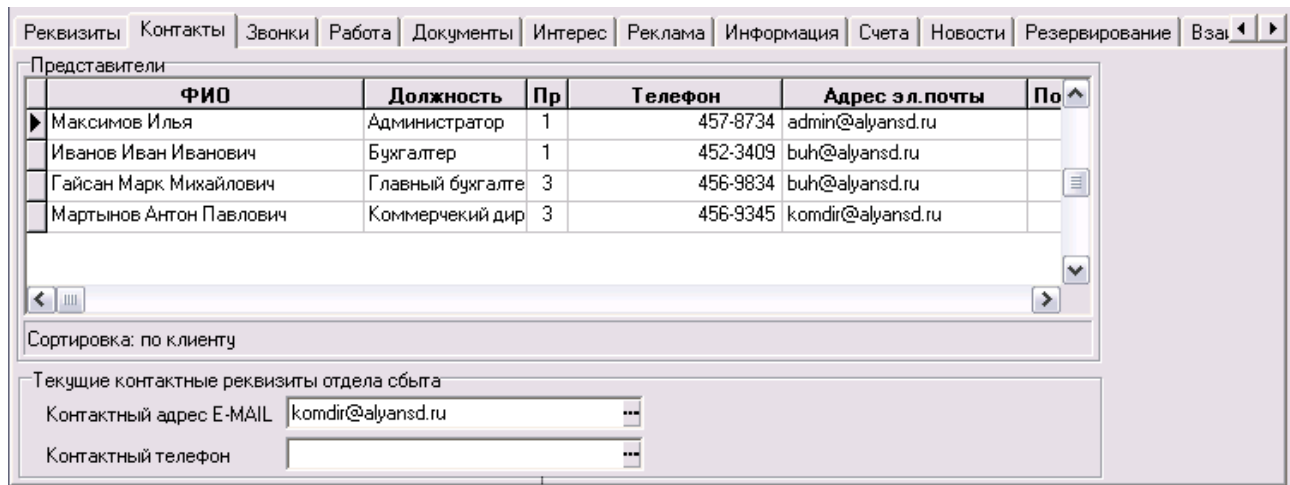

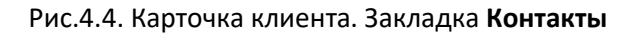

В нижней части закладки Вы можете указать адрес электронной почты и телефон для контактов с фирмой в целом, причем и то, и другое можно выбрать из перечня адресов и телефонов представителей фирмы, а можно и указать значения, отличающиеся от данных всех представителей. В последнем случае программа предупредит Вас о несоответствии, но, если Вы уверены, что задали значение правильно, нажмите кнопку **Игнорировать** во всплывающей форме, которая в этом случае выводится на экран (см.рис.4.5.). Очень важно заполнить общий электронный адрес, т.к. именно по нему будет проводиться электронная рассылка (см. **п. 8.Электронная рассылка**).

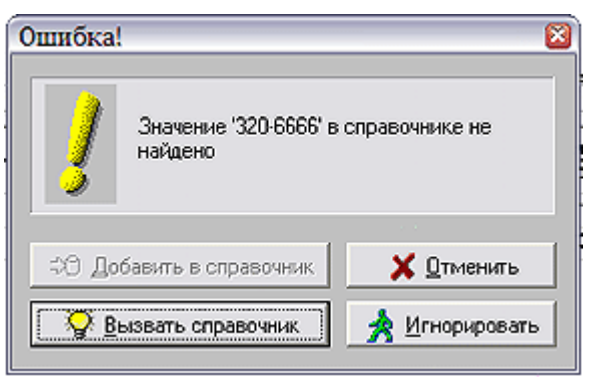

Рис.4.5. Предупреждение

# *Закладка Звонки*

На закладке **Звонки** регистрируются все входящие и исходящие звонки клиента: дату поступления звонка, время, тему звонка, кто принял звонок. При каждом обращении клиента в фирму Вы можете двойным щелчком левой клавиши мыши по строке с описанием разговора (или выбрав пункт контекстного меню *Экранная форма*) дополнительно открыть экранную форму регистрации телефонного разговора (рис. 4.6.), где можно увидеть источник звонка (организация, юридическое лицо), код организации, тему звонка, как звонок был обработан (на какой из местных телефонов был переведен звонок, кого спросили, кто ответил клиенту). Особо выделяется работа **Горячей линии**, где фиксируется дата ответа, кто ответил, вид ответа. Желательно подробно описать содержание разговора – это понадобится в дальнейшей работе многим сотрудникам фирмы. Информация о звонках клиента, принятых и зарегистрированных в подсистеме секретарем, автоматически попадает в сведения о работе с клиентом (если наименование клиента было указано при описании звонка).

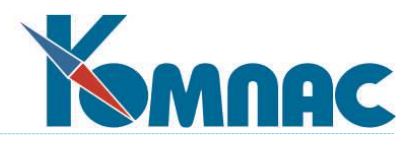

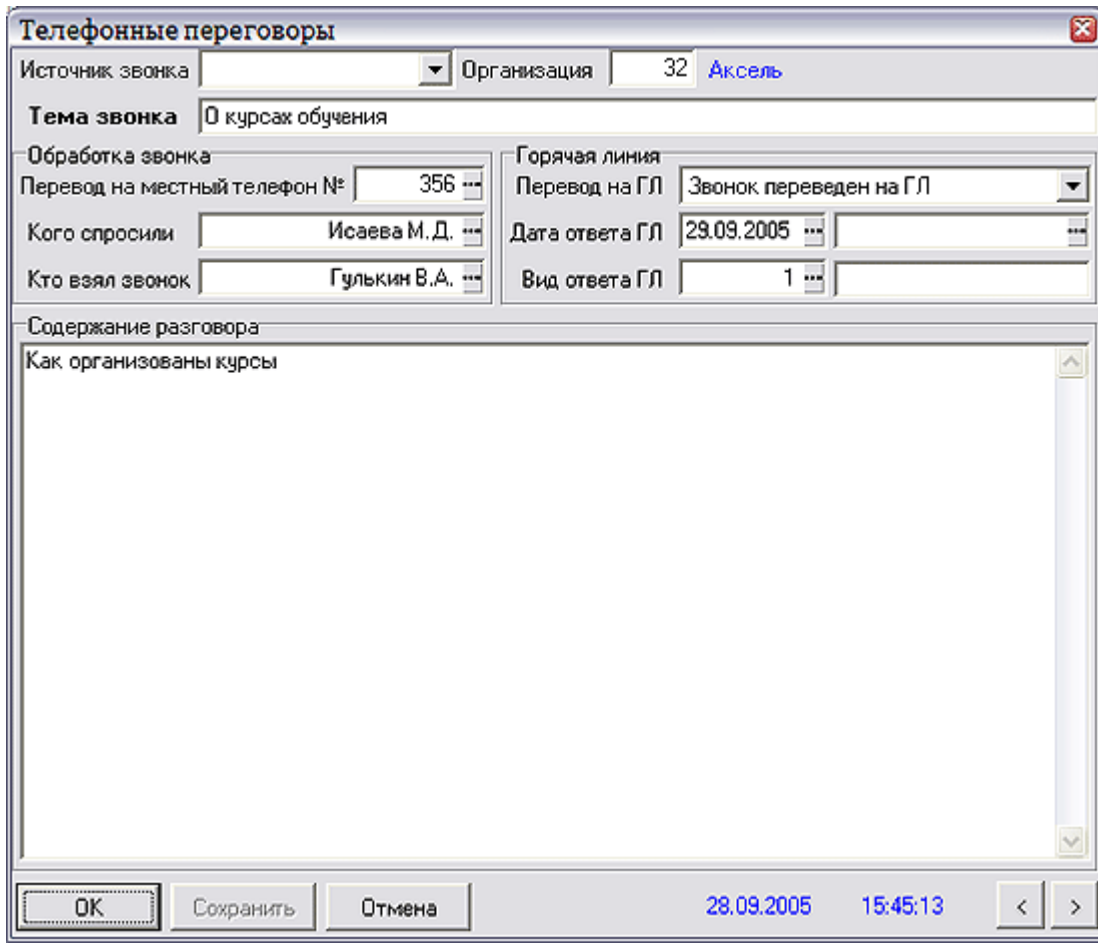

Рис. 4.6. Дополнительная информация о звонке

# *Закладка Работа*

С каждым из клиентов ведется регулярная работа. Все, что относится к непосредственному контакту с клиентом, можно зафиксировать на закладке **Работа** (рис.4.7).

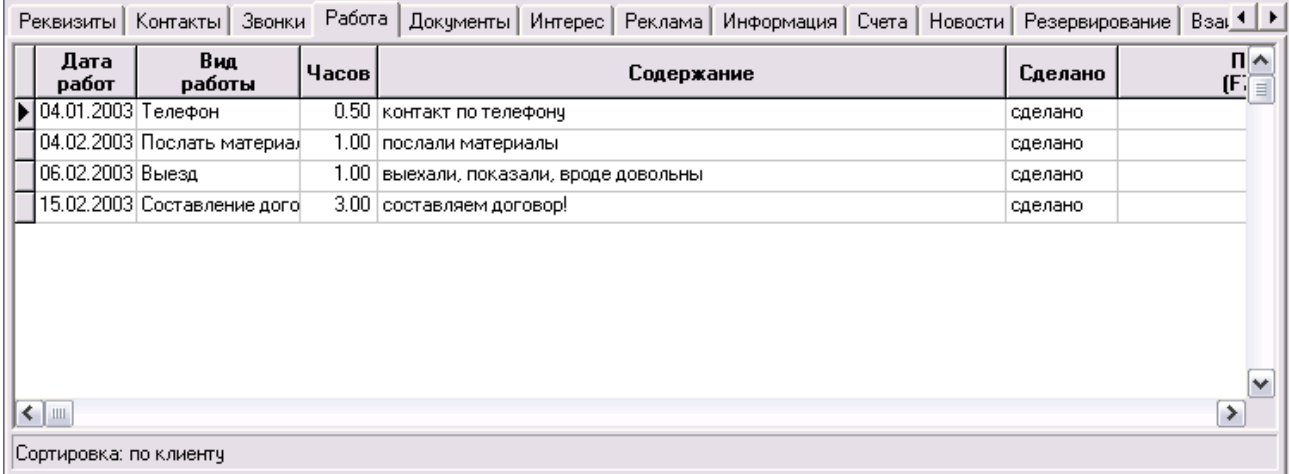

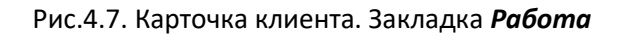

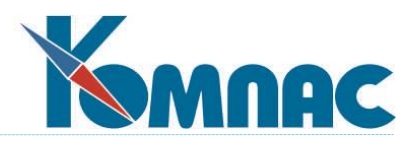

Описание работы включает в себя дату ее совершения, код и наименование данной организации, название работы (здесь удобно воспользоваться справочником **Виды работ с клиентом**), подробное описание работы, результат (сделано, не сделано) и т.п. Обратите внимание на заполнение поля **Продажа.** В этом поле можно отнести работу к какому-либо из **Планов продаж**. Заполнение поля производится выбором плана продаж из общего списка, который вызывается клавишей **F7.** Описание работ, отнесенных к определенному плану продаж, будут группированы в экранной форме этого **Плана продажи** на закладке **Работы сотрудников**. Двойным щелчком левой клавиши мыши по строке с описанием работы или выбором пункта контекстного меню *Экранная форма* можно открыть дополнительную форму для описания работы. Заполнение полей производится выбором значений из соответствующих списков и справочников, или с клавиатуры.

# *Закладка Документы*

В процессе работы с клиентом необходимо оформлять **Документы -** договоры, протоколы о намерениях, коммерческие предложения и т.п. (закладка **Документы**). По каждому из них можно указать вид документа, исполнителя, ответственное лицо и результат, а также привязать файл с текстом документа. Двойным щелском мышью можно вывести на экран форму для более детального описания документа.

## *Закладка Интерес*

Закладка **Интерес** (рис. 4.8.) позволит Вам акцентировать внимание на тех видах продукции или услуг, которые интересуют данного клиента.

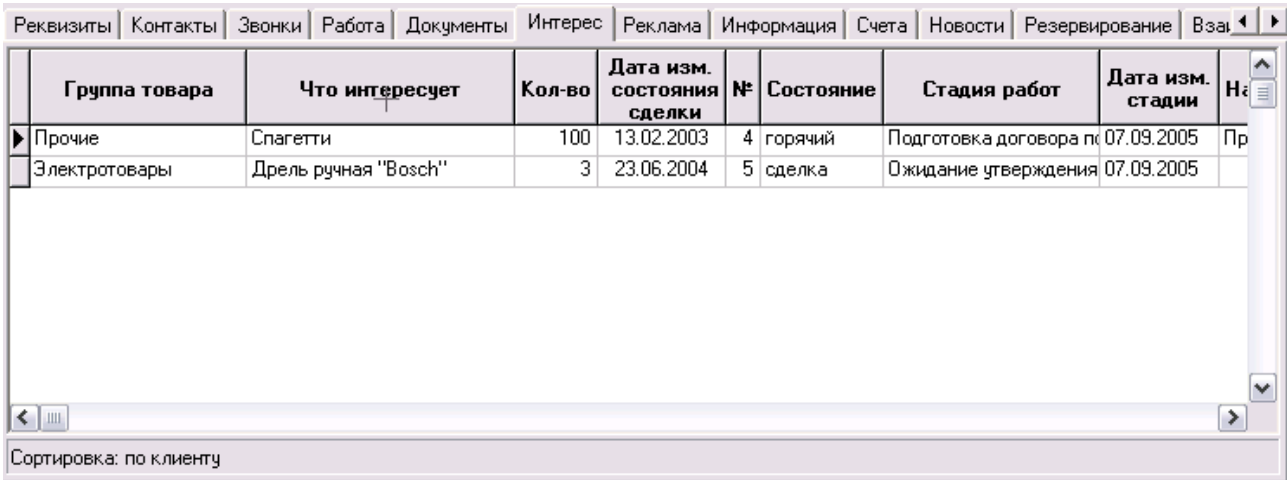

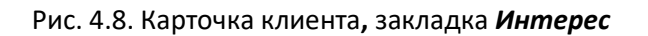

Значение поля *Что интересует* можно выбрать из номенклатурного перечня ERP-системы **«КОМ-ПАС»**. В примечаниях менеджер, работающий с клиентом, может указать ориентировочную дату, когда у клиента появится спрос на данные товары или услуги. Эти данные используются при формировании отчета, который позволяет оценить предполагаемый объем продаж товаров и услуг за любой диапазон времени (этот отчет вызывается из табличной формы **Клиенты** (*юридические* или *физические* 

*лица*) с помощью кнопки **).**

Двойным щелчком левой клавиши мыши или выбрав пункт контекстного меню *Экранная форма* (клавиша F9), можно вызвать на экран форму (рис.4.9.), в которой последовательно отображается история заключения сделки, строка с описанием которой выделена в таблице.

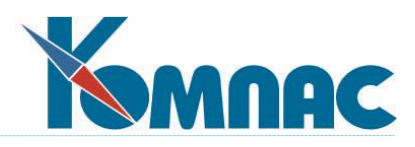

| Дата записи | Состояние                 | Менеджер | Дата изм.<br>состояния<br>сделки | Craa    |
|-------------|---------------------------|----------|----------------------------------|---------|
| 07.09.2005  | 10%<br>Холодные           | Билық    | 13.02.2003                       | Определ |
| 07.09.2005  | 10%<br>Холодные           | Билық    | 13.02.2003                       | Onpeae/ |
| 08.09.2005  | Сделка свероятность Билык |          | 26.02.2003                       | Onpeger |
| 19.09.2005  | 10%<br>Холодные           | Билык    | 13.02.2003                       | Onpeger |
| 19.09.2005  | $10\%$<br>Холодные        | Билык    | 13.02.2003                       | Onpeger |
| 19.09.2005  | Холодные 10%              | Билык    | 13.02.2003                       | Определ |
| 19.09.2005  | Сделка состоялась.        | Билык    | 13.02.2003                       | Определ |
| 19.09.2005  | Сделка состоялась.        | Билық    | 13.02.2003                       | Определ |
| 21.09.2005  | Сделка состоялась.        | Билык    | 13.02.2003                       | Определ |
|             |                           |          |                                  |         |

Рис.4.9. Экранная форма **История заключения сделки**

## *Закладка Реклама*

Закладка **Реклама** отражает перечень наименований рекламных акций (нажмите кнопку **F7** в колонке *Источник рекламы*), при проведении которых потенциальный клиент обратил внимание на деятельность Вашей фирмы, с номерами его анкет и полем для ввода дополнительной информации произвольного содержания.

## *Закладка Информация*

Закладка **Информация** является служебной и служит для мониторинга контактов с клиентами. Все сообщения, описанные здесь, помогут правильно определить состояние взаимоотношений с потенциальным клиентом и выработать общую стратегическую линию для превращения потенциального клиента в реального.

# *Закладка Счета*

На закладке **Счета** Вы сможете увидеть итог работы отдела продаж: перечень выставленных клиенту документов «к оплате». Здесь же можно создать новый счет: для формирования документа нужно в таблицу добавить новую строку (выбрав одноименный пункт контекстного меню). На экран будет выведена форма для создания документа(подробнее о заполнении документа см.п.1.9 раздела **VI** "**Документы**"). После его сохранения этот счет также будет занесен в реестр счетов.

## *Закладка Новости*

Закладка **Новости** позволяет сохранить любую текстовую информацию, имеющую отношение к потенциальному клиенту (рис.4.10.). Информация сохраняется как многострочный текст (поле типа *Memo*), поэтому на самой закладке отображена только дата ввода информации и признак наличия текста. Для вывода на экран формы с текстом необходимо выбрать пункт контекстного меню *Многострочный текст*.

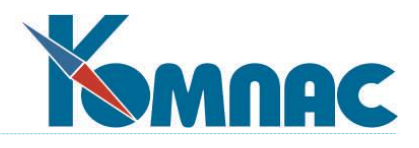

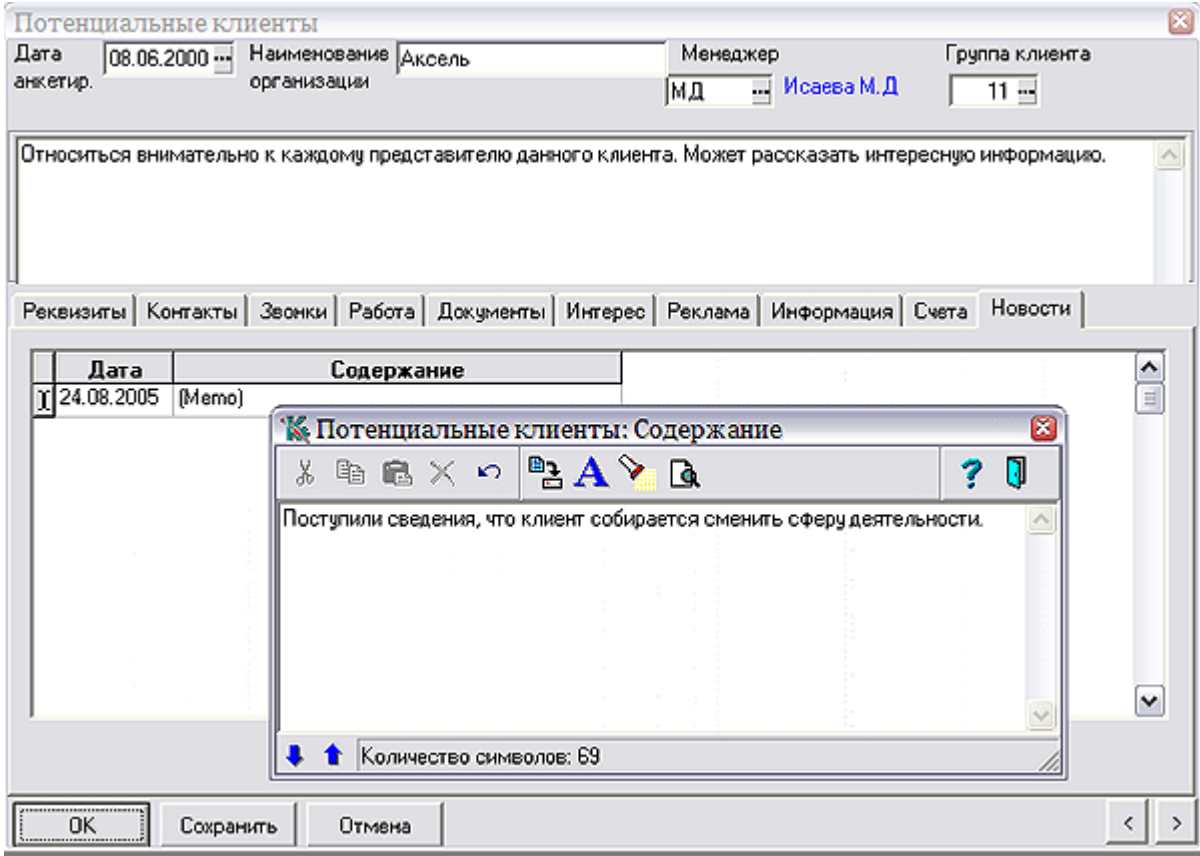

Рис.4.10. Экранная форма Потенциального клиента, закладка Новости, просмотр многострочного текста

# *Закладка Резервирование*

На закладке **Резервирование** можно создать документ **резервирования** товарно-материальных ценностей для последующей отгрузки клиенту (более подробно см.разделы руководства **VI «Документы»**  и **XIX «Управление закупками, запасами и продажами»**). Для формирования документа нужно в таблицу добавить новую строку (выбрав одноименный пункт контекстного меню) или нажав клавишу  $\downarrow$ , находясь на последней строке таблицы. На экран будет выведена форма для ввода данных документа. После его сохранения, он, кроме этой таблицы, будет также будет занесен в реестр документов резервирования.

# *Закладка Взаиморасчеты*

На закладке **Взаиморасчеты** представлены строки *Журнала взаиморасчетов*, относящиеся к расчетам с данным партнером (рис.4.11).

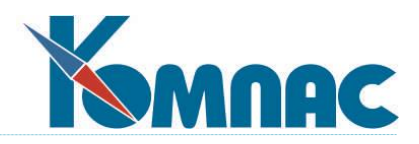

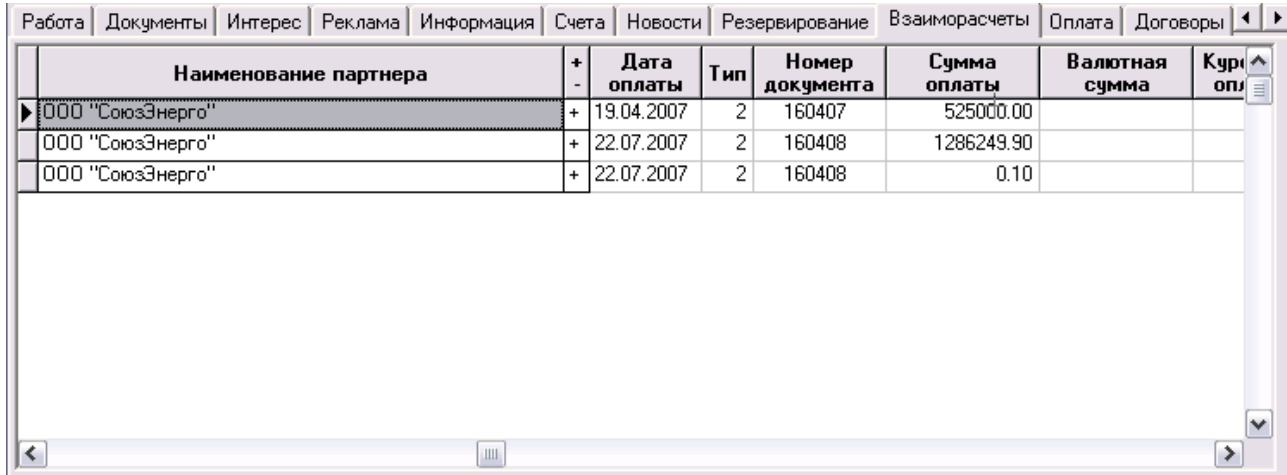

Рис.4.11. Карточка клиента. Закладка *Взаиморасчеты*

## *Закладка Оплата*

На этой закладке отображаются документы оплаты, полученные от данного клиента. Дважды щелкнув по строке с описанием документа, можно открыть его экранную форму для просмотра или внесения изменений.

Здесь же можно создать новый документ оплаты: добавьте в таблицу новую строку, выберите тип документа. В экранной форме нового документа в качестве плательщика будет фигурировать клиент, из карточки которого документ создается.

## *Закладка Договоры*

На закладке **Договоры** перечислены договоры с данным клиентом. Можно просмотреть, отредактировать уже имеющийся договор или создать новый по принятым в системе правилам.

## *Экранная форма Клиенты – физические лица*

**Карточка клиента - физического лица** (рис.4.12) по структуре и правилам работы практически полностью повторяет карточку **Клиента – юридического лица**.

Реквизиты Контакты | Звонки | Работа | Документы | Интерес | Реклама | Информация | Счета | Резервирование | Договс 4 | 1 Личные данные Паспортные данные: Дата рождения 24.03.1943 Серия  $40-02$ ... Место рождения 567395 Номер г. Москва Дата выдачи 15.08.1976 Моб.телефон Кем выдан +7921-965-13-Красногвардейским отд. милиции г. Москвы  $\vee$ Текущие контактные реквизиты Контактный адрес E-MAIL simakov@yandex.ru ...  $(945)$  267-34-78 Контактный телефон ₩,

Различия имеются только на закладке Контакты:

Рис.4.12. Карточка клиента - физического лица. Закладка *Контакты*

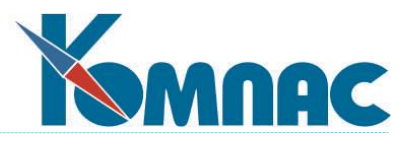

Вернемся к табличной форме **Клиенты**. Дополнительные возможности по работе с данными предоставляют функциональные кнопки, расположенные на панели инструментов.

Кнопка вызывает на экран табличную форму со списком всех случаев взаимодействия с клиентом, описание которого выделено в табличной форме.

Кнопка **даля** запускает процедуру импорта электронных писем (см.п. 5.7) от клиента, описание которого выделено в табличной форме.

Кнопка открывает табличную форму с электронными письмами от выделенного в табличной форме клиента.

Кнопка вызывает на экран форму для отправки клиенту сообщения по электронной почте.

Кнопка позволяет осуществить массовую рассылку электронных писем клиентам (см.п. 9.5).

По результатам работы с клиентами Вы можете получить отчеты в стандартной печатной форме по

кнопке , и специальный отчет, формирующийся по кнопке и выдающий сводку всех видов взаимодействия с клиентом, указанным в строке, выделенной в списке **Клиентов** (рис.4.10.). Напомним, что с помощью **Мастера отчетов (**см.**Руководство системного администратора)** Вы можете пополнить список форм и регулировать объем информации в каждом отчете.

Кнопка позволяет перенести запись о потенциальном клиенте в другую группу: выделите строку в таблице справа, щелкните левой клавишей мыши по этой кнопке и, после изменения формы указа-

теля мыши на  $\Box$ , щелкните по наименованию той группы, в которую Вы планируете перенести запись.

# *4.2. БАЗА ИНТЕРЕСОВ И КОНТРОЛЬ СДЕЛОК С КЛИЕНТАМИ*

В этом разделе представлены: перечень всех сделок в различных стадиях развития, с широкими возможностями фильтрации и отбора записей; отчеты по сделкам и стадиям работ на текущую дату и за отчетный период.

Табличная форма **Контроль сделок** (рис.4.13.) вызывается с помощью пункта меню *Отдел продаж / База интересов* и содержит перечень всех сделок. В левой части формы расположено иерархический список, содержащий Критерии классификации. Классификация производится по разнородным группам критериев, поэтому каждая сделка может быть отнесена к нескольким группам одновременно. Иерархический список критериев в левой части формы используется как фильтр при просмотре списка сделок: если отметить слева какой-либо критерий, справа отобразятся только относящиеся к нему сделки.

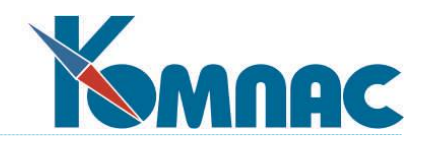

| <b>НА Контроль сделок</b>                         |                                               |                        |        |                             | $\blacksquare$ $\blacksquare$      |              |
|---------------------------------------------------|-----------------------------------------------|------------------------|--------|-----------------------------|------------------------------------|--------------|
| Все группы<br>⊟-Критерии отбора                   | Клиент                                        | Что интересует         | Кол-во | Предп. объем<br>продаж, руб | Дата изм. А<br>состояния<br>сделки |              |
| ⊟- Состояние сделки                               | Лайт                                          | <b>Бумага DATACOPY</b> | 100    | 7000                        | 13.02.2003                         |              |
| Близкая перспектива<br>Холодные 10%               | Мастер                                        | Түшёнка говяжья        | 300    | 4200                        | 28.02.2003                         |              |
| Холодные 50%                                      | Симэкс                                        | Boaka "Smirnoff"       | 600    | 24000                       | 27.02.2003                         |              |
| Сделка с вероятностью                             | Роскомплект                                   | Фуфайка угепленная     | 30     | 1620                        | 27.11.2002                         |              |
| Сделка состоялась.                                | Апрель                                        | Ежедневник             | 100    | 23400                       | 21.07.2005                         |              |
| Отказ                                             | Гранд                                         | Спагетти               | 456    | 3648                        | 27.12.2002                         |              |
| — Отказ во время сделки                           | Фаэтон                                        | "Mars"                 | 30     | 360                         | 27.11.2002                         |              |
| Стадии работы с клиентом                          | Асток-Сервис                                  | "Бочкарев"             | 444    | 6660                        | 01.02.2005                         |              |
| Первичный контакт с кла                           | Блик                                          | "Балтика" №4           | 1000   | 9000                        | 08.02.2005                         |              |
| Определение потребност                            | ⋇                                             |                        |        | O                           |                                    |              |
| Анализ возможности удо                            |                                               |                        |        |                             |                                    |              |
| Подготовка договора по  <br>Согласование договора |                                               |                        |        |                             |                                    |              |
| Ожидание утверждения л                            |                                               |                        |        |                             |                                    |              |
| Факт заключения сделкі.                           |                                               |                        |        |                             |                                    |              |
| - Исполнение обязательст                          |                                               |                        |        |                             |                                    |              |
| ⊟- Направление работы                             |                                               |                        |        |                             |                                    |              |
| Продажа лицензий моду.                            |                                               |                        |        |                             |                                    | $\mathbf{v}$ |
| Обучение специалистов   М                         | $\left  \cdot \right $ $\left  \cdot \right $ |                        |        |                             | ≯                                  |              |
| $\left  \mathbf{L} \right $<br>≻<br>Ш             | Сортировка: по продаже                        |                        |        |                             |                                    |              |

Рис.4.13. Табличная форма Контроль сделок

В правой части формы расположена таблица с описанием сделки. Двойным щелчком левой клавиши мыши на экран можно вызвать форму *История заключения сделки*, в которой последовательно описаны все ее этапы.

Записи в табличную форму *Контроль сделок* попадают двумя способами: вносятся в нее непосредственно и попадают автоматически из карточек **Клиентов** или **Партнеров**, если запись была создана в соответствующей экранной форме. Введенные через форму **Контроль сделок** данные также автоматически отображаются в этих карточках.

# *4.3. ПЛАНИРОВАНИЕ*

## **4.3.1. План продаж**

Система позволяет в соответствии с **видами продаж** и наименованием строки плана установить плановые сроки реализации и планируемый объем реализации по выбранному виду и наименованию продаж (рис.4.14.).

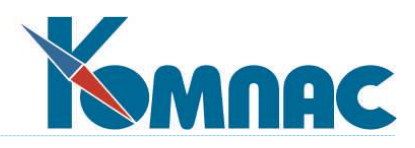

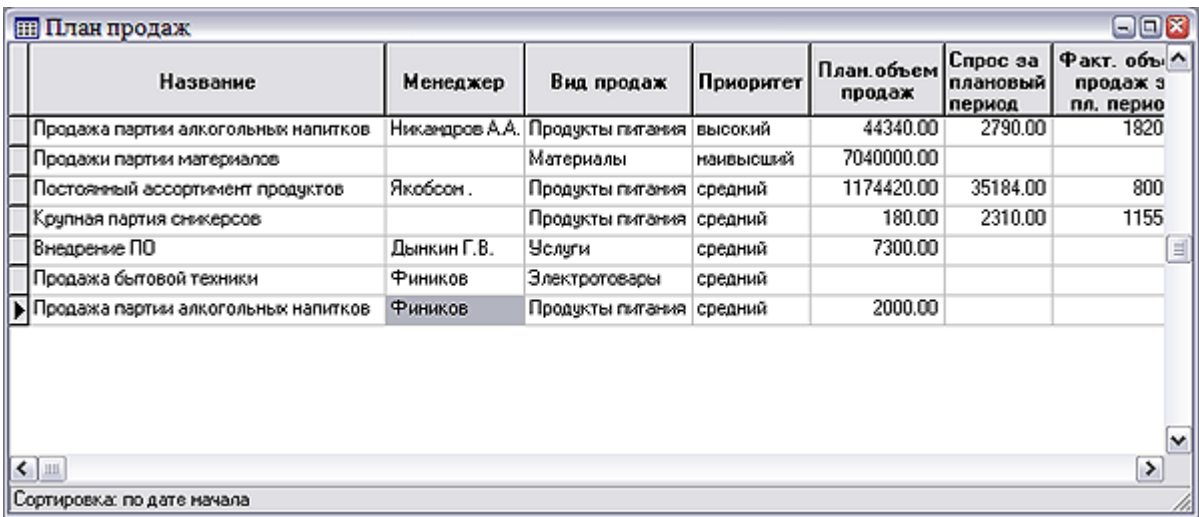

#### Рис.4.14. План продаж

В табличной форме представлена основная информация о планируемых продажах. Обратите внимание, что при добавлении строки в таблицу фамилия менеджера будет заполнена автоматически, по имени пользователя, с которым совершен вход в систему. Для просмотра представлены все записи таблицы, вне зависимости от ответственного менеджера.

В экранной форме **План продаж** (рис.4.15.) можно получить и внести детальную информацию о строке плана, выделенной в табличной форме.

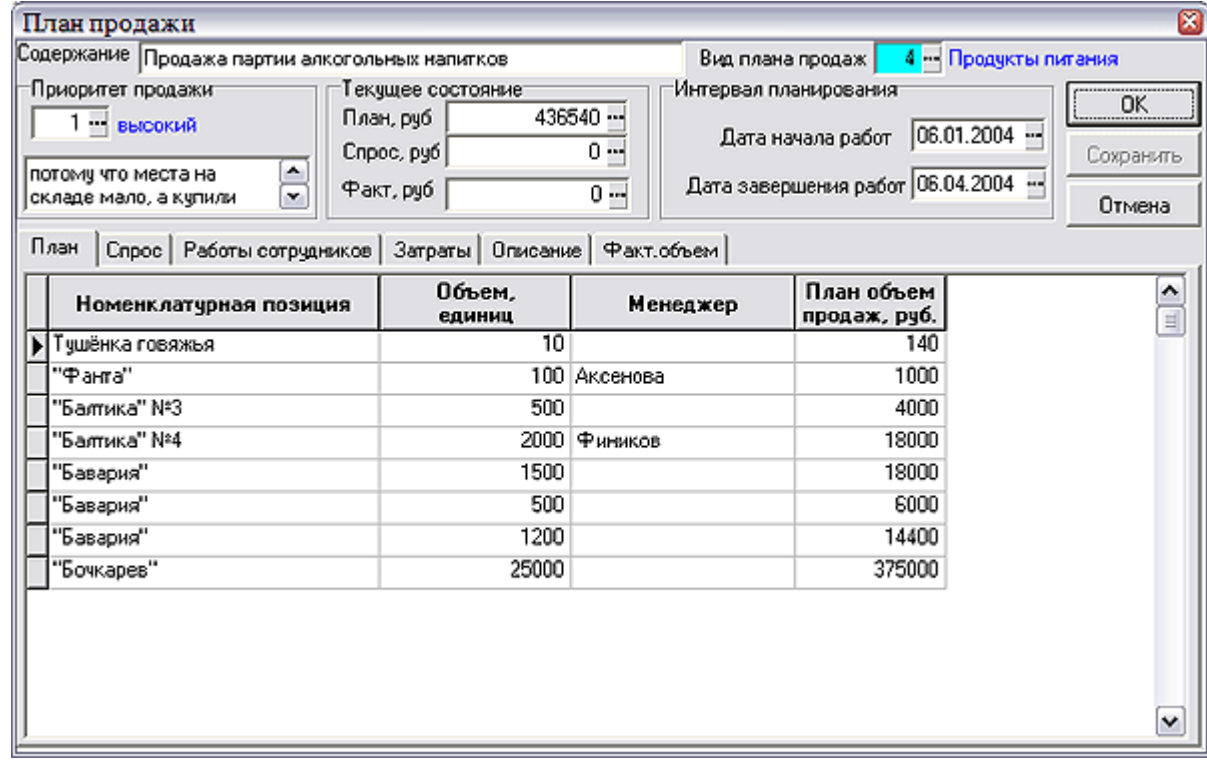

## Рис.4.15. Экранная форма План продажи

На закладке **План** размещается информация о планируемых продажах: наименование товара (услуги), объем планируемой продажи (в единицах измерения), ответственный за осуществление сделки менеджер и объем продажи в денежном выражении. Наименование товара (услуги) выбирается из номен-

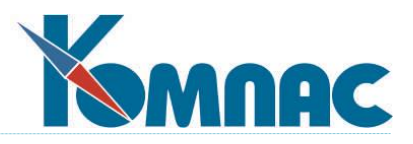

клатурного справочника, объем планируемой продажи (в ед.измерения) вводится с клавиатуры, ответственный за осуществление сделки выбирается из Кадровой картотеки. Стоимость планируемой продажи рассчитывается автоматически, исходя из введенного количества и базовой цены отпуска, указанной в номенклатурном справочнике.

Закладка **Спрос** представит Вам информацию о предполагаемых поставках, занесенных менеджером в процессе своей работы с клиентом, с датами, входящими в планируемый период.

На закладке **Работы сотрудников** отражаются записи о работах, «привязанных» к выбранному плану продажи. Напомним, что запись о проведенной работе может быть сделана как в данной форме на данной закладке, так и в форме Потенциальные клиенты на закладке Интерес и форме Клиенты на закладке Сделки.

На закладке Затраты представлен перечень затрат предприятия на проведение работ по плану продаж.

Закладка **Описание** предназначена для ввода любой информации в текстовом виде.

Фактический объем продаж за планируемый период оперативно отражается в поле **Факт. объем продаж за планируемый период** по мере совершения сделок, относящихся к выбранной позиции плана (в экранной форме это закладка **Факт. объем)**. При любом изменении записи (или появлении новой), проведенном в экранной форме, запускается процедура подсчета итоговой суммы на текущий момент времени.

Если запись о сделке произведена в другом месте, например, в экранной форме таблицы **Потенциальные клиенты**, то обновление итоговых сумм производится автоматически при открытии таблицы **План продаж**.

Таким образом, при запуске пункта меню **План продаж** вы получаете полную информацию о собственных планах, текущем спросе и фактическом объеме совершенных сделок за определенный период времени.

Полученную информацию можно использовать для анализа хода выполнения плановых показателей в различных разрезах (по менеджерам, по клиентам, по конкретным товарам, относящимся к этому пункту плана и др.), используя стандартный аппарат построения отчетов. Можно представить отчет в виде графика и увидеть качественную картину происходящих процессов.

#### *Рекомендации*

Прежде, чем планировать продажи, следует заполнить справочник **«Виды продаж»**, описывающий суть деятельности фирмы с точки зрения продаж. Справочник может заполняться и по мере его использования, но рекомендуется описать его заранее, четко продумав классификацию видов продаж.

Поле **«Наименование»** в таблице **«План продаж»** определяет наименование строки плана и может быть произвольным, мало того, даже одинаковым. Привязка строки сделки к выбранной позиции плана осуществляется выбором через справочник.

## **Внимание!**

2. Бизнес – процедуры, которые работают в этом пункте меню, настроены на конкретные коды некоторых справочников, например, справочника состояний сделки. Поэтому надо иметь в виду, что перенастройка справочников может привести к необходимости корректировки некоторых бизнес – процедур.

Поскольку все закладки в ЭФ таблицы «Плана продаж» - по сути, фильтрованная часть общей таблицы, то время открытия ЭФ не мгновенно!

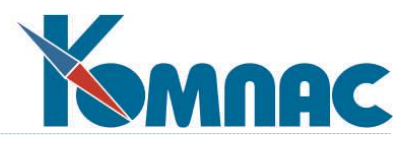

# **5. ОТДЕЛ ПО РАБОТЕ С ПАРТНЕРАМИ**

В данном разделе производится учет, контроль и анализ работы партнеров (дилеров) фирмы.

## *5.1. ПАРТНЕРЫ*

Данный пункт меню (см. рис. 5.1.) предназначен для сбора информации о потенциальных и работающих партнерах (дилерах). Имеет табличную и экранную форму. Табличная форма содержит название фирмы, должность и ФИО должностных лиц, ответственных за работу с данным дилером, дату договора, регион территориального местоположения дилера.

| <b>Е Региональные дилеры</b> |                                   |                             |            |               | m.            |                |        |
|------------------------------|-----------------------------------|-----------------------------|------------|---------------|---------------|----------------|--------|
| <br>Все группы               | Kog                               | Название фирмы              | Дата       | Ответственный | Дата договора | $PeI^{\wedge}$ |        |
| Местные                      |                                   | 32   Аксель                 | 08.06.2000 |               |               |                | ΞI     |
| Самара                       |                                   | 35∣Фаэтон                   | 17.11.2002 | Гармашев      |               |                |        |
|                              |                                   | 37 IBM3A                    | 09.09.2001 | Истоков       |               |                |        |
|                              |                                   | 42 Балтика Веег             | 09.08.2002 | Истоков       |               |                |        |
|                              |                                   | 45   Балтика Foods          | 19.02.2002 | Сотникова     |               |                |        |
|                              |                                   | 48 Асток-Сервис             | 15.12.2000 | Кузнецов      | 28.02.2001    | Самара         |        |
|                              |                                   | 53   Симакс                 | 30.10.2001 |               |               |                |        |
|                              |                                   | 58   Лайт                   | 10.10.2002 | Истоков       |               |                |        |
|                              |                                   | 60   ОЛЬГА                  | 11.11.2001 | Истоков       |               |                |        |
|                              |                                   | 65   Торговый дом "Адамант" | 24.12.2003 | Истоков       |               |                |        |
|                              |                                   | 67 протис                   | 18.06.2004 | Гармашев      |               |                |        |
|                              |                                   | 75 Новый взгляд             | 16.08.2005 |               |               |                |        |
|                              | 77                                | Вэгляд                      | 16.08.2005 | Истоков       |               |                | $\vee$ |
|                              | $\left  \right $ $\left  \right $ |                             |            |               |               | ≯              |        |
|                              | Поиск                             | Сортировка: по дилеру       |            |               |               |                |        |

Рис. 5.1. Дилеры

В экранной форме, представленной на рис.4.2., и вызываемой из табличной нажатием кнопки помощью клавиши **F9** или пункта контекстного меню, можно увидеть всю историю взаимоотношений с дилером.

На экранной форме, помимо наименования дилера, даты его регистрации как потенциального дилера и небольшого блокнота для записей, существуют дополнительные закладки:

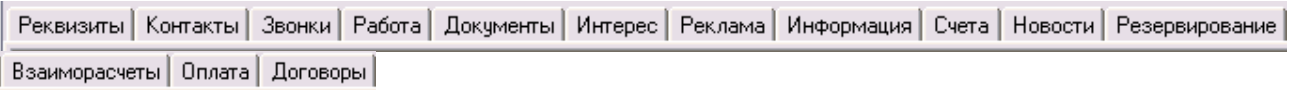

На закладке **Реквизиты** в разделах *Основная* и *Адрес* фиксируются координаты клиента: адрес, вид деятельности, удобно воспользоваться справочником **Виды деятельности**, юридические реквизиты, воспользуйтесь помощью из справочника **Внешних партнеров**.

На закладке **Контакты** Вы увидите таблицу **представители дилера**. О каждом представителе фирмыдилера Вы можете записать: фамилию, должность, адрес электронной почты и т.п. В нижней части закладки Вы можете указать адрес электронной почты и телефон для контактов с фирмой в целом.

Закладка **Звонки** фиксирует дату приема звонка, время, тему звонка, кто принял звонок. По каждому обращению дилера в фирму Вы можете дополнительно открыть экранную форму, где можно увидеть источник звонка (организация, юридическое лицо), код организации, тему звонка, как звонок был обработан (на какой из местных телефонов был переведен звонок, кого спросили, кто ответил на звонок

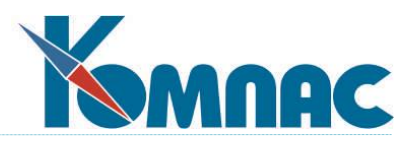

дилера). Каждое описание звонка можно просмотреть в экранной форме (дважды щелкните левой клавишей мыши по строке с описанием звонка). Обратите внимание на то, что с ее помощью можно выделить работу **Горячей линии**, где фиксируется дата ответа, кто ответил, вид ответа. Достаточно подробно опишите содержание разговора. Звонки, пришедшие от дилеров, так же, как и все остальные звонки, принятые секретарем, автоматически заносятся в сведения о работе с дилером.

С каждым из дилеров Вы регулярно поддерживаете отношения. Все, что относится к непосредственному контакту, можно зафиксировать на закладке **Работа**. Описание работы включает в себя дату ее совершения, код и наименование организации, название работы (здесь удобно воспользоваться справочником **Виды работ**), подробное описание работы, результат (сделано, не сделано).

В процессе работы с дилером Вам необходимо оформлять **Документы**. По каждому из них можно указать вид документа, исполнителя, ответственное лицо и результат.

На закладке **Клиенты** (рис. 5.2.) содержится вся информация о совершенных дилером продажах. Здесь отражаются данные, введенные в разделе меню **Дилерские продажи**.

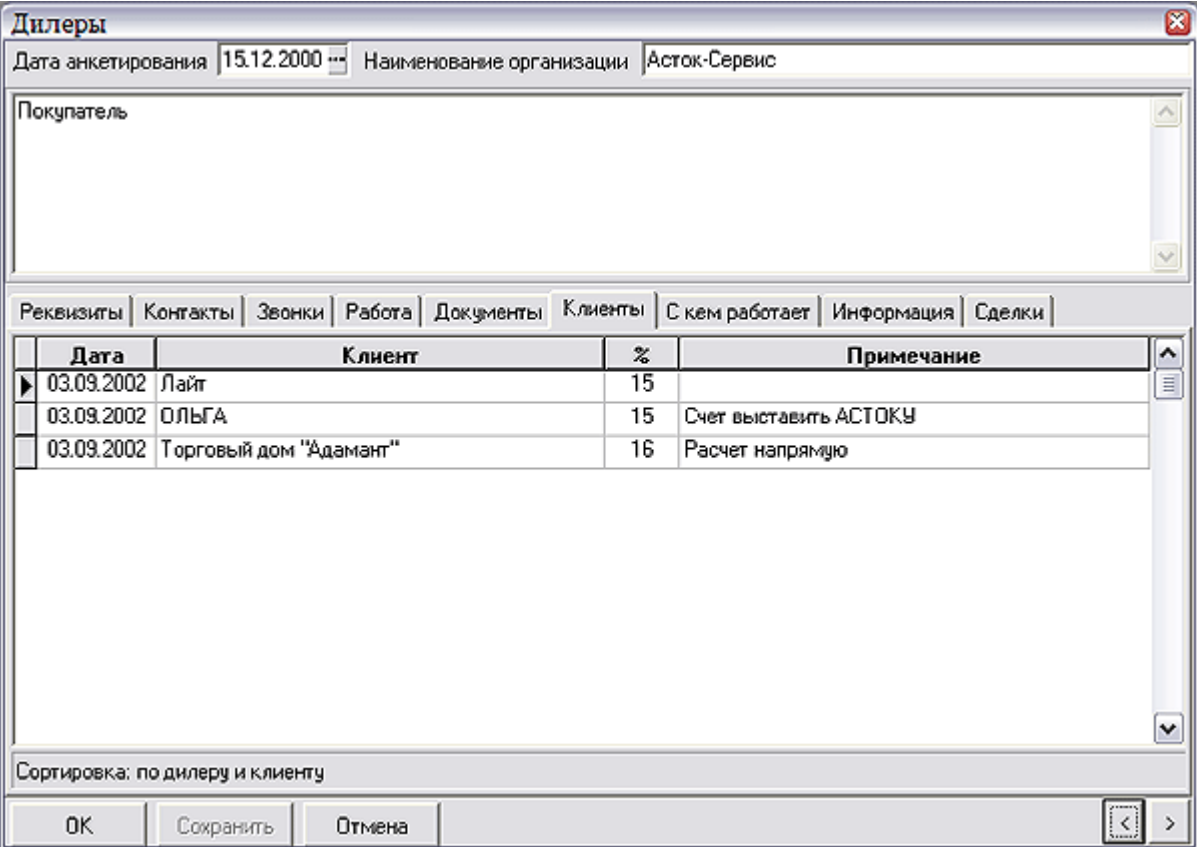

#### Рис. 5.2. Закладка **Клиенты** экранной формы **Дилеры**

Зачастую дилеры работают с однородной продукцией нескольких фирм. На закладке **С кем работает** следует перечислить всех Ваших конкурентов, являющихся партнерами данного дилера. Выборка осуществляется из справочника фирм – конкурентов, который вызывается клавишей F7 или из контекстного меню.

Закладка **Информация** является служебной и служит для мониторинга контактов с дилерами. Все сообщения, записанные здесь, помогут Вам правильно определить состояние взаимоотношений и выработать общую стратегическую линию для более плодотворного сотрудничества с дилерами

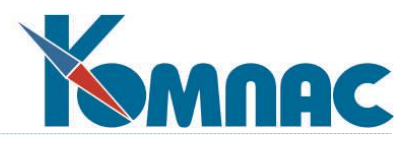

На закладке **Сделки** представлена информация о состоянии сделок с клиентом. Двойным щелчком левой клавишей мыши или выбрав пункт контекстного меню **Экранная форма** (клавиша F9), можно вызвать на экран форму (см.рис.5.3.), в которой последовательно отображается история заключения сделки, информация о которой выделена в таблице.

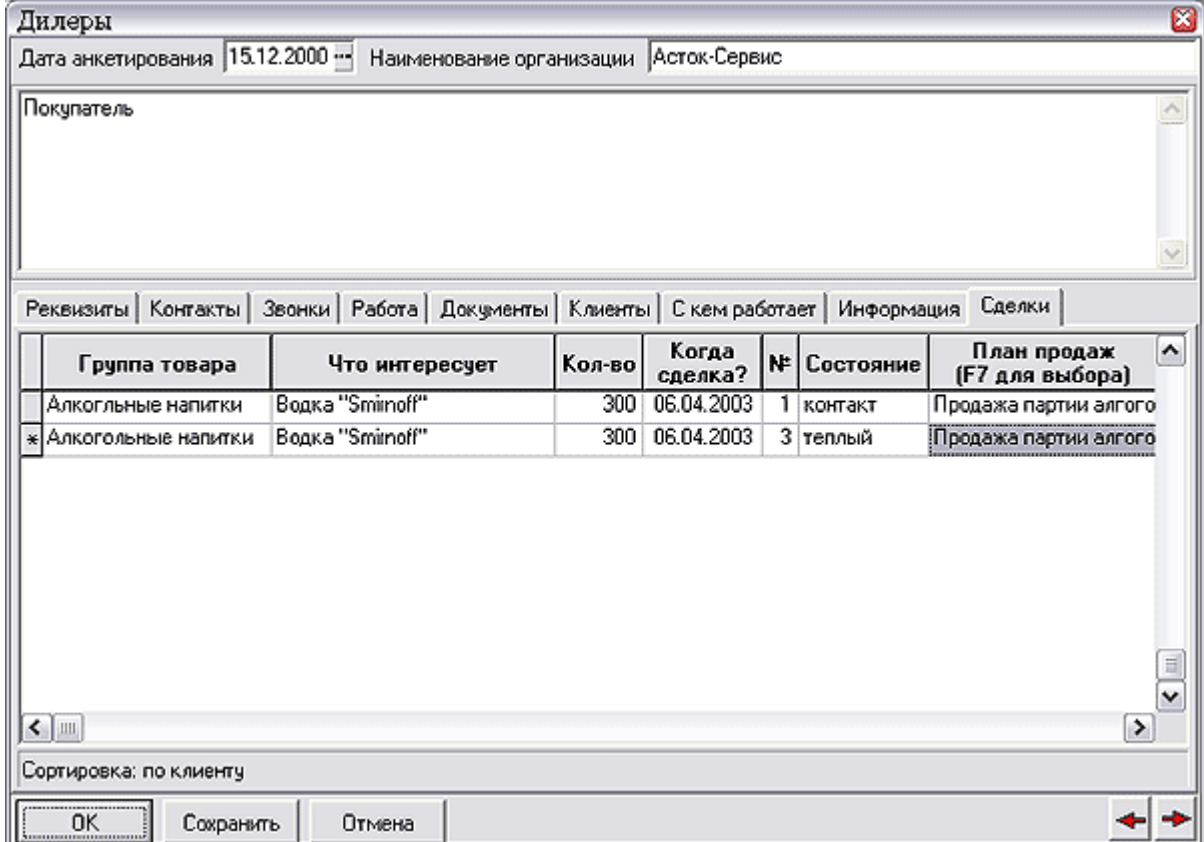

Рис.5.3. Экранная форма **Дилеры**, закладка **Сделки**

Вернемся к табличной форме **Дилеры**. По результатам работы с дилерами Вы можете получить отчеты

в стандартной печатной форме и специальный отчет, формирующийся по кнопке и выдающий сводку всех видов взаимодействия с клиентом, на котором установлен курсор. Напомним, что с помощью **Мастера отчетов** (см. **п. 4.6. Мастер отчетов Руководства системного администратора**) Вы можете пополнить список необходимых отчетов и регулировать объем информации в отчете.

Кнопка позволяет в текстовом виде сделать записи, относящиеся к конкретному клиенту: как доехать, заметки, описание вида деятельности.

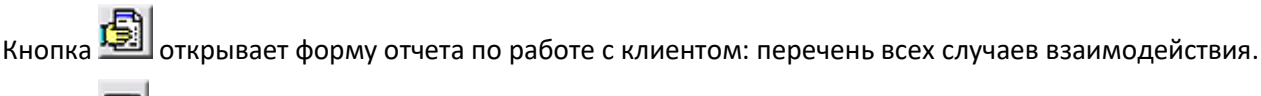

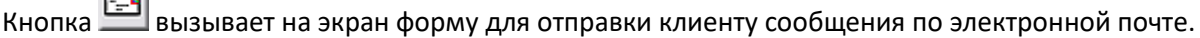

Также на панели инструментов расположен ряд кнопок для работы с **маршрутом документа.**

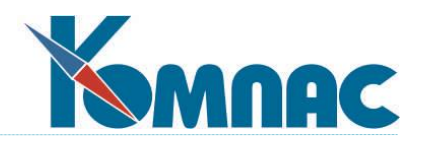

# *5.2. ПРОДАЖИ ПАРТНЕРОВ*

| <b>ПП</b> Дилерские продажи     |   |                                 |            |                  |                       | $\blacksquare$ er             |
|---------------------------------|---|---------------------------------|------------|------------------|-----------------------|-------------------------------|
| - Дилеры                        |   | Клиент дилера                   | Дата       | $\boldsymbol{z}$ | Примечание            | ۸                             |
| По группам                      |   | Лайт                            | 03.09.2002 | 15               |                       | ≣                             |
| Асток-Сервис                    |   | ІОЛЬГА                          | 03.09.2002 | 15               | Счет выставить ACTOKY |                               |
| БСМ-холдинг                     |   | Злиот                           | 03.09.2002 | 16               | Расчет напрямую       |                               |
| Аксель<br><b>BM3A</b><br>Фазтон | ∢ | <b>I</b> IIII                   |            |                  |                       | $\checkmark$<br>$\rightarrow$ |
| Режим: строгий отбор            |   | Сортировка: по дилеру и клиенту |            |                  |                       |                               |

Рис. 5.4. Дилерские продажи

Данная форма (рис. 5.4.) предназначена для учета совершаемых дилерами продаж. Выводимая в нем табличная форма имеет древовидную структуру, где в левой части формы расположен список Ваших дилеров, а в правой части - список клиентов дилера, дата совершения продажи и примечания. Выбрать наименование клиента можно из справочника **Потенциальных клиентов.**

Дилерский процент (процент с дилерских продаж) вводится с клавиатуры и учитывается при анализе дилерских продаж.

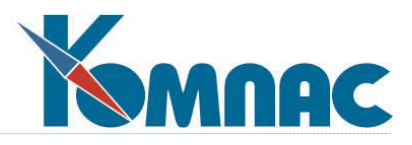

# **6. ОТДЕЛ МАРКЕТИНГА**

В данном разделе производятся работы по планированию, подготовке, проведению, контролю и анализу маркетинговых мероприятий. Пользователь имеет возможность создать разделы для любых, использующихся в конкретной фирме, мероприятий.

До начала ввода оперативных данных необходимо заполнить **справочники отдела маркетинга (см.п. 9.6)**.

# *6.1. РЕКЛАМНЫЕ КАМПАНИИ*

С помощью системы **CRM** Вы можете планировать рекламные кампании.. Здесь ведется реестр всех проводимых Вами рекламных кампаний. Опишите содержание рекламной кампании, даты начала и окончания ее проведения, стоимость. Рекламная кампания содержит **список мероприятий** и отклики клиентов на проведение кампании с указанием источника информации и процента соответствия (например, процент реально заключенных договоров от числа заполненных в процессе выставки потенциальными клиентами анкет).

Данные сведения нужны для проведения *анализа эффективности* мероприятий. С этой целью ответы клиентов на вопрос, откуда они узнали о Вашей фирме, связываются с конкретной рекламной кампанией (с указанием времени действия и процента соответствия), на вкладке **Данные для анализа эффективности**. Таких связей может быть несколько, так как разные виды откликов могут быть связаны с одной и той же рекламной кампанией, в рамках которой проводился ряд мероприятий, а, как было сказано выше, рекламная кампания содержит список мероприятий: таким образом мы можем оценивать эффективность каждого из них и рассчитывать стоимость контакта с клиентом. На вкладке **Мероприятия** мы выбираем из общего списка те, которые относятся к данной рекламной кампании. Внешний вид экранной формы рекламной кампании, на которой мы связываем ее с откликами клиентов, представлен на рис. 6.1.

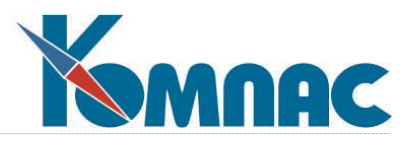

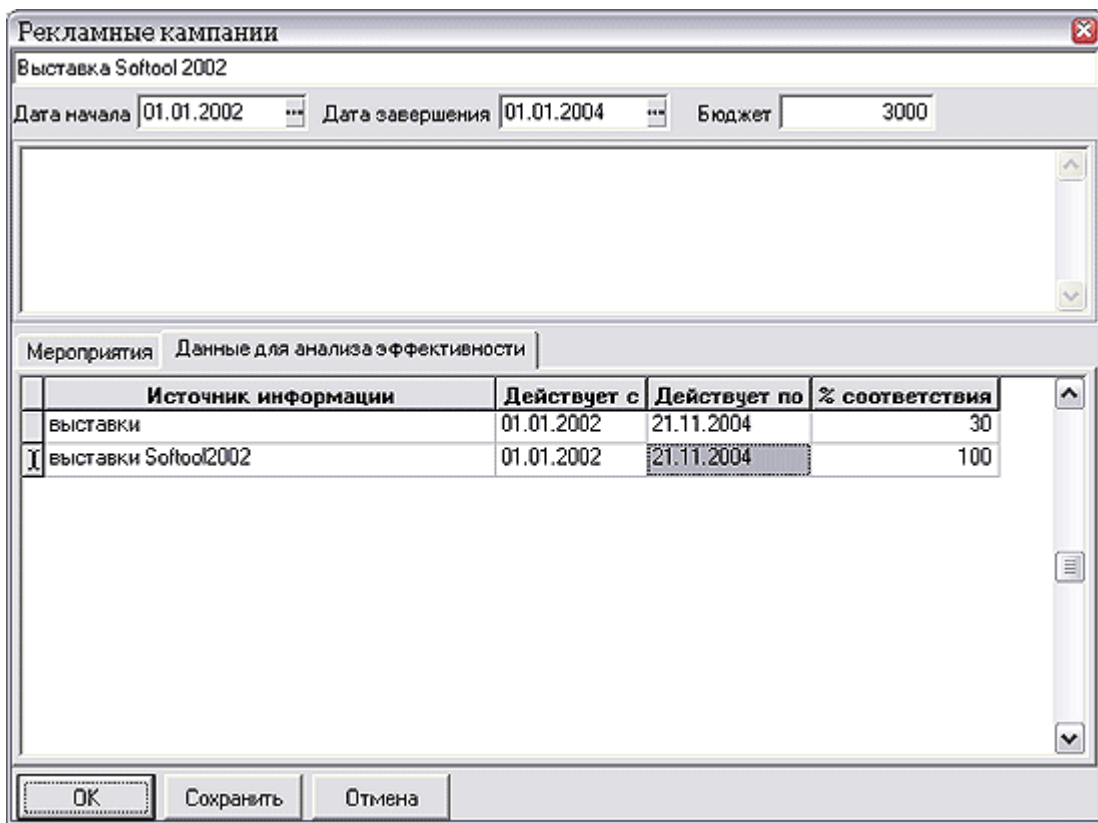

Рис. 6.1. Рекламная кампания

# *6.2. МЕРОПРИЯТИЯ*

Пункт меню **Мероприятия** вызывает табличную форму (рис. 6.2.), предназначенную для описания и оценки проводимых фирмой рекламных и маркетинговых кампаний. В левой части табличной формы представлен список регионов проведения мероприятий, в правой части - сами мероприятия. По каждому мероприятию в экранной форме (рис. 6.3.), которая вызывается двойным щелчком левой кла-

виши мыши по строке с описанием мероприятия или по кнопке **, не д** расположенной на панели инструментов. В экранной форме Вы можете указать даты начала и окончания мероприятия, его наименование, содержание (в том числе, указав вид мероприятия и загрузив после этого план его проведе-

ния из стандартного шаблона с помощью кнопки на панели инструментов), определить *цели* мероприятия и оценить их результаты, уточнить *план проведения* мероприятия поэтапно.

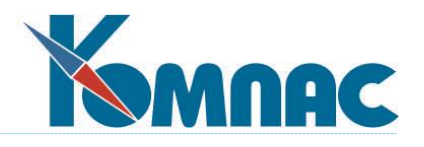

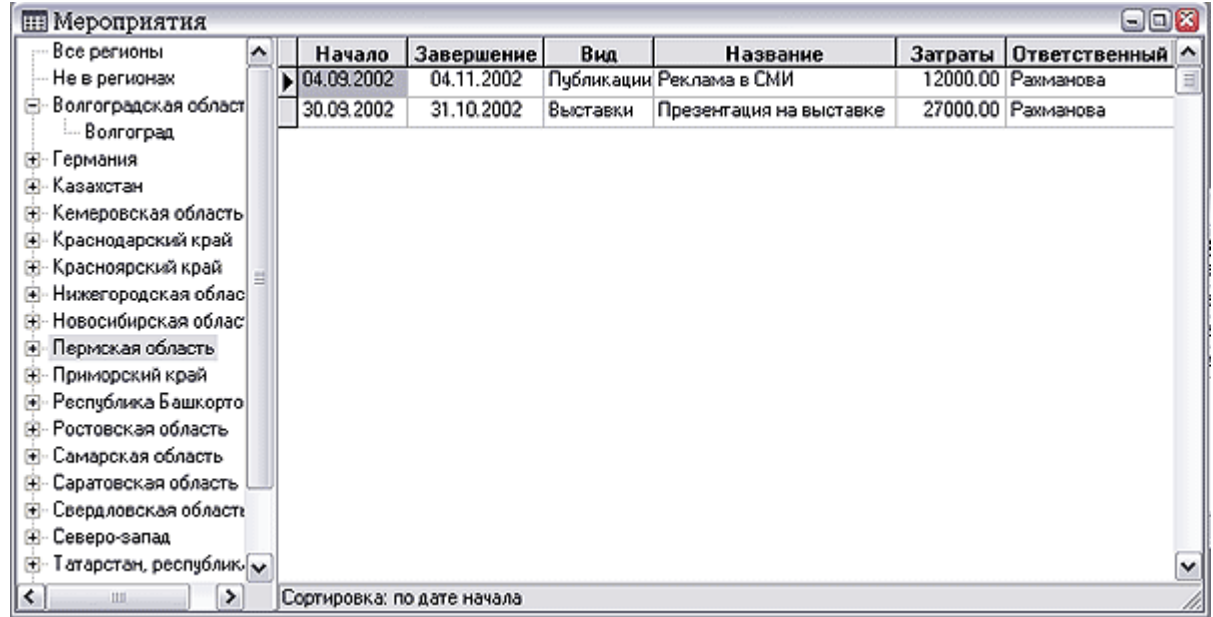

#### Рис. 6.2. Мероприятия

По каждому этапу плана укажите: наименование этапа, ход его выполнения, ответственное лицо из числа сотрудников вашей фирмы, планируемый и фактический срок его проведения, непосредственного исполнителя. На закладке **Затраты** Вы можете выделить наименование статьи затрат, сумму выданных денежных средств, сумму использованных средств, номер документа, подтверждающего факт расходования денежных средств, ответственное лицо. В табличной форме **Мероприятия** отображаются суммарные затраты. Следующая закладка служит для внесения информации о ваших партнерах, принимающих участие в проведении данного мероприятия.

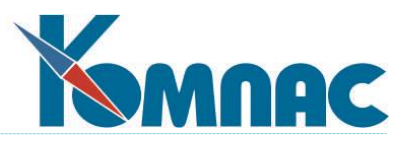

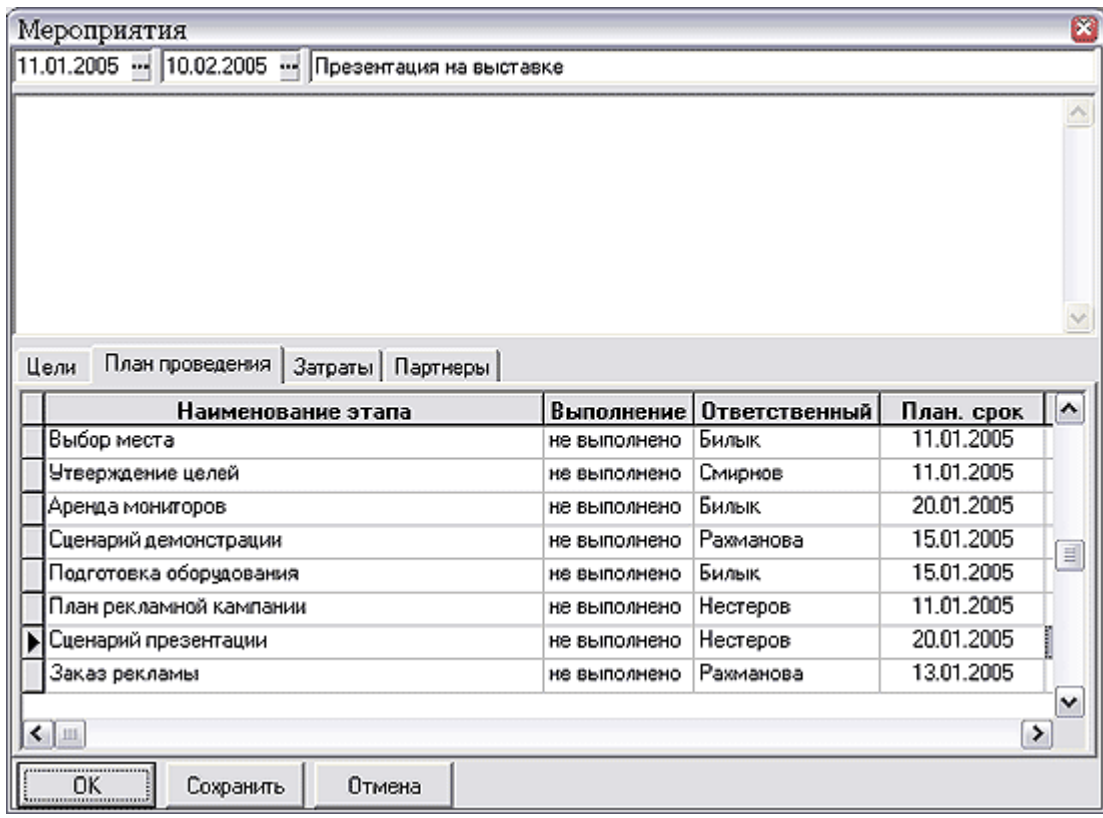

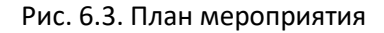

# *6.3. ОБРАБОТКА АНКЕТНЫХ ДАННЫХ*

В числе прочих мероприятий особое место занимает анкетирование, проводящееся в рамках маркетингового исследования. С этим и связан пункт подменю *Обработка анкетных данных*, который позволяет составлять список *анкетных исследований***.** Для каждого исследования указывается код, название исследования, а также из списка **мероприятий** выбирается мероприятие, к которому приурочено анкетирование. Дважды щелкнув левой клавишей мыши по строке с наименованием иссле-

дования (нажав кнопку **на панели инструментов или клавишу F9) в специальной экранной форме** можно ввести список вопросов по каждому исследованию с указанием различных вариантов ответов.

Пункт меню *Анкеты респондентов* (рис.6.4.) позволяет просмотреть список всех анкет респондентов

по каждому исследованию. Кнопка *Пересоздать все анкеты* позволяет заново заполнить все анкеты выбранного исследования вопросами из справочника **Анкетные исследования** (разумеется, без

ответов, которые вносятся оператором). Кнопка **Пересоздать текущую анкету** позволяет заново

заполнить списком вопросов только текущую анкету. Кнопка **позволяет добавить новые анкеты** респондентов к исследованию.

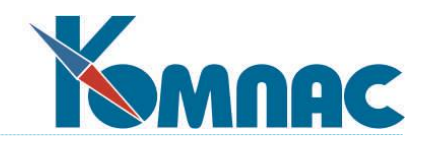

| <b>ЕВ Анкеты участников исследования</b> |                     |               | $-1$       | $\Box x$     |
|------------------------------------------|---------------------|---------------|------------|--------------|
| Все группы                               | Код                 | Примечание    | Дата       | ^            |
| По группам                               |                     | 1 Анкета1     | 19.09.2005 |              |
| Второе исследование                      |                     | 2 Анкета2     | 19.09.2005 |              |
| Качество продукции                       |                     | 3 Анкета3     | 19.09.2005 |              |
| Потребление продуктов питания-           |                     | 4 Анкета4     | 19.09.2005 |              |
|                                          |                     | 5 Анкетаб     | 19.09.2005 |              |
|                                          |                     | 6 Анкетаб     | 19.09.2005 |              |
|                                          |                     | 7   Анкета7   | 13.09.2005 |              |
|                                          |                     | 8 Анкета8     | 19.09.2005 |              |
|                                          |                     | 9   Анкета9   | 19.09.2005 |              |
|                                          |                     | 10   Анкета10 | 19.09.2005 |              |
| Þ                                        |                     | 11 Анкета11   | 20.09.2005 | $\equiv$     |
|                                          |                     |               |            | $\checkmark$ |
| $\left  \cdot \right $<br>Ш              | Сортировка: по дате |               |            | h            |

Рис. 6.4. Анкеты респондентов

В экранной форме анкеты, вызываемой двойным щелчком левой клавиши мыши по строке с наименованием анкеты, или с помощью кнопки **, EB**, или клавиши F9 (рис. 6.5.), можно занести ответы. Возможен как ручной ввод номера ответа на выбранный вопрос, так и выбор варианта из списка возможных ответов (клавиша F7). Если на вопрос можно давать несколько ответов и нужно ввести еще один,

нажимается кнопка **в нижней части формы, выделенный в форме вопрос дублируется**, и появляется возможность выбрать другой вариант ответа.

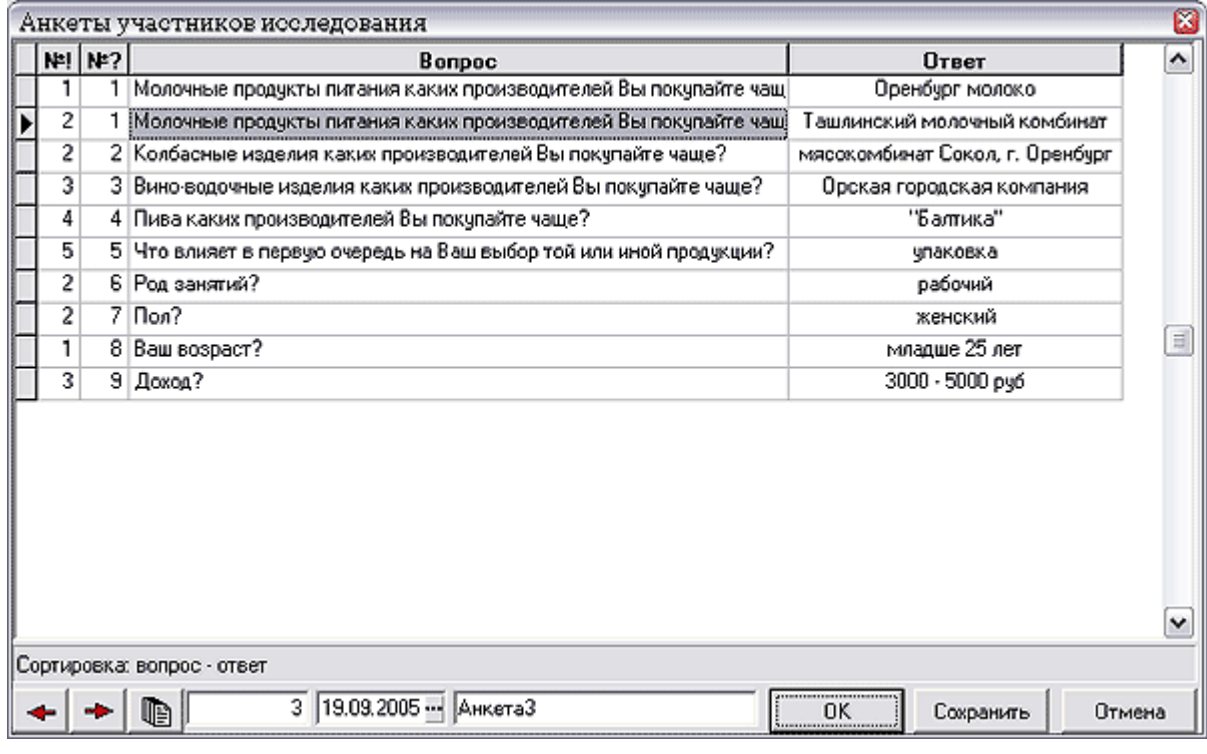

## Рис. 6.5. Анкета респондента

Кнопки **+ + позволяют перемещаться между анкетами, не выходя из экранной формы.** 

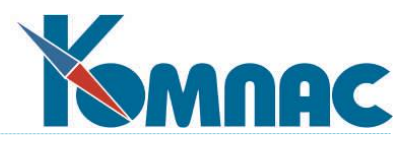

Форма **Вопросы в анкетах**, вызываемая одноименным пунктом меню, позволяет занести информацию о вопросах, входящих в анкетное исследование. В экранной форме можно указать возможные варианты ответов на поставленный вопрос. Признак **«много вариантов»** определяет, допустимы ли несколько вариантов ответа на поставленный вопрос.

Пункт меню *Отчет по анкетированию одномерный* позволяет получить отчет о процентном и количественном распределении ответов на любой вопрос любого анкетного исследования. Для формирования отчета в форме для указания параметров необходимо ввести номер исследования и номер вопроса в этом исследовании.

Пункт меню *Отчет по анкетированию двумерный* позволяет получить отчет о процентном и количественном распределении ответов на любой вопрос любого анкетного исследования, но только среди группы респондентов, ответивших на другой вопрос того же анкетного исследования (вопрос-фильтр) определенным образом. Например, если вопрос-фильтр «Пол», то такой группой будут мужчины или женщины, в зависимости от того, какой вариант ответа на вопрос-фильтр мы укажем (рис.6.6.).

Перед формированием отчета пользователю предоставляется возможность указать параметры его построения.

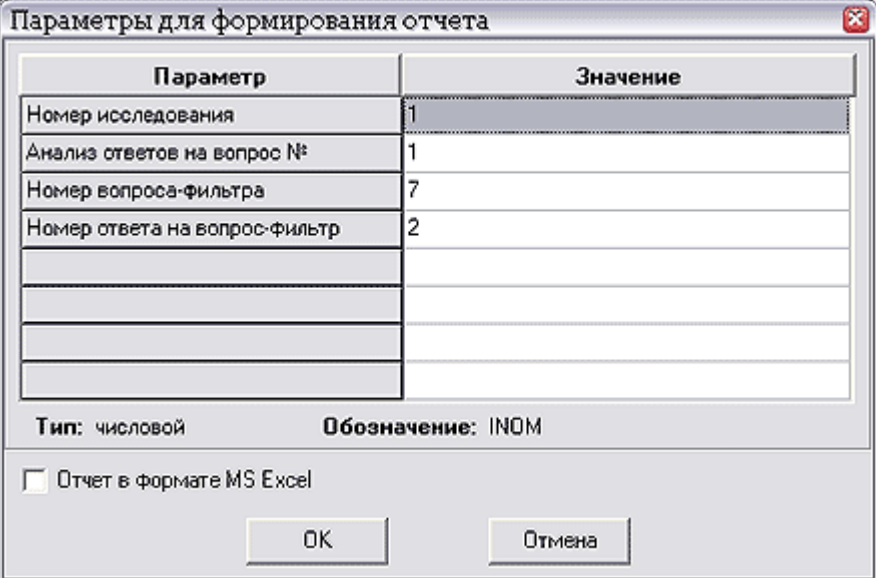

Рис.6.6. Параметры построения отчета

# *6.4 .РАССЫЛКИ*

Большое значение в деятельности отдела маркетинга занимают различного рода рассылки клиентам.

#### **6.4.1. Список рассылок**

Выбрав пункт меню *Рассылки*, можно создать электронное сообщение и отправить его клиентам.

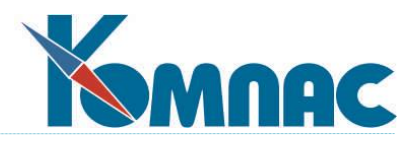

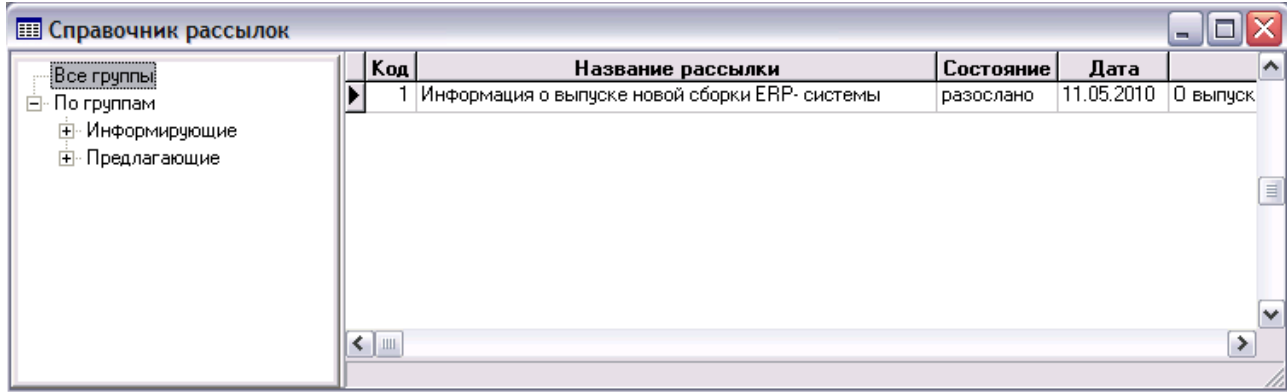

Рис.6.7. Справочник рассылок

В табличной форме (рис.6.7) представлен перечень электронных сообщений для рассылки. Сообщения сгруппированы по видам, которые определяются в специально для этого предназначенном справочнике (см.п. 6.4.2).

Нажав на кнопку **FET**, можно разослать выделенное в списке сообщение.

Кнопки  $\left[\frac{18}{100}\right]$ и  $\left[\frac{18}{100}\right]$ предназначены для редактирования и подключения вложенного файла.

Содержание электронного сообщения (рис.6.8) вводится в экранной форме (дважды щелкните мы-

шью по строке с описанием рассылки или нажмите кнопку **на панели инструментов**):

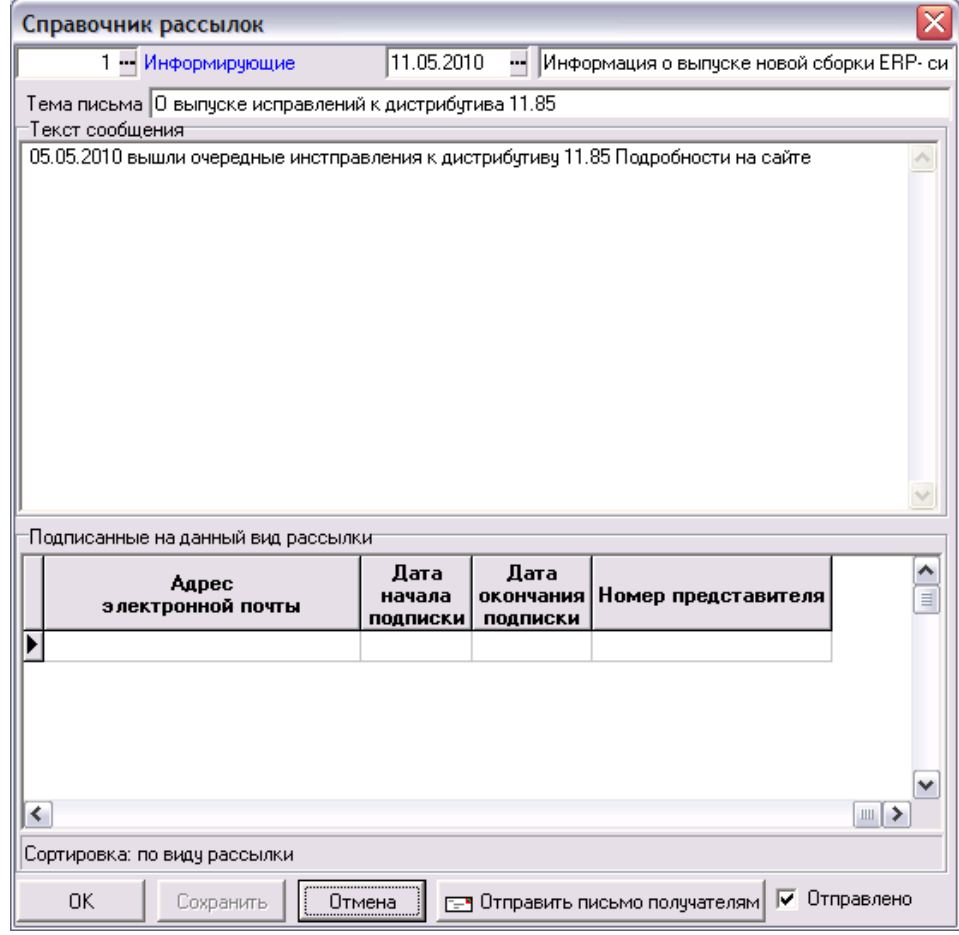

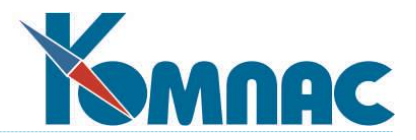

Рис.6.8. Электронная рассылка, экранная форма редактирования сообщения

В нижней части формы представлены адреса для рассылки. Этот список формируется автоматически, на основании типа рассылки и данных справочника **Подписчики**.

## **6.4.2. Виды рассылок**

Существует справочник видов рассылок для более четкой структуризации процесса рассылки (рис.6.9).

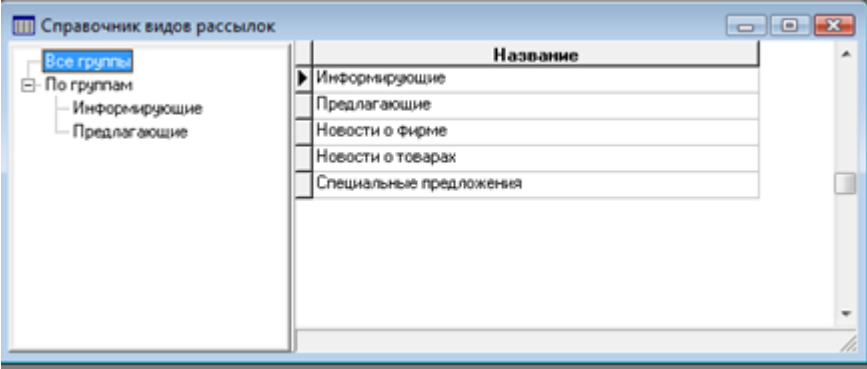

Рис.6.9. Справочник видов рассылок

Справочник имеет древовидную структуру. Для того, чтобы вид (группа) мог включать подвид (под-

группу), необходимо выделить наименование этой группы в списке справа, и нажать кнопку **Е.** 

панели инструментов. Нажав кнопку **, что**, можно перенести выделенную запись из одной группы в

другую: после изменения формы указателя мыши на  $\mathbb{T}$ , щелкните по группе, в которую планируете осуществить перенос.

#### **6.4.3. Подписчики**

Существует наполняемый справочник подписчиков на ту или иную рассылку (рис.6.10). Для оформления подписки выберите представителя на указанной ветке группы рассылки. В этом же справочнике определяется диапазон дат подписки на рассылку. При выборе представителя «подбрасывается» все представители всех клиентов .

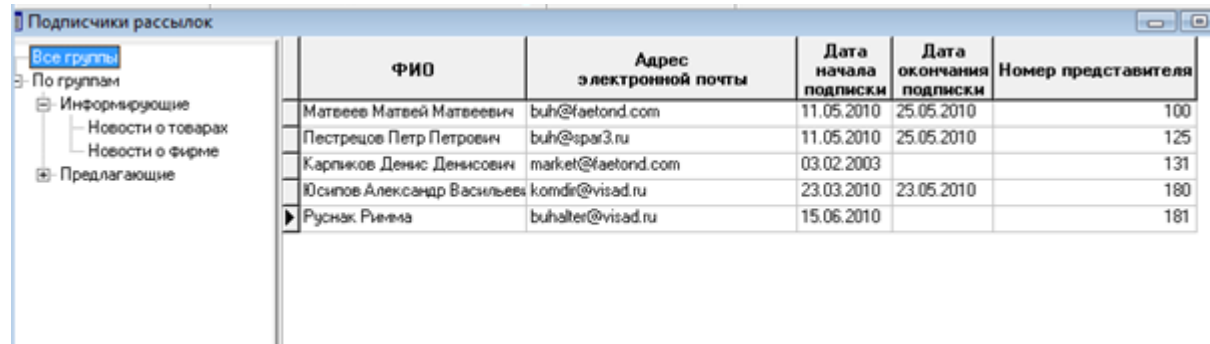

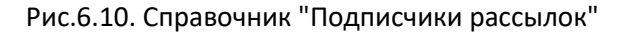

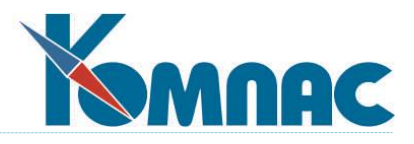

# **7. СКЛАДСКОЙ УЧЕТ**

Этот раздел объединяет документы и справочники, имеющие отношение к ведению складского учета. Здесь можно оформить документы:

- Заявки на получение товаров и услуг;
- Резервирования товаров и услуг;
- Заказа товаров и услуг и поставщика.

При оформлении документов используется общесистемный номенклатурный справочник, а также некоторые другие справочники подсистемы "Управление закупками, запасами и продажами".

Сведения о работе с документами приведены в разделе **VI** руководства "**Документы**".

Работа со справочниками описана в разделе **IV** "Справочники подсистемы "**Управление активами**".

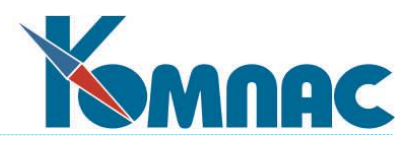

# **8. ДОКУМЕНТЫ**

В данном разделе находится перечень реестров документов, имеющихся на вашем предприятии. Вся работа с документами описана в разделе руководства пользователя **«Документы».** Там же говорится, что Вы можете иметь неограниченное количество типов документов, но при настройке каждого из них необходимо указать, к какому типу реестра он относится.

Здесь же мы хотим обратить Ваше внимание на одну очень удобную особенность работы с реестрами документов.

Помимо стандартных возможностей фильтра и поиска записей в табличных формах (см. раздел **I «Общие правила работы»**), практически к любой табличной форме (реестру) можно подключить *календарь*. В рамках указанного в этом календаре диапазона дат осуществляется фильтрация записей в таблице (рис.9.1.)

| <b>ED</b> Реестр счетов |                      |             |    |               |      |                |                                                           |            |                |     |                             | $\Box$ $\Box$ $X$ |                    |
|-------------------------|----------------------|-------------|----|---------------|------|----------------|-----------------------------------------------------------|------------|----------------|-----|-----------------------------|-------------------|--------------------|
|                         | Календарь (24.08.05) |             |    |               |      |                | Номер<br>документа                                        | Дата       | Cpok<br>оплаты | Код | Наименование<br>пяательщика |                   | $\sim$<br>$\equiv$ |
| 闛                       |                      | 盯           | 5  | T             | 31   | $\mathbb{R}^n$ | 14                                                        | 24.08.2005 |                |     |                             |                   |                    |
| Август                  |                      |             |    | $\rightarrow$ | 2005 |                | 15                                                        | 24.08.2005 |                |     | 4406   "Балтика Веег"       |                   |                    |
| Пн                      | Bт                   | Cp.         | Чт | Пτ            | C6   | Bc             | 16                                                        | 24.08.2005 |                |     | 6325 "БСМ-холдинг"          |                   |                    |
|                         |                      | 3           | 4  | 5             | 6    |                | 17                                                        | 24.08.2005 |                |     | 4406 "Балтика Веег"         |                   |                    |
| 8                       | 9                    | 10          | 11 | 12            | 13   | 14             | 19                                                        | 24.08.2005 |                |     | 4069 "Аксель"               |                   |                    |
| 15                      | 16                   | 17          | 18 | 19            | 20   | 21             | 20                                                        | 24.08.2005 |                |     | 4069 "Аксель"               |                   |                    |
| 22                      | 23                   | $\sqrt{24}$ | 25 | 26            | 27   | 28             | 22                                                        | 24.08.2005 |                |     | 8169 "Блик"                 |                   |                    |
| 29                      | 30                   | 31          |    | 2             | 3    | 4              |                                                           |            |                |     |                             |                   | $\mathbf{v}$       |
| 5                       | ß                    |             | 8  | 9             | 10   | 11             | $\left\langle \right\rangle$ $\left\langle \right\rangle$ |            |                |     |                             |                   |                    |
|                         |                      |             |    |               |      |                | Сортировка: по дате                                       |            |                |     |                             |                   | n.                 |

Рис.9.1. Использование календаря в качестве фильтра записей реестра

В примере на рисунке отфильтрованы все записи с датами засвеченного диапазона (в данном случае – это конкретная дата, 24 августа 2005 г.).

На календаре имеется ряд кнопок, которые помогают отметить диапазон дат: день, рабочая неделя, неделя, месяц и произвольный. Рабочая неделя, неделя и месяц будут отмечены те, в которые входит выделенная в календаре дата. При попытке отметить произвольный период, под уже имеющимся календарем появляется второй: если период включает в себя некоторое количество дней внутри месяца, которые невозможно выбрать с помощью первых четырех кнопок, а также несколько месяцев или даже годов, то дата начала периода отмечается в верхнем календаре, а дата его окончания – в нижнем.

По умолчанию календарь в табличной форме не отображается. Для подключения этой возможности, надо открыть **Мастер табличных форм** (см.раздел **Руководство системного администратора**) и на закладке *Общие сведения* в *Поле с датой события* выбрать из общего перечня *поле табличной формы* то, по которому будет осуществляться фильтрация с помощью календаря. Естественно, поле должно иметь формат *Дата.*

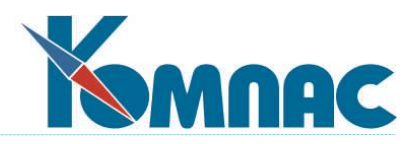

# **9. СПРАВОЧНИКИ**

## *9.1. ОБЩЕСИСТЕМНЫЕ СПРАВОЧНИКИ*

В разделе представлены все справочники, необходимые для работы системы в целом. Информация из этих справочников в дальнейшем используется для формирования отчетов, документов и печатных форм. Поэтому к заполнению каждого справочника и актуализации информации необходимо подходить с особой тщательностью и вниманием.

Порядок работы с большинством из этих справочников описан в разделах:

- **II** «**Общесистемные справочники»:** Справочник подразделений**,** Справочник курсов валют, Справочник кодов валют,
- **V «Справочники подсистемы Управление персоналом»:** Справочник должностей;
- **III «Справочники подсистемы Управление финансами»**.

По этой причине здесь мы остановимся только на тех из них, которые являются индивидуальными для данной подсистемы, и на тех, заполнение которых стоит прокомментировать с точки зрения организации работы по **CRM** – технологии.

## *9.2. СПРАВОЧНИК «ДОЛЖНОСТИ»*

## *9.3. СПРАВОЧНИК «РОЛИ В CRM-СИСТЕМЕ»*

Справочник **Роли в CRM-системе** (рис.9.1.) является вспомогательным и используется при вводе информации в справочник **Персонала** (см.п.9.1.).

| <b>III</b> Роли в CRM<br>Код роли | Роль в СВМ<br>системе |   |
|-----------------------------------|-----------------------|---|
| 1                                 | Менеджер              |   |
|                                   | 2 Пресейл             |   |
|                                   | 3 Продавец            |   |
|                                   | 4 Демонстратор        | Ë |
|                                   | 5   Агент             |   |
| 6                                 | Диспетчер             |   |
| 7                                 | <b>КОМПЛЕКТОВЩИК</b>  |   |
| 8                                 | MОЛ                   |   |
|                                   |                       |   |

Рис.9.1. Справочник Роли в CRM-системе

Структура справочника проста: он содержит код и наименование роли сотрудника в CRM-системе. Наименование вводится пользователем с клавиатуры, код формируется автоматически как следующий по порядку, но может быть изменен пользователем.

Справочник вызывается с помощью пункта меню *Справочники / Роли на фирме*.

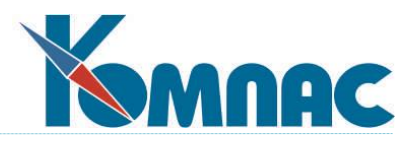

# *9.4. СПРАВОЧНИК «ЮРИДИЧЕСКИЕ РЕКВИЗИТЫ КЛИЕНТОВ»*

Юридические реквизиты клиентов, используемые при оформлении документов и договоров, вносятся в общесистемный Справочник партнеров. Подробности работы с этим справочником описаны в разделе руководства **II "Общесистемные справочники"**, п.3.

# *9.5. СПРАВОЧНИК И ДЛЯ РАБОТЫ НА ФИРМЕ*

## **9.5.1. Справочник "сотрудники фирмы"**

На данных общесистемной **Кадровой картотеки** ERP-системы «КОМПАС» базируется широко используемый в подсистеме справочник **Сотрудники фирмы** *(Кадровая картотека)*, который вызывается с помощью пункта меню *Справочники / Справочники для работы на фирме / Сотрудники фирмы.* В этот справочник можно ввести необходимую для работы с **CRM-системой "КОМПАС"** информацию о сотрудниках и произвести распределение прав доступа к подсистеме.

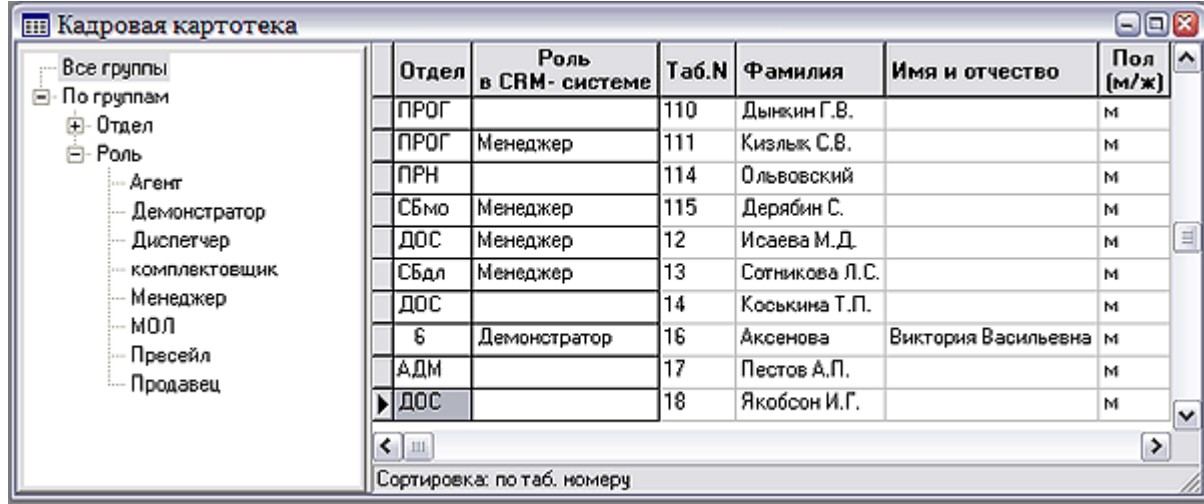

#### Рис. 9.2. Справочник **Кадровая картотека**

Полное описание порядка работы с *Кадровой картотекой* приведено в разделе руководства **XIII «Кадровый учет»**.

Для сотрудников, которые должны работать с подсистемой (кроме фамилии, имени, отчества, отдела и, возможно, других данных), в соответствующих полях табличной формы Кадровой картотеки необходимо указать:

 **Роль пользователя в CRM-системе** – выбирается из справочника *Роли в CRM*. Справочник вызывается нажатием кнопки  $\frac{\lambda_{\mathbf{s}^k}}{2}$ на панели инструментов, клавиши F7 или вызовом пункта

контекстного меню *Справочник*;

- присвоить **логин пользователя** (имя для входа в модуль, по которому сотруднику будут выданы соответствующие его обязанностям права доступа);
- ввести **адрес электронной почты**.

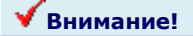

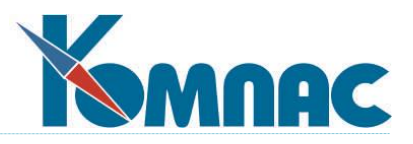

В **Кадровую картотеку** в поле *логин пользователя* вводится созданное ранее для входа в систему *имя пользователя*. Учетная запись пользователя создается администратором системы в специальном разделе, который вызывается пунктом меню *Настройка / Список пользователей*. Подробно порядок создания учетной записи пользователя описан в разделе «**Руководство системного администратора**». Поэтому, прежде чем заносить имя пользователя в этот справочник, необходимо уточнить его у системного администратора.

## **9.5.2. Справочник групп клиентов**

Справочник групп клиентов предназначен для группировки клиентов по различным признакам, например: лояльность, доходность и.т.п.

Для того, чтобы завести новую группу, надо в левой части справочника выделить строку **Все группы** и в правой табличной части создать новую строку, в которой ввести наименование новой группы и в колонке *Признак группы* ввести значение **Т** (латинская буква).

Категории внутри группы можно описать следующим образом:

- в левой части формы выделить "ветку дерева" с наименованием группы;
- в правой табличной части формы ввести строки с наименованиями категорий.

Для того, чтобы для уже имеющейся группы ввести подгруппы, надо выделить наименование

группы в дереве слева и нажать кнопку на панели инструментов, а затем в таблице справа ввести строки с наименованиями подгрупп, указав для каждой *Признак группы* (**Т**).

Для переноса строки с описанием признака в другую группу выделите строку с описанием этого

признака в таблице справа, нажмите кнопку на панели инструментов и щелкните мышью в "дереве" слева по наименованию той группы, в которую переносится признак.

Колонки **MIN процент от общей доходности** за период **и MAX процент от общей доходности** за период используются при описании категорий (статусов) доходности клиентов. В эти колонки вводятся значения граничных процентов доходности клиента (от общей доходности предприятия). По этим значениям производится сортировка (ранжирование) клиентов по полученным от них доходам при автоматическом построении **отчета о доходности клиентов** (см.п.3.1.3)

## **9.5.3. Справочник групп документов для работы на фирме**

Справочник групп документов для работы на фирме ( видов документов отдела сбыта) является вспомогательным и служит для классификации документов (рис.9.3.).

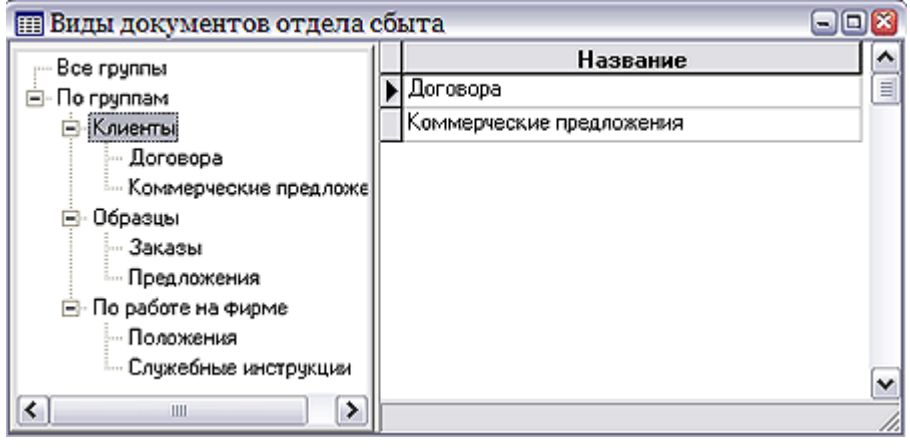

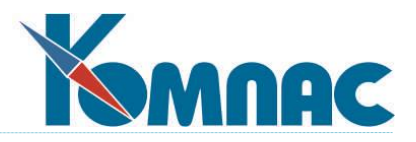

#### Рис.9.3. Справочник видов документов отдела сбыта

Виды документов для классификации представлены в виде иерархического списка в левой части формы справочника. Каждый вид может иметь подвид (подгруппу). Если перемещаться по списку в левой части, то в правой части формы будут последовательно отображать «подвиды» выделенного слева вида документа.

Для того, чтобы вид (группа) мог включать подвид (подгруппу), необходимо выделить наименование

этой группы в списке справа, и нажать кнопку  $\mathbb{E}$ . На панели инструментов. Нажав кнопку  $\blacktriangleleft$ , можно перенести выделенную запись из одной группы в другую: после изменения формы указателя мыши на

, щелкните по группе, в которую планируете осуществить перенос.

# *9.6. СПРАВОЧНИКИ ОТДЕЛА ПРОДАЖ*

#### **9.6.1. Справочник групп потенциальных клиентов**

Всех **потенциальных клиентов** фирмы рекомендуется разбить на некие группы (выбираются пользователем) для мониторинга прохождения потенциальных клиентов через этапы продаж. Это можно сделать с помощью справочника **Групп потенциальных клиентов** (см. рис. 9.4.), который вызывается из пункта меню *Отдел сбыта/ Группы потенциальных клиентов.*

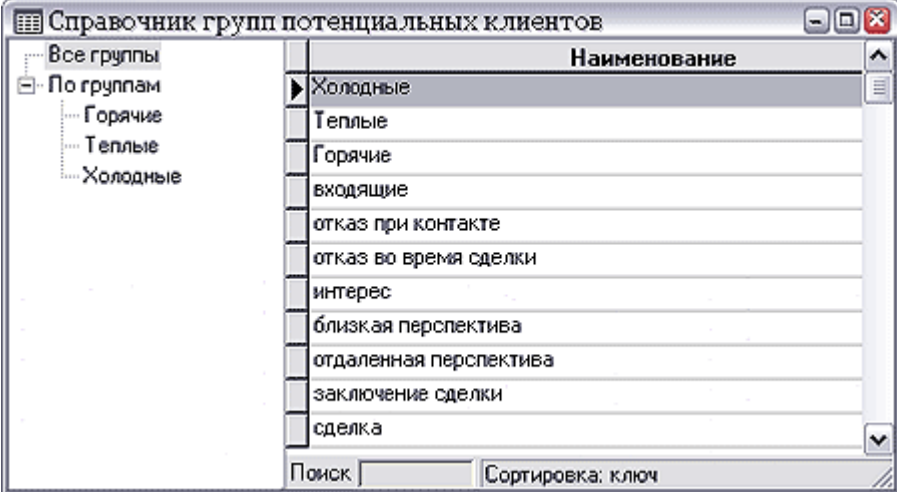

Рис. 9.4. Справочник **групп потенциальных клиентов**

Справочник представляет собой табличную форму с древовидной структурой. Для того чтобы создать подгруппу, необходимо выделить в левом окне нужную группу (щелчком левой клавиши мыши), а затем в таблице справа ввести новую запись, в которой достаточно указать название, и нажать кнопку

陷. *Разрешить дочерние подгруппы*. Если группе разрешены дочерние подгруппы, в поле **Признак группы** появляется отметка «Т».Чтобы перенести подгруппу из одной группы в другую, надо выбрать

название этой подгруппы щелчком левой клавиши мыши в правой таблице и нажать кнопку

панели инструментов. Указатель мыши принимает форму  $\Box$ , и в левой части формы щелчком левой клавиши мыши выбирается группа, в которую осуществляется перенос.

Кроме наименования, для каждой группы указывается ее код и код «старшей» группы.

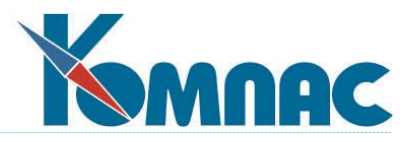

Логически смысл организации подгрупп может соответствовать различным стадиям работы с потенциальным клиентом.

## **9.6.2. Справочник видов продаж**

Справочник видов продаж предназначен для классификации товаров (услуг), продаваемых (предоставляемых) фирмой (рис.9.5.).

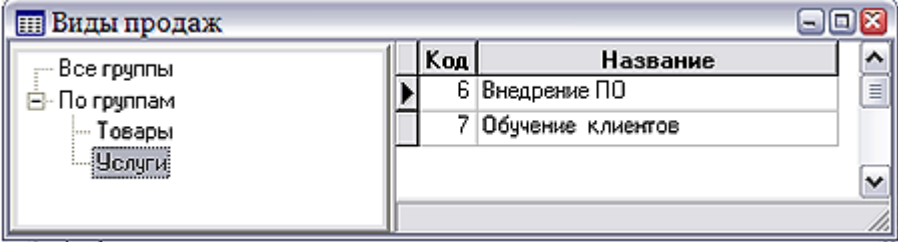

Рис.9.5. Справочник видов продаж

Каждая группа (вид продажи) может иметь подгруппу. Для того, чтобы разрешить наличие подгрупп, надо выделить наименование вида продажи в таблице справа, и нажать кнопку

 $\left| \frac{\mathbf{p}}{\mathbf{q}} \right|$ на панели инструментов. Наименование вида продажи появится в иерархическом списке слева, и к нему можно будет добавить подгруппу.

С помощью кнопки  $\blacksquare$  можно перенести выделенный в таблице справа вид продажи в другую группу (порядок переноса был описан ранее).

# **9.6.3. Справочник "Состояния сделок"**

В этом справочнике можно описать различные состояния, в которых может находиться сделка (рис.9.6.).

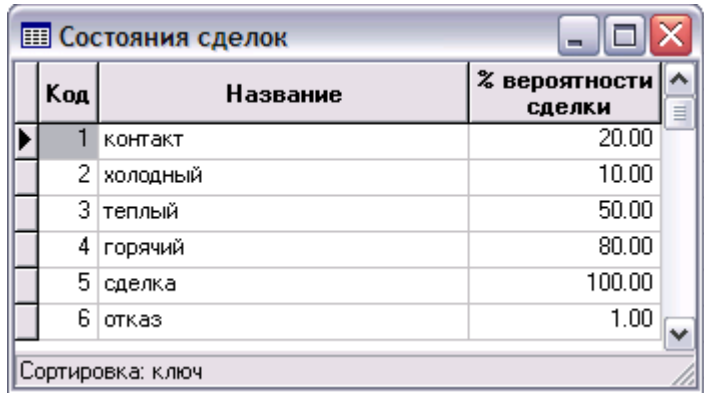

Рис.9.6. Справочник состояния сделок

В поле *название* вводится описание состояния сделки, в следующем поле можно определить процент вероятности удачного завершения сделки для каждого состояния.

## **9.6.4. Справочник стадий работы с клиентом**

Справочник предоставляет возможность описания стадий работы с клиентом – специфического процесса взаимодействия с клиентом, принятого в фирме (рис.9.7.).

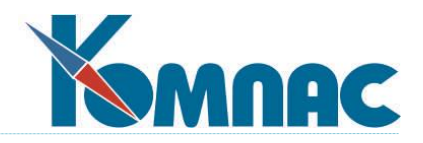

| Код<br>записи | Наименование стадии                                       |  |
|---------------|-----------------------------------------------------------|--|
|               | Первичный контакт с клиентом                              |  |
|               | 2 Определение потребности клиента                         |  |
|               | 3   Анализ возможности удовлетворения потребности и прове |  |
|               | Подготовка договора по предоставлению услуг               |  |
|               | 5 Согласование договора                                   |  |
| 6             | Ожидание чтверждения договора                             |  |
|               | Факт заключения сделки                                    |  |
| 8             | Исполнение обязательств перед клиентом                    |  |
| ⊂∣⊞           | ⋗                                                         |  |

Рис.9.7. Справочник стадий работы с клиентом

Справочник заполняется с клавиатуры.

# **9.6.5. Справочник направлений работ**

В этом справочнике (рис.9.8.) определяются основные направления работ, по которым происходит взаимодействие с клиентом. Справочник используется для классификации работ для последующего построения отчетов и т.п.

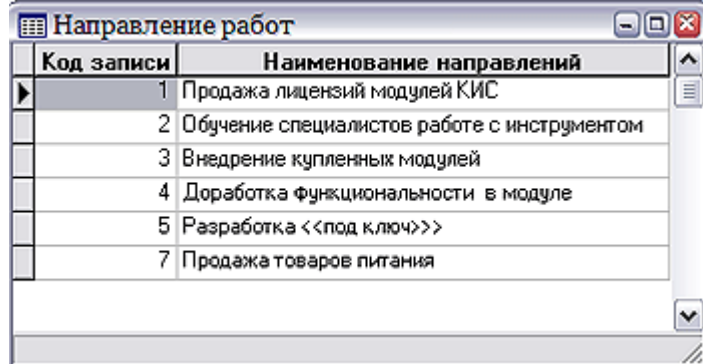

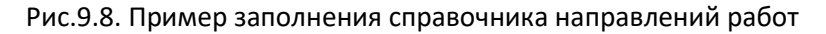

Наименование направлений вводится с клавиатуры, код записи формируется автоматически, в порядке следования номеров.

## **9.6.6. Справочник причин отказов**

Этот вспомогательный справочник предназначен для хранения сведений об основных причинах отказов от товаров (услуг) фирмы.

Справочник заполняется с клавиатуры. Данные справочника могут быть использованы для анализа причин отказов.

## **9.6.7. Справочник источников информации**

Справочник позволяет классифицировать основные источники информации о деятельности фирмы (рис.9.9.).

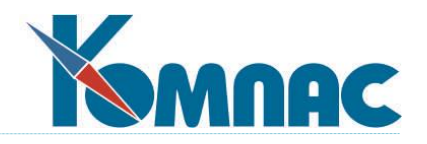

| <b>НА</b> Источники информации                     |                        |                                        |          |
|----------------------------------------------------|------------------------|----------------------------------------|----------|
| Все группы                                         | Код                    | Источники информации                   | ^        |
| — По группам                                       |                        | 15 интернет                            |          |
| тисточник не установлен»                           | 24                     | <b>CMM Enterprise</b>                  |          |
| + от других клиентов                               |                        | 25   СМИ БиК                           |          |
| презентации                                        |                        | 23 СМИ К-Информ                        |          |
| СМИ (газеты, журналы, интерне-<br>ΠΡ.              | 27 I                   | СМИ Новая экономика                    |          |
| магазины                                           |                        | 14   СМИ раскладка                     |          |
| … кчрсы                                            |                        | 26 СМИ Рынок легкой промышленности     |          |
| выставки<br>Ŧŀ<br>— звуковая реклама (метро, радис |                        | 22 СМИ статьи налоги и бизнес          |          |
| рекламные листки неизв. проис-                     | 21                     | СМИ строки К-П(СПБ)                    |          |
| ⊕- точечный маркетинг                              |                        | 20 СМИ строки К-ры и Оргтехника Москва |          |
| Случайно (перепутали)                              |                        |                                        | $\equiv$ |
|                                                    |                        |                                        | v        |
| ≺<br>Ш                                             | Сортировка: как узнали |                                        |          |

Рис.9.9. Справочник источников информации

Как видно из рисунка, справочник имеет иерархическую структуру: слева представлен список групп (классификатор) источников информации, слева – описания этих источников, разнесенные по группам.

## **9.6.8. Справочник видов производственной деятельности**

В справочнике можно описать основные виды деятельности фирмы (рис.9.10.).

| Код | Название        | Процент<br>налога |  |
|-----|-----------------|-------------------|--|
|     | Торговля        |                   |  |
|     | 2 Производство  |                   |  |
|     | 3 Услуги        |                   |  |
|     | 4 Строительство |                   |  |
|     |                 |                   |  |

Рис.9.10. Справочник видов производственной деятельности

Кроме наименования, которое вводится с клавиатуры, в этом справочнике можно указать процент налога (НДС) взимаемого с каждого вида деятельности.

## **9.6.9. Справочник видов работ с клиентом**

Справочник предназначен для описания видов работ, которые могут проводиться с клиентом (рис.9.11.).

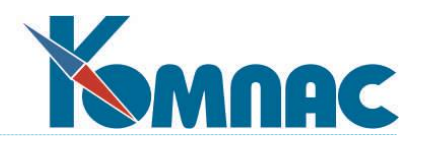

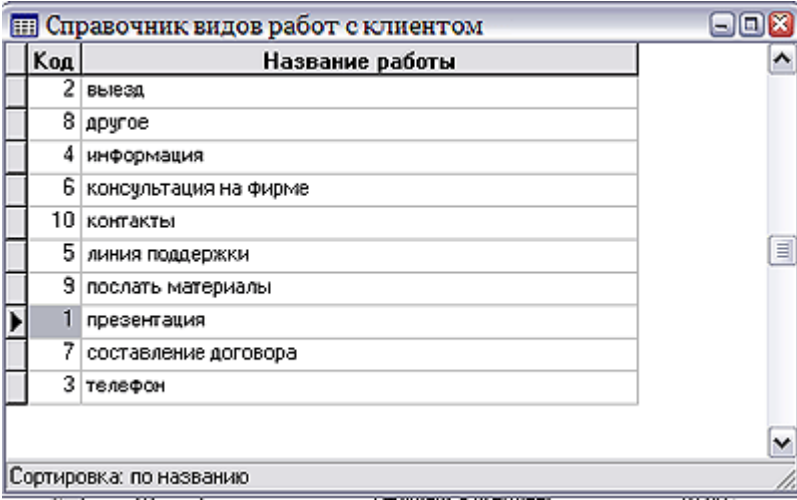

Рис.9.11. Справочник видов работ с клиентом

Справочник используется для классификации работ с целью дальнейшего анализа и построения отчетов и пр.

Название работы вводится с клавиатуры, код формируется автоматически – по порядку следования номеров.

# *9.7. СПРАВОЧНИКИ ОТДЕЛА МАРКЕТИНГА*

#### **9.7.1. Справочник "Виды мероприятий"**

В справочнике **Виды мероприятий** Вы указываете, какие маркетинговые мероприятия предпринимаются в фирме (рис.9.12.). Справочник содержит только два поля: код и наименование мероприятия. Код формируется автоматически, но может быть изменен пользователем.

|             | <b>ПР Справочник видов мероприятий</b> |
|-------------|----------------------------------------|
| Код         | Наименование                           |
|             | 5 Анкетирование<br>▤                   |
| 8           | Бизнес контакты                        |
| 1           | Выставки                               |
|             | 3 Публикации                           |
| я           | Рассылка                               |
| 6           | Реклама в метро                        |
|             | 10  Реклама в СМИ                      |
| 7           | Семинар                                |
| <b>Juli</b> |                                        |
|             | Сортировка: по названию                |

Рис.9.12. Справочник видов мероприятий

#### **9.7.2. Справочник "Места проведения мероприятий"**

Справочник **Места проведения мероприятий** (рис. 9.13.) содержит древовидный список регионов и городов.

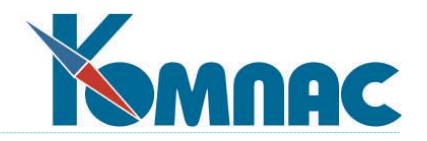

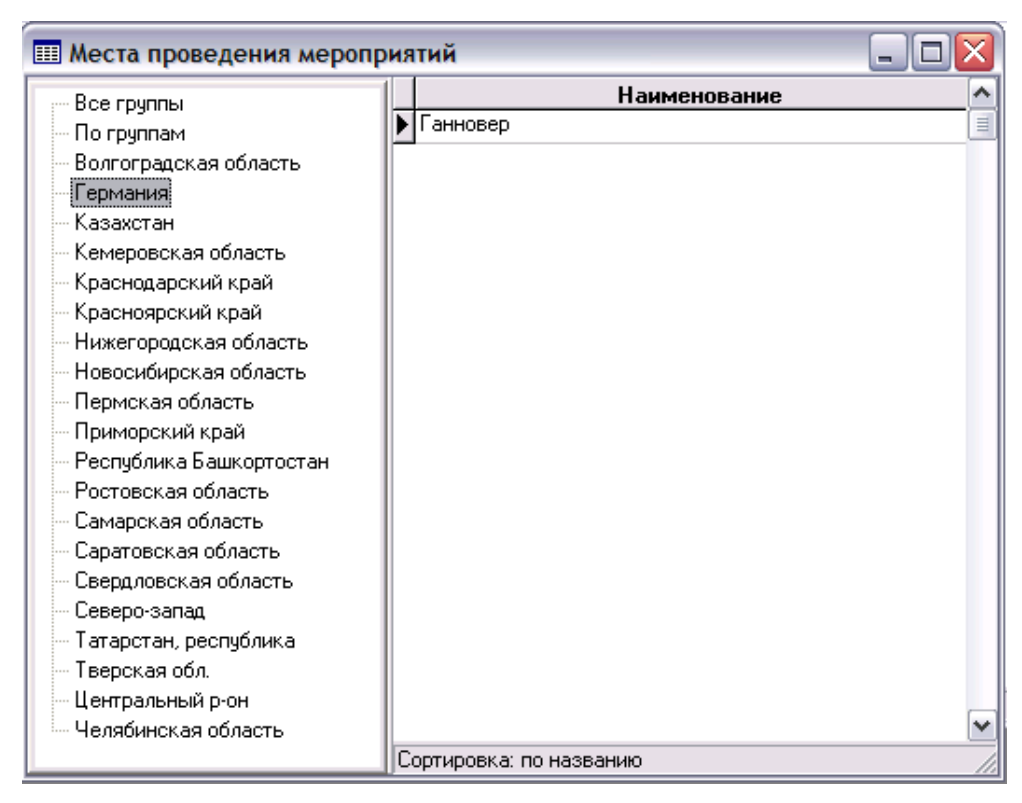

Рис. 9.13. Справочник **Места проведения мероприятий**

# **9.7.3. Справочник "Шаблоны планов подготовки"**

Справочник **Шаблоны планов подготовки** (рис. 9.14.) в левом окне содержит перечень всех **видов мероприятий** по соответствующему справочнику (см. выше), а в правом – перечень этапов плана с названием этапа и фамилиями исполнителей и ответственных лиц, которые можно выбирать из **справочника Персонал**. Использование этого справочника удобно в том случае, если одно и то же мероприятие проводится регулярно. Создав в этом справочнике шаблон, Вы можете его применять ко вновь создаваемым планам мероприятий, используя соответствующую кнопку в табличной форме **Мероприятия** (см.п.9.14.).

| <b>Ш Шаблоны планов подготовки</b> |                                 |             | eiok                 |        |
|------------------------------------|---------------------------------|-------------|----------------------|--------|
| — Все этапы                        | Название этапа плана            | Исполнитель | <b>Ответственный</b> | $\sim$ |
| Не входят                          | Составление анкет               | Нестеров    | Смирнов              |        |
| Анкетирование                      | Тиражирование анкет             | Рахманова   | Смирнов              |        |
| Бизнес контакты                    | Сбор анкет                      | Рахманова   | Смирнов              |        |
| Выставки<br>Пчбликации             | Анализ анкет                    | Нестеров    | Смирнов              | 訓      |
| Рассылка                           |                                 |             |                      |        |
| Реклама в СМИ                      |                                 |             |                      |        |
| Реклама в метро                    |                                 |             |                      |        |
| Семинар                            |                                 |             |                      | び      |
|                                    |                                 |             |                      |        |
|                                    | Сортировка: по виду мероприятия |             |                      |        |

Рис. 7.3. Шаблон подготовки мероприятия

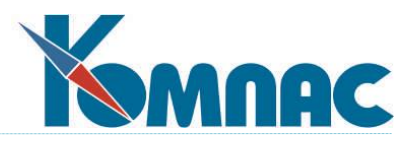

## **9.7.4. Справочник "Виды электронных рассылок"**

В этом справочнике производится настройка **массовой рассылки электронных сообщений**.

Информация о рассылках хранится в табличной форме, в левой части которой представлены группы, а в правой - описание конкретных рассылок.

Создать группы можно в этой же табличной форме. Для этого:

- Выделите в левой части формы строку **По группам**;
- Создайте новую строку в таблице справа в колонке **Название рассылки** введите наименование группы;
- В колонке **Признак группы** введите латинский символ **Т**.

Для создания подгруппы уже имеющейся группы, выделите наименование этой группы в левой части формы, и опишите подгруппу в таблице справа.

В правой части формы в таблице представлено краткое описание рассылки. Для того, чтобы отнести рассылку к какой-либо из имеющихся групп, выделите наименование этой группы слева и создайте строку с описанием рассылки в таблице справа.

Нажатие на кнопку позволяет сделать копию (дублировать) выделенной в таблице справа строки.

Нажав на кнопку **, 3**, можно подключить к рассылке документ (файл), который будет вложением электронного сообщения. Нажатие на кнопку открывает подключенный файл для редактирования.

Детальное описание рассылки производится в экранной форме, которая вызывается двойным щелч-

ком левой клавиши мыши по строке с наименованием рассылки или нажатием кнопки <u>на на пане</u>ли инструментов.

В экранной форме заполняются поля, которые описывают сообщение электронной почты:

- тема письма (будет видна клиенту в теме письма при получении);
- приставка перед обращением к мужчинам;
- приставка перед обращением к женщинам;
- приставка перед обращением «пол не указан»,
- приставка перед обращением «только email»;
- завершение обращения (знак препинания);
- путь к файлу (если к сообщению необходимо прикрепить файл);
- текст электронного сообщения.

Нажав на одну из кнопок в группе *Результат*, можно просмотреть "тело" сформированного по сделанным настройкам сообщения (имена при просмотре используются как пример).
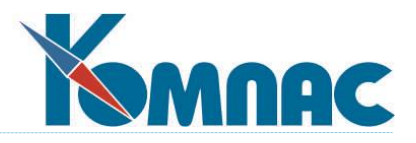

### **10. ЭЛЕКТРОННАЯ РАССЫЛКА**

### *10.1. НАСТРОЙКА КОНФИГУРАЦИИ*

Для того, чтобы настроить подсистему для отправки сообщений по электронной почте, выберите в меню *Настройка* пункт *Конфигурация*, далее закладку **Диалог** и на ней дополнительную закладку **Почта**.

Ниже представлены параметры настройки.

*Всегда выводить диалоговую форму настройки*. По умолчанию - нет. Это означает, что отправка по умолчанию будет происходить без возможности отредактировать сформированные параметры, такие как тема сообщения, текст сообщения, прикреплённый файл, адрес получателя. Также диалоговая форма настройки предоставляет другие сервисные услуги, такие как доступ к адресной книге почтового клиента, чтение входящих сообщений, протокол отправки и приёма сообщений, импорт данных.

*Формировать электронное письмо по шаблону*. По умолчанию: нет. В случае, если этот пункт будет выбран, при отправке письма программа подскажет, что отсутствует шаблон и предложит его создать. В дальнейшем он будет использоваться программой по умолчанию. В шаблоне могут применяться выражения, написанные на ЯФПК (см. **п. 5.** ЯФПК и таблица транслятора **«Руководства системного администратора»**). Для вызова конструктора формул служит кнопка **Формулы**. Вид редактора шаблонов представлен на рис. 10.1. После формирования шаблона программа предложит его сохранить, по умолчанию папкой для хранения шаблонов писем будет указанный в конфигурации путь к шаблонам документов.

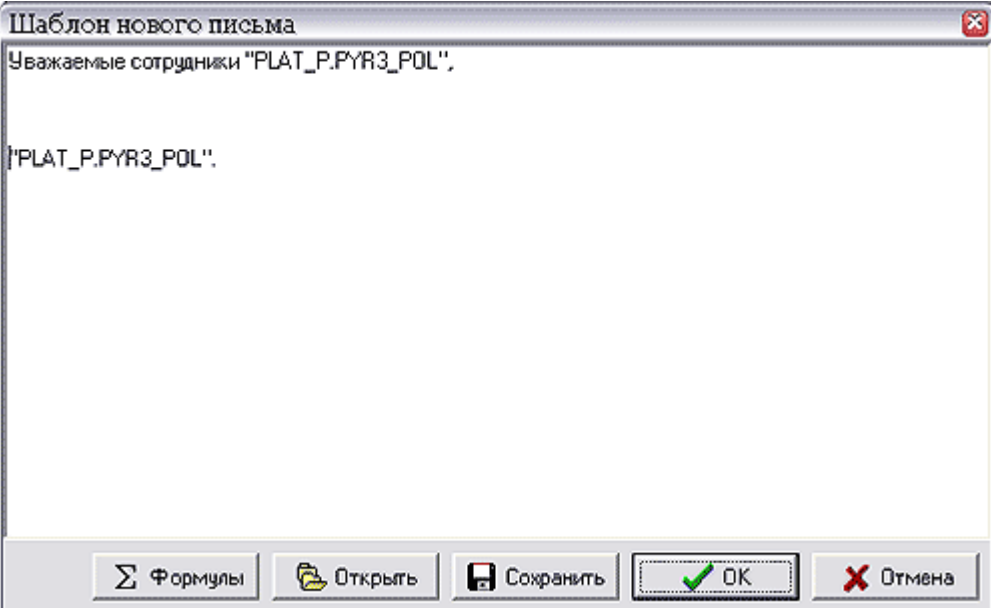

Рис. 10.1. Шаблон нового письма

**Разрешена массовая рассылка по отобранным строкам.** По умолчанию: нет. При установке этого конфигурационного параметра, в случае, если на табличную форму будет наложен фильтр по записям, имеется возможность отправки либо одного текущего документа, либо всех отобранных.

**Почтовый клиент по умолчанию.** Первоначально выбирается текущая почтовая программа, которая определена в операционной системе, как основная по работе с электронной почтой. В раскрывающемся списке представлен перечень почтовых программ, которые также установлены, но не являются «главными». Рекомендуемыми значениями этой настройки являются почтовые программы **Outlook**

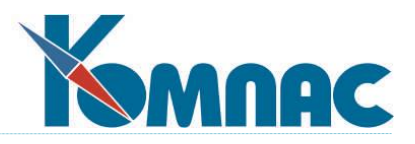

Express, Microsoft Outlook и The Bat версии не ниже 1.53. Нужно заметить, что подсистема взаимодействует с данными программами через интерфейс **Simple MAPI**, и зачастую необходимо найти пункт поддержки данного интерфейса в вашем почтовом клиенте. В программе The Bat, к примеру, данная настройка располагается в пункте Свойства->Настройка->Программы->Simple MAPI. В программах Microsoft Outlook и Outlook Express она доступна из пункта меню Настройка, либо же вообще может отсутствовать, всё зависит от конкретной версии программы. Одной из специфических настроек почтового клиента The Bat, является установка флажка По умолчанию использовать этот ящик для «mailto» URL, который находится в пункте Свойства почтового ящика->Общие сведения. Его необходимо установить.

По умолчанию использовать этот ящик для «mailto: URL», который находится в «Свойства почтового ящика->Общие сведения».

# 10.2. НАСТРОЙКА ФУНКЦИОНАЛЬНОЙ ЧАСТИ ОТПРАВКИ ПОЧТЫ

В процессе настройки модуля может возникнуть потребность отправлять электронную почту из табличных форм, не предусмотренных в тиражной поставке подсистемы.

Для осуществления подобной настройки необходимо соблюдение следующих условий: во-первых, таблица должна иметь тип справочник (SPR), во-вторых, в таблице должно быть поле EMAIL, в котором хранятся адреса электронной почты.

Кроме этого, при описании табличной формы (см. п. Мастер табличных форм «Руководства системного администратора») нужно поместить в группу Инструменты кнопку с идентификатором EMAIL (в

**EE** ). Тогда, при нажатии данной кнопки или выборе состандартной поставке эта кнопка имеет вид ответствующего пункта контекстного меню будет осуществляться отправка данных по электронной почте.

### 10.3. РАССЫЛКА ПИСЕМ КЛИЕНТАМ И ПАРТНЕРАМ

В стандартной поставке модулей CRM-системы "КОМПАС" (подсистемы «Маркетинг и менеджмент») реализована возможность отправлять электронную почту из некоторых табличных форм - тех, где на

панели инструментов присутствует кнопку

Отправка почты осуществляется всегда по адресу e-mail, который определен для фирмы в целом (см. описание закладки Контакты в п. Клиенты).

Если на табличную форму не наложен фильтр, то после нажатия кнопки **[EM** письмо будет отправлено только тому клиенту, который выделен в табличной форме. Когда фильтр установлен, программа запрашивает, хотите ли Вы отправить письмо одному клиенту или же всем отобранным – можно выбрать любой вариант.

После утверждения варианта рассылки (массовая или индивидуальная) программа предложит Вам выбрать шаблон письма, а если нужного Вам шаблона нет, то его можно будет создать, как это было описано в п. Настройка конфигурации.

Следующий шаг зависит от установки флага Всегда выводить диалоговую форму настройки (см. п. Настройка конфигурации). Если он не установлен, то программа молча осуществит рассылку, сформировав каждое письмо в соответствии с выбранным шаблоном. Если же установлен, то на экране появится форма для отправки электронной почты, представленная на рис. 10.2., в которой Вы можете отредактировать текст письма. Из этого рисунка можно видеть, что шаблон сообщения был настроен

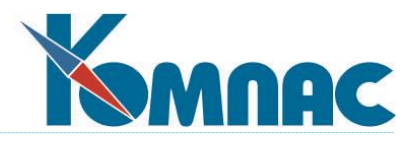

таким образом, чтобы использовать в теле письма название клиента, т.е. на том месте где теперь появилось название ООО «Блик», в шаблоне стояла соответствующая переменная, а именно **PLAT\_P.PYR3\_POL**. Если рассылка массовая, то Вам показывается вариант письма для того адресата, на котором установлен курсор. Все участки письма, которые будут отличаться для разных адресатов, затенены. Их нельзя редактировать.

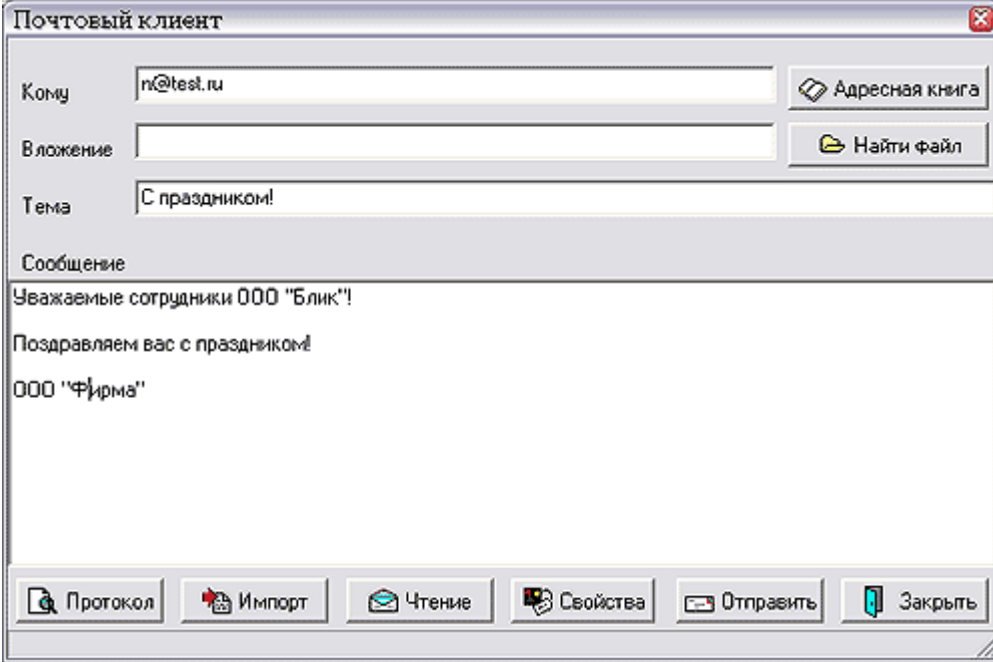

Рис. 10.2. Вид формы для отправки почты

В случае индивидуальной рассылки Вам предоставляется последняя возможность изменить электронный адрес, в том числе выбрав его из адресной книги почтового клиента. При массовой рассылке поле **Кому** недоступно.

В поле *Вложение* можно задать путь к дополнительному файлу, который прикрепляется к письму. Кнопка *Найти файл* позволяет выбрать его в стандартном диалоговом режиме **Windows**.

Нажатие кнопки *Протокол* в нижней части окна приведет к тому, что после завершения процесса рассылки Вам будет выдан перечень отправленных писем с адресами и наименованиями клиентов. В случае индивидуальной рассылки такой протокол не очень-то нужен, зато при массовой – просто необходим.

Кнопка *Импорт* позволяет импортировать в базу данных электронные адреса из адресной книги почтового клиента. Естественно, это возможно только в том случае, когда название партнера, хранящееся в таблице подсистемы «**Маркетинг и менеджмент»**, совпадает с названием в адресной книге. В противном случае программа сообщит Вам, что адресат не найден. Если осуществляется массовая рассылка, то попытка импорта будет последовательно выполнена для всех отобранных клиентов или дилеров.

Кнопка *Чтение* дает Вам доступ к адресной книге почтового клиента, выводя на экран все имеющиеся в ней данные по принципам, аналогичным тем, что используется в работе по кнопке *Импорт*.

Кнопка *Свойства* дает возможность оперативной настройки адресной книги почтового клиента. Кнопка *Отправить* инициирует процесс рассылки, а кнопка *Закрыть* – его отмену.

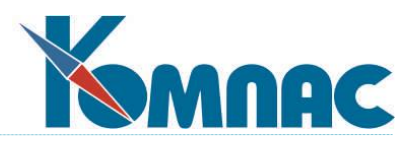

# *10.4. РАССЫЛКА РЕЕСТРОВЫХ ДОКУМЕНТОВ*

Во всех пунктах меню *Документы* также можно осуществлять индивидуальную и массовую рассылку по электронной почте после проведения настроек в **справочнике типов документов**. В общем и целом эта процедура аналогична описанной в **п. 10.3. Рассылка клиентам и партнерам**, поэтому расскажем только об имеющихся отличиях.

*Во-первых*, при рассылке реестровых документов нельзя прикреплять дополнительный файл, одинаковый для всех писем. Программа сама осуществляет автоматическое формирование **Word**-файла с текстом каждого документа и прикрепляет к каждому письму свой индивидуальный вариант.

*Во-вторых*, электронный адрес для рассылки берется из справочника **Внешние партнеры** (см. раздел руководства **II«Общесистемные справочники»**). Возникает вопрос: в каждом документе может иметься целый набор различных партнеров (поставщик, плательщик, грузополучатель и т.д.), так чей же электронный адрес следует брать? Чтобы решить эту проблему, в характеристики каждого **типа документа** (подробнее о справочнике **Типов документов** см.раздел руководства II **«Общесистемные справочники»**) был введен дополнительный переключатель, который размещается на отдельной закладке вызываемой из экранной формы справочника (см. рис. 10.3.).

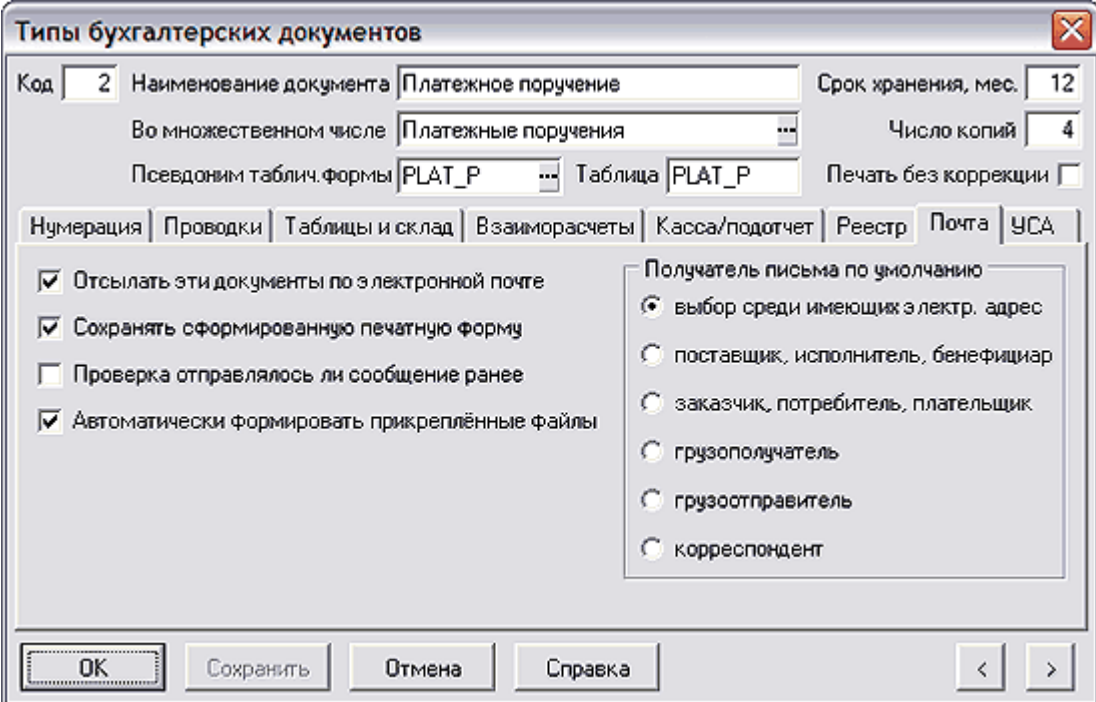

Рис. 10.3. Настройка электронной рассылки документов

В результате после нажатия кнопки *Отправить* программа последовательно просматривает все отобранные документы, определяет тип каждого из них, находит этот тип в справочнике и выясняет, кому из возможных партнеров следует направить письмо. Если такой тип партнера (например, грузополучатель) в документе отсутствует, то письмо отправлено не будет. В противном случае, программа ищет нужный код в справочнике партнеров и выбирает оттуда электронный адрес.

В остальном процедура рассылки реестровых документов не отличается от рассылки писем клиентам и дилерам.

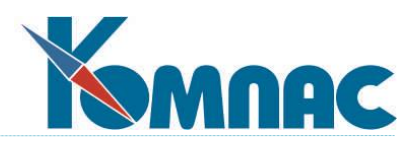

# *10.5. МАССОВАЯ РАССЫЛКА ЭЛЕКТРОННЫХ СООБЩЕНИЙ*

#### **10.5.1. Настройка массовой рассылки**

Настройка массовой рассылки производится в **Справочнике видов электронных рассылок** (вызывается с помощью пункта меню *Справочники Справочник рассылок):*

Информация о рассылках хранится в табличной форме (рис.10.4.):

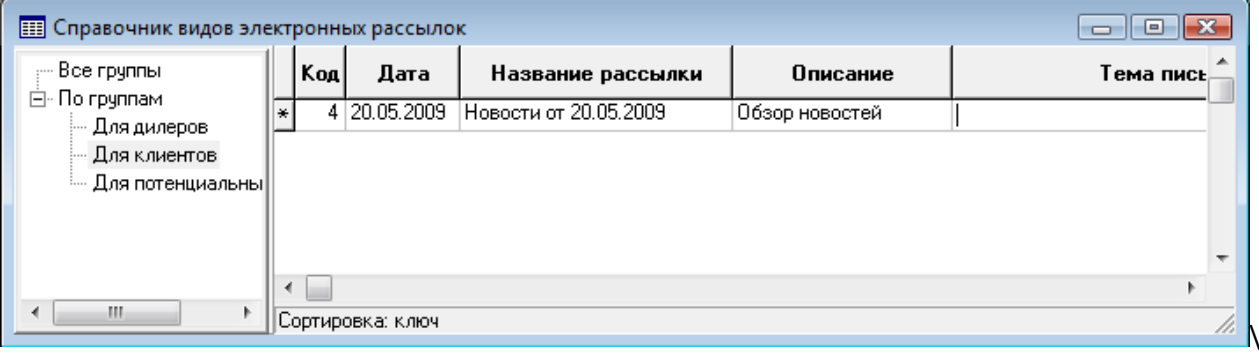

#### Рис.10.4. Справочник видов рассылок эл.сообщений

В левой части формы представлены группы рассылок. Создать группы можно в этой же табличной форме:

- Выделите в левой части формы строку *По группам*;
- В новой строке таблицы справа в колонке *Название рассылки* введите наименование группы;
- В колонке *Признак группы* введите латинский символ Т.

Для создания подгруппы уже имеющейся группы, выделите наименование этой группы в левой части формы, и опишите подгруппу в таблице справа.

В правой части формы в таблице представлено краткое описание рассылки. Для того, чтобы отнести рассылку к какой-либо из имеющихся групп, выделите наименование этой группы слева и создайте строку с описанием рассылки в таблице справа.

Детальное описание рассылки производится в экранной форме, которая вызывается двойным щелч-

ком левой клавиши мыши по строке с наименованием рассылки или нажатием кнопки на панели инструментов (рис.9.5.):

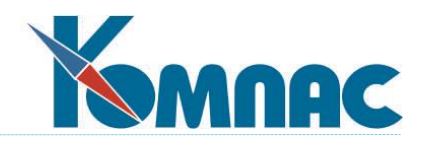

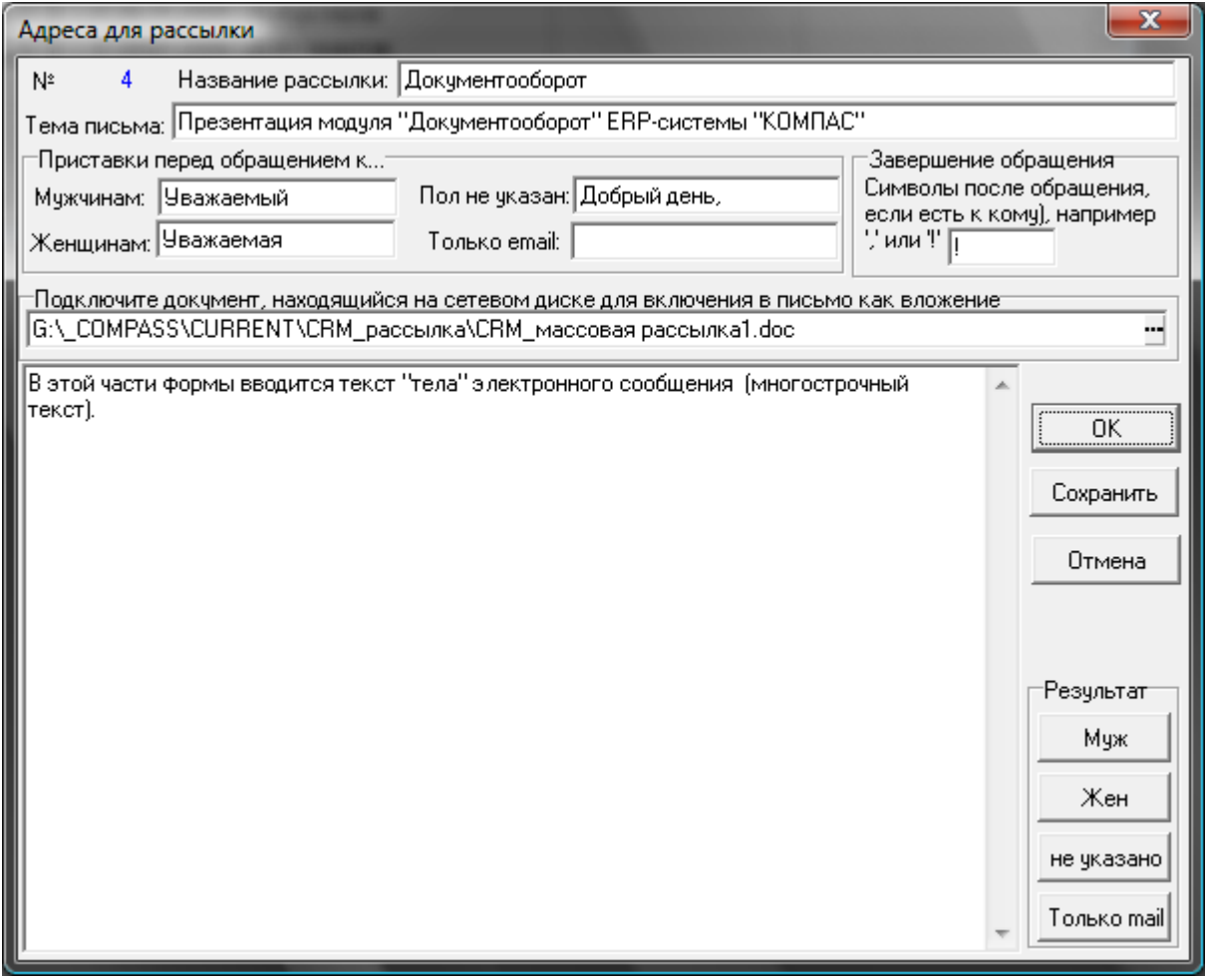

#### Рис.9.5. Описание вида массовой рассылки электронных сообщений

В экранной форме заполняются поля, которые описывают сообщение электронной почты:

- тема письма (будет видна клиенту в теме письма при получении);
- приставка перед обращением к мужчинам;
- приставка перед обращением к женщинам;
- приставка перед обращением «пол не указан»,
- приставка перед обращением «только email»;
- завершение обращения (знак препинания);
- путь к файлу (если к сообщению необходимо прикрепить файл);
- текст электронного сообщения.

Нажав на одну из кнопок в группе *Результат*, можно просмотреть "тело" сформированного по сделанным настройкам сообщения (имена при просмотре используются как пример):

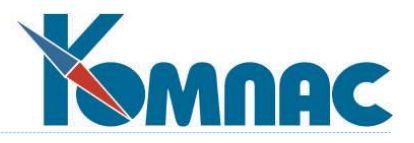

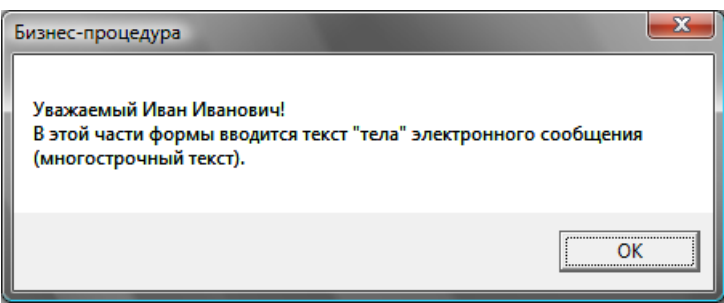

### **10.5.2. Осуществление рассылки**

После того, как шаблонное письмо для электронной рассылки сформировано, осуществляется сама рассылка по определенным адресам.

Для выбора адресов выбирается:

- пункт меню *Отдел продаж / Клиенты***,** если рассылка производится клиентам;
- пункт меню *Отдел по работе с партнерами / Партнеры***,** если рассылка производится дилерам.

На экран выводится табличная форма выбранного содержания. На панели инструментов этой формы надо нажать кнопку **и в появившейся диалоговой форме выбрать вариант дальнейших действий:** 

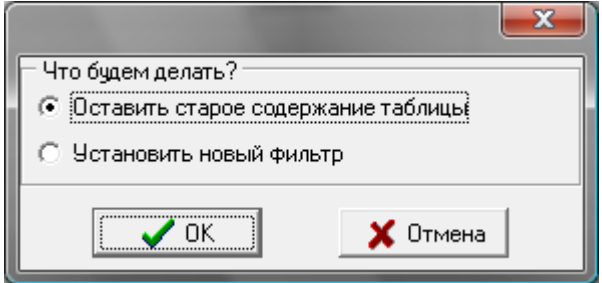

Если выбран 1-й вариант, система предложит список потенциальных клиентов (клиентов, дилеров), который использовался для последней электронной рассылки. Для новой рассылки выбирается вариант *Установить новый фильтр*. После нажатия кнопки *ОК* система предложит фильтр стандартного вида, в котором устанавливаются параметры для отбора нужных адресатов рассылки.

Далее на экран выводится таблица отфильтрованных для рассылки адресатов (рис.10.6.).

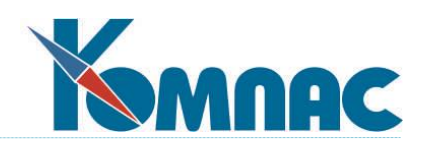

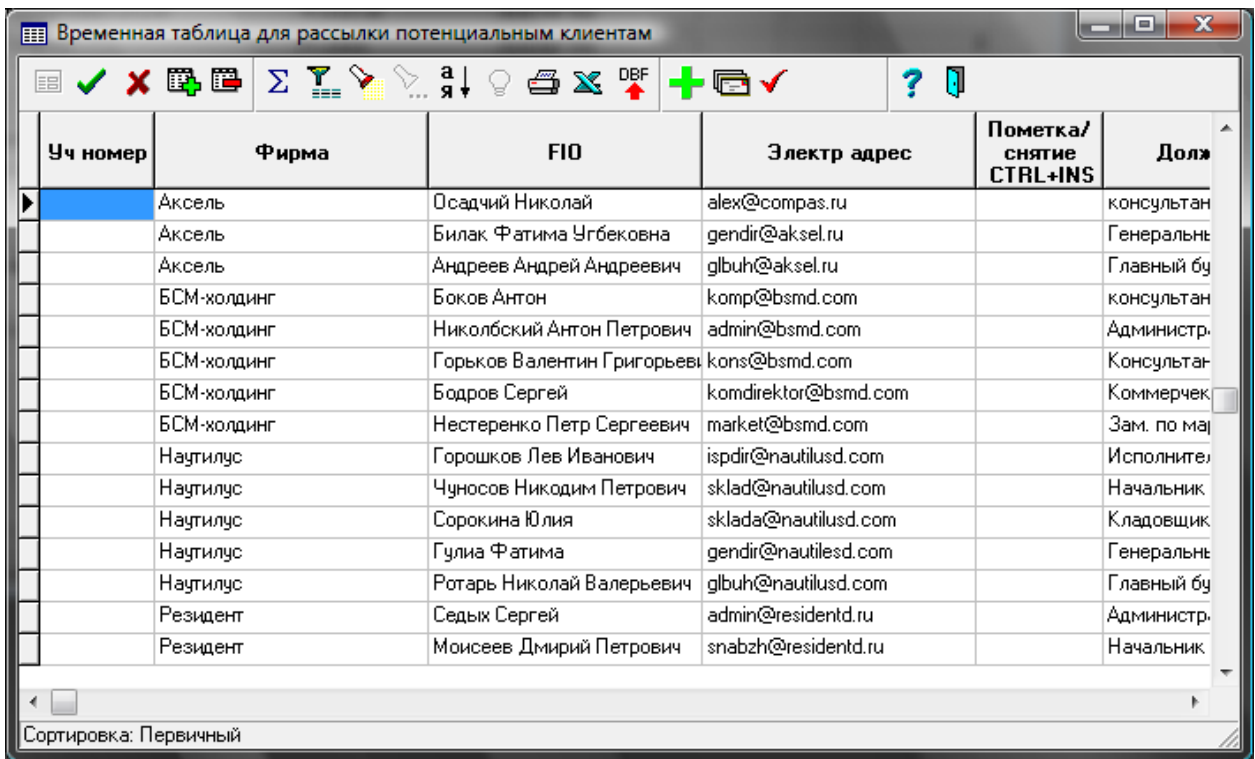

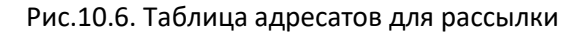

Представленную в этой табличной форме информацию можно корректировать: добавлять новые строки, изменять данные, например, имена, адреса электронной почты и т.п. Сделанные в этой форме изменения не сохраняются и используются только для текущей рассылки.

Нажатием кнопки **на панели инструментов можно установить / снять пометку для всех адресатов.** Пометку можно установить или снять также вручную.

При нажатии на кнопку **Мил**производится запись информации о рассылке на закладке «вся работа» в ЭФ карточек клиентов. После нажатия этой кнопки на экран выводится *Справочник видов электронных рассылок*, где надо выбрать уже созданный шаблон письма. На экран выводится диалоговая форма для уточнения дальнейших действий программы:

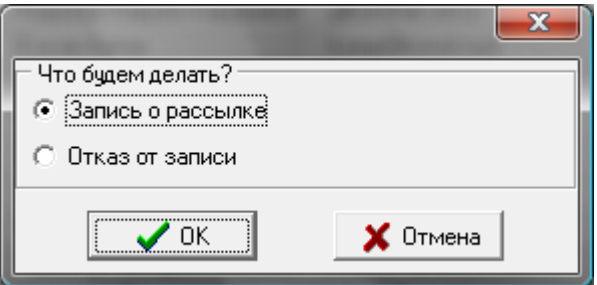

Для всех адресатов, у которых стоит пометка «+», будет добавлена запись о рассылке по email (с датой и темой письма) на закладке *вся работа* ЭФ карточки клиента, если выбрать вариант **запись о рассылке**, и не будет добавлена – если выбрать **отказ от записи**.

Собственно **рассылка осуществляется** нажатием кнопки на панели инструментов табличной формы с отобранными адресатами. Сначала система предложит выбрать рассылку из *Справочника* 

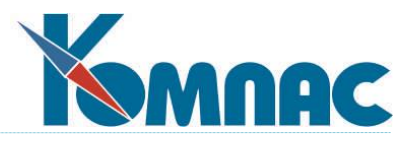

*видов электронных рассылок*. После того, как сообщение выбрано, автоматически производится рассылка тем адресатам, у которых установлена пометка «+».

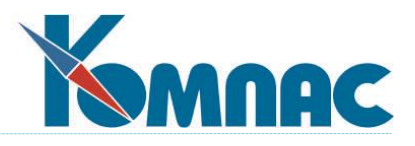

# **11. СИСТЕМА НАПОМИНАНИЙ**

В CRM-системе информирование исполнителей производится двумя способами: во-первых, формируется текст электронного письма и, во-вторых, формируется сообщение в **системе напоминаний**. В настоящее время информирование производится в процессе маршрутизации и из пункта меню «Совещания (проведение и просмотр)».

Текст электронного письма уходит по адресу, записанному в личной карточке, а подсистема напоминания выбрасывает на дисплей исполнителя окно напоминания.

Система напоминаний (*Напоминалка*) представляет собой автоматически выводимое на экран всплывающее окно с текстом (рис.11.1).

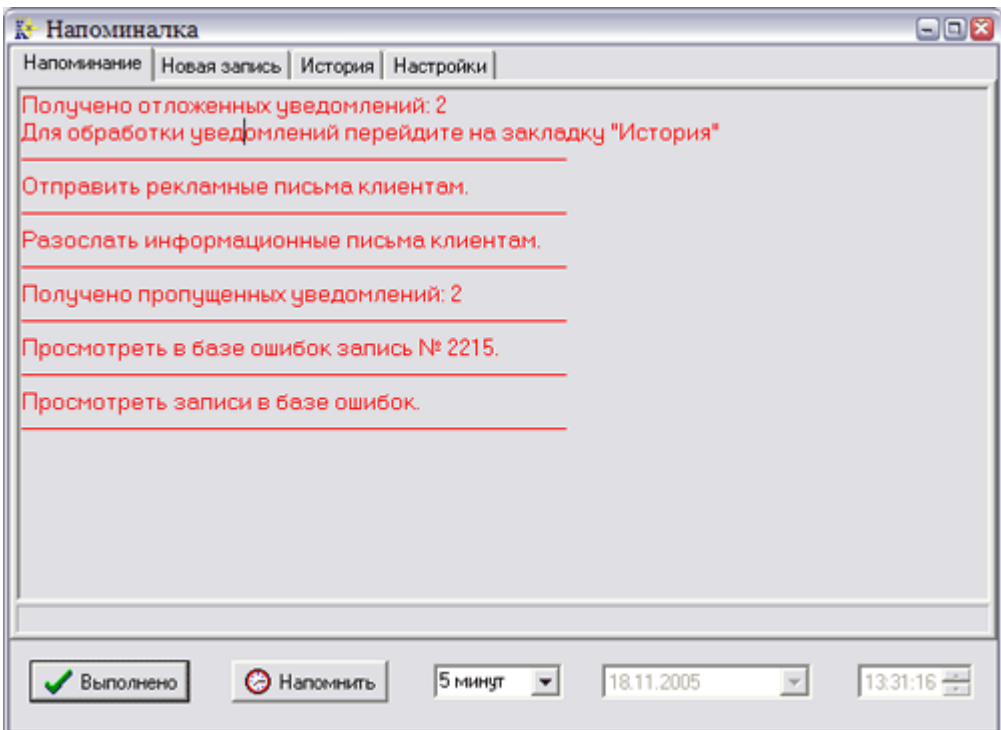

Рис.11.1. Система напоминаний. Вид окна, автоматически выводимого на экран при запуске программы

Программа запускается автоматически при старте модуля CRM. При этом в правом углу панели задач появляется иконка  $\mathbf{K}^{\mathsf{I}}$ . После завершения работы приложения *напоминалка* продолжает работать в автономном режиме.

В CRM-системе предусмотрены следующие виды напоминаний:

- задание руководителя;
- решение диспетчерского совещания;
- решение других технических совещаний;
- выезд для оказания услуг;
- сообщение подсистемы контроля ошибок.
- сообщение подсистемы маршрутизации;
- собственное задание.

При отправке электронного сообщения, а также при запуске подсистемы, на экране появляется всплывающее окно *Напоминалки* с перечнем сообщений (см.рис.11.1.).

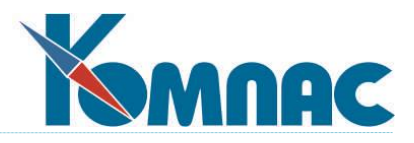

В подсистеме предусмотрены следующие возможные реакции на напоминание:

- можно отметить, нажав соответствующую кнопку, что работа, описанная в сути напоминания, выполнена, при этом напоминание принимает статус «выполнено»;
- напоминание можно отложить на 5, 10, 15, 30, 45 минут или выбрав «ИНОЕ» время и дату повторения напоминания. При этом напоминание получает статус «отложено»;
- можно удалить напоминание;
- можно занести новое напоминание вручную и, тем самым, использовать подсистему напоминания для личной организации труда. Также можно создать сообщение для другого пользователя.

Экранную форму *напоминалки* можно открыть, дважды щелкнув левой клавишей мыши по иконке на панели задач.

Форма имеет закладки:

- **напоминание** содержит текст напоминания и предоставляет возможность отметить выполнение задания или отложить на какое-либо время. Именно в этом виде окно автоматически выводится на экран (см. рис.11.1.);
- **новая запись** форма для ввода нового напоминания и определения времени его автоматического вывода на экран;
- **история**  содержит перечень всех напоминаний. На этой закладке сообщение можно удалить (выбрав соответствующий пункт контекстного меню);
- **настройки** закладка содержит служебную информацию. Поле *логин* автоматически заполняется именем пользователя, совершившего вход в систему.

Добавление **новой записи** производится на одноименной закладке (рис.11.2.).

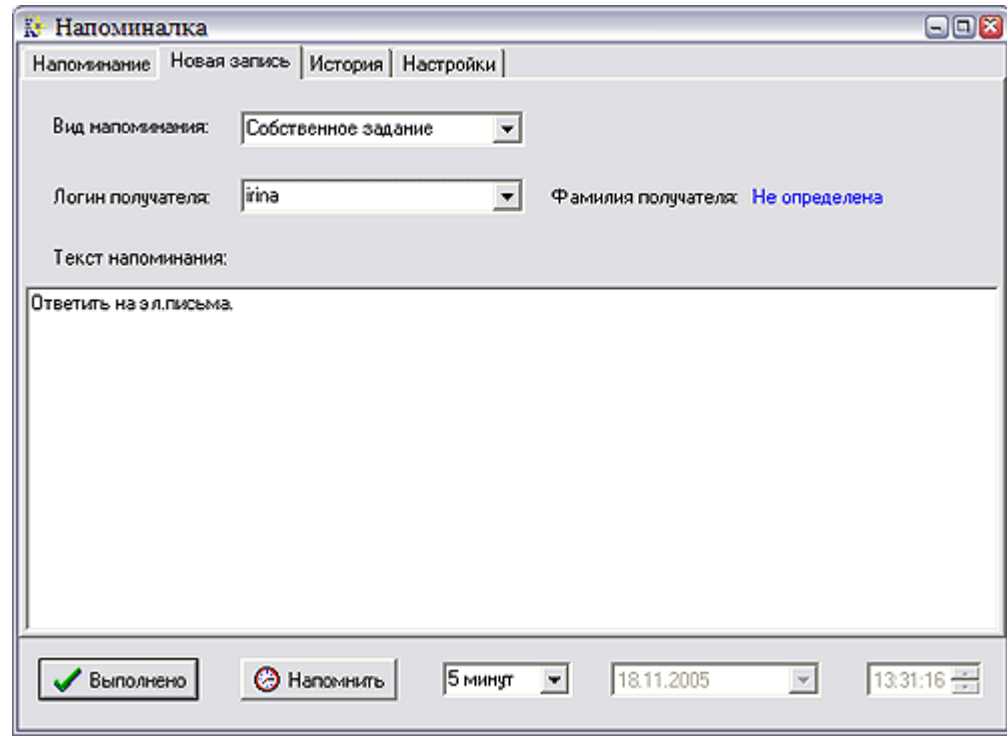

Рис.11.2. Ввод новой записи

При вводе новой записи необходимо:

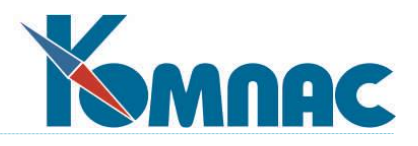

- выбрать из раскрывающегося списка *вид напоминания*;
- ввести *логин* пользователя, которому предназначено напоминание. В том случае, если сообщение создается для себя, *логин* заполняется значением по умолчанию;
- ввести текст напоминания;
- установить время (или дату и время) автоматического вывода напоминания на экран (дата и время создания записи формируются автоматически);
- нажать кнопку *Напомнить*.

В установленное время текст напоминания будет выведен на экран. Непосредственно в момент получения напоминания пользователь имеет возможность отметить, что задание уже отработано (нажав кнопку *Выполнено*) или задать время, когда это напоминание будет повторно выведено на экран (выбрав какой-либо промежуток времени из раскрывающегося списка или указав необходимые дату и время).

Просмотреть список всех напоминаний, а также удалить какое-либо из них из списка можно на закладке **История** (рис.11.3.).

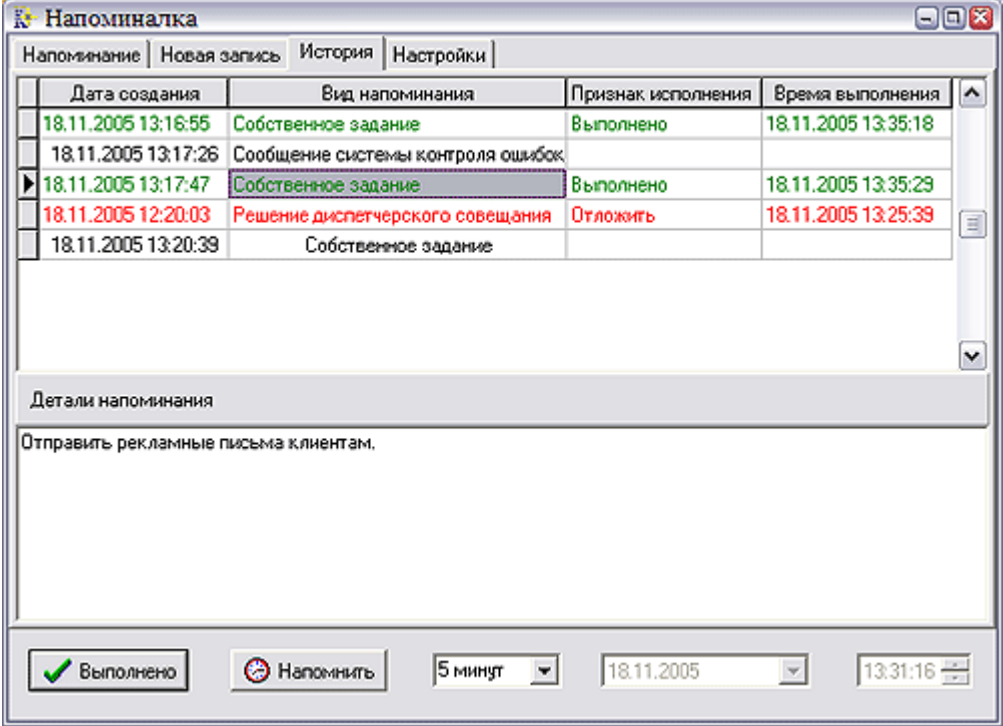

Рис.11.3. Перечень напоминаний на закладке *История*

На этой закладке представлен перечень всех напоминаний пользователя. Чтобы удалить какое-либо из них, надо выделить строку с напоминанием в списке щелчком левой клавиши мыши и выбрать пункт контекстного меню *Удалить*. Также можно, выделив какое-либо из напоминаний в списке, задать время вывода его на экран.

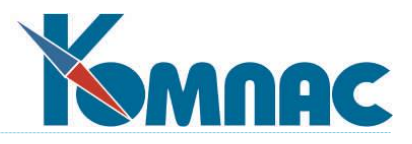

## **ЗАКЛЮЧЕНИЕ**

Вы ознакомились с тем, как работать с CRM-системой «КОМПАС». Изобилие информации о каждом клиенте, легкий и быстрый поиск ее с помощью стандартного инструментария ERP-системы «КОМ-ПАС» позволяют не только повысить процент продаж, но и улучшить обслуживание имеющихся клиентов. Вам удастся создать у каждого из Ваших многочисленных партнеров впечатление, что он - единственный. А, как известно, удержание клиента обходится в 7 - 10 раз дешевле, чем привлечение но-BOLO.

В заключение напомним о том, что большинство пунктов меню Настройка и Сервис являются общими для всех подсистем ERP-системы «КОМПАС», поэтому подробное описание правил работы с ними Вы найдете в разделе руководства I «Общие правила работы» и в «Руководстве системного администратора».